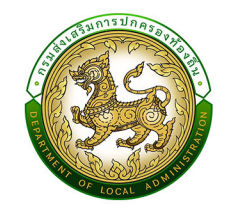

คู่มือการใช้งานระบบศูนย์ขอมูลการเลือกตั้งทองถิ่นแห่งชาติ **National Local Election Information Center (NLC)** 

M

# สำหรับผู้ใช<sup>้</sup>งาน อปท.

ึกองการเลือกตั้งท<sup>้</sup>องถิ่น กรมส**่งเสริมการปกครองท**้องถิ่น

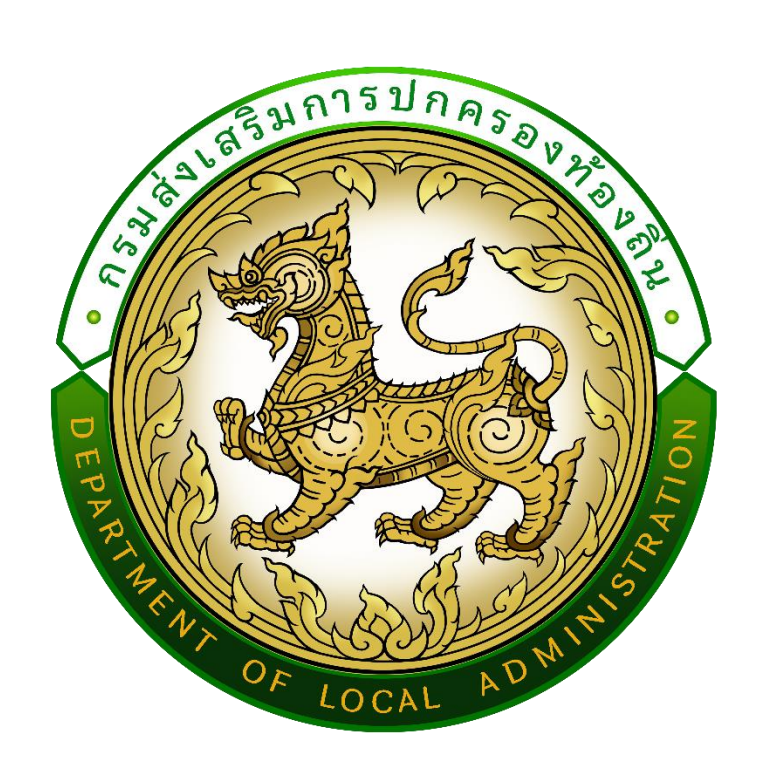

**คู่มือปฎิบัติงานสำหรับผู้ใช้งาน (สำหรับเจ้าหน้าที่องค์กรปกครองส่วนท้องถิ่น) User Manual**

ระบบศูนย์การเลือกตั้งท้องถิ่นแห่งชาติ(NLC) กรมส่งเสริมการปกครองท้องถิ่น

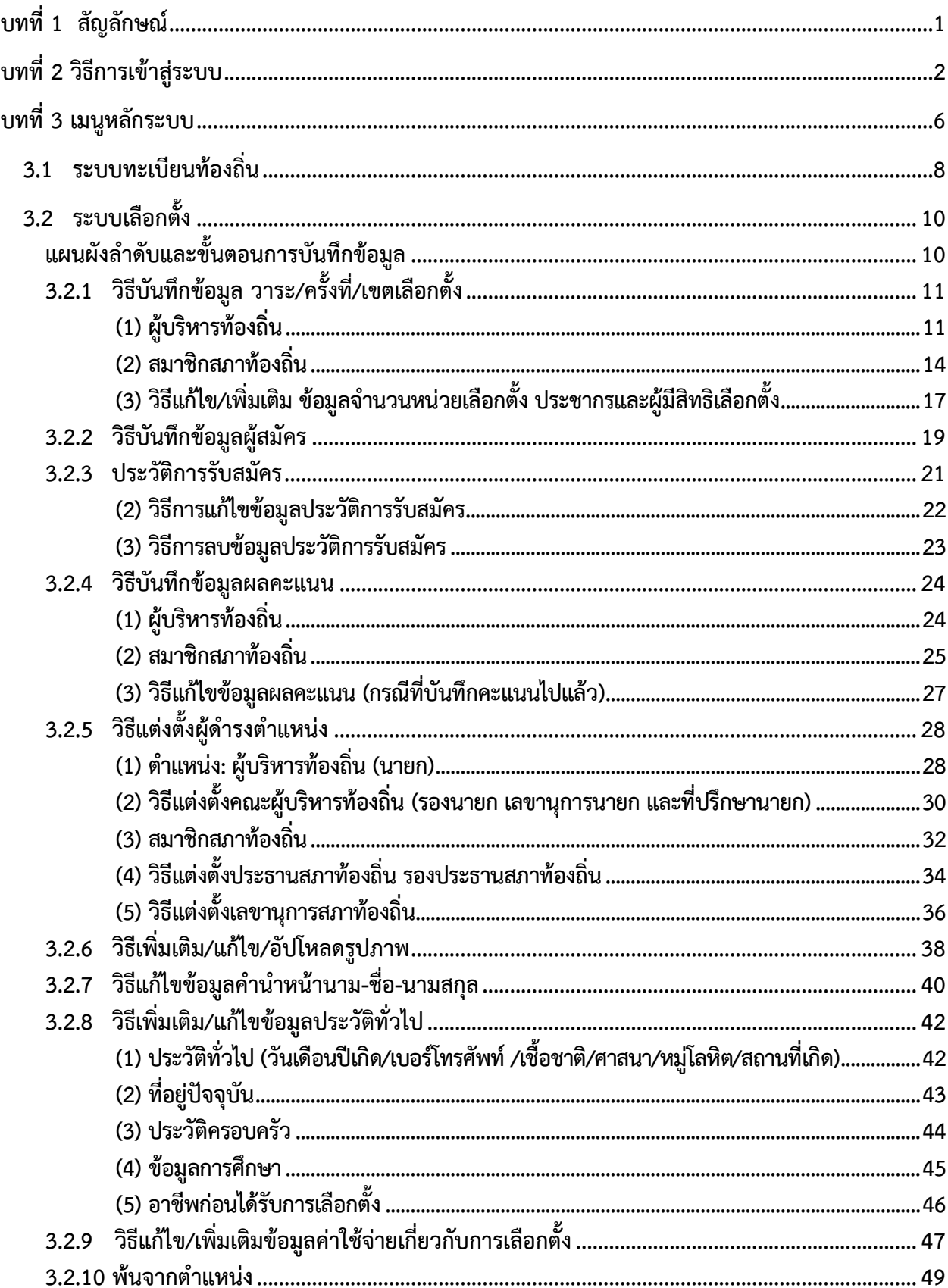

# สารบัญ

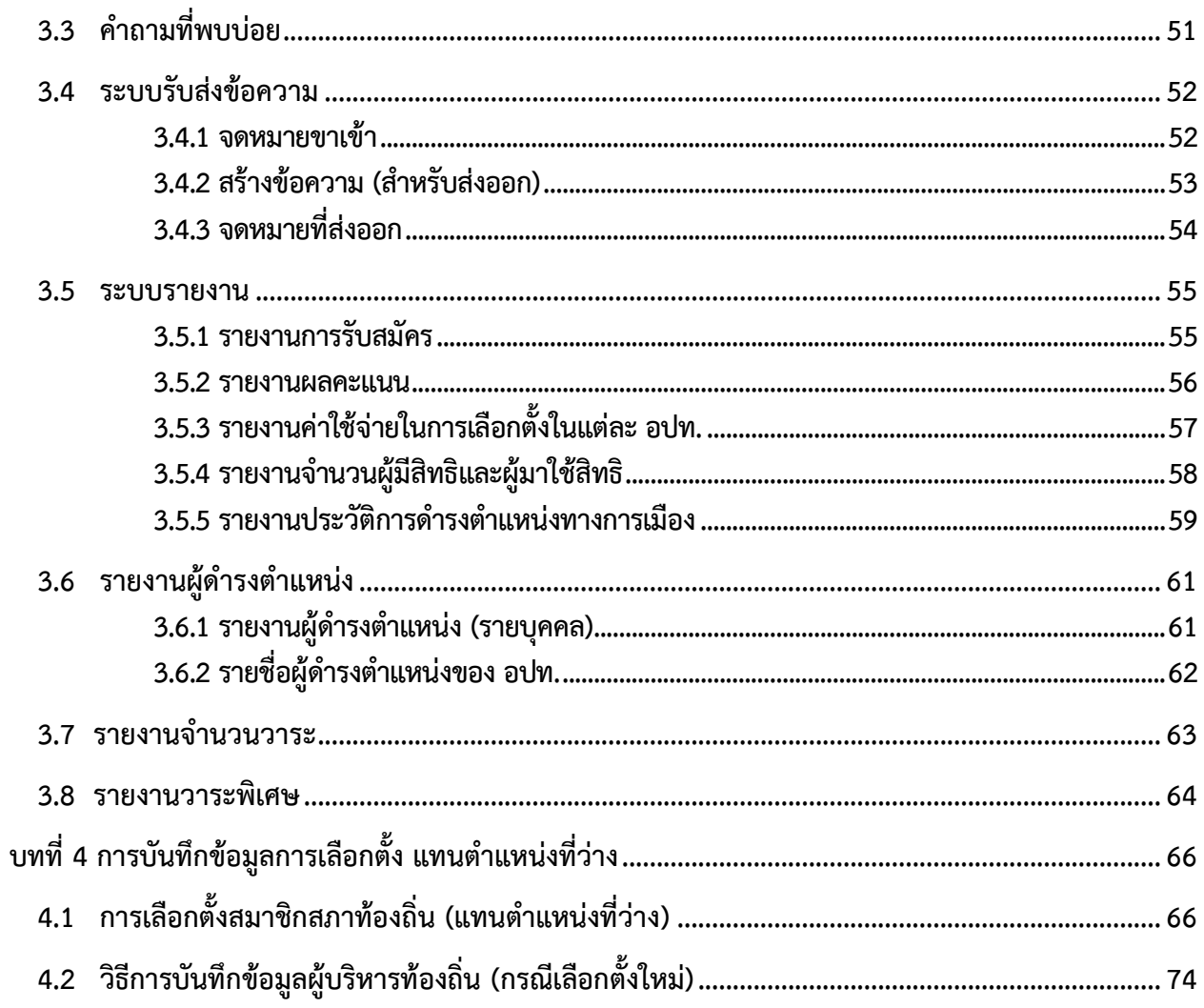

# **บทที่ 1 สัญลักษณ์**

<span id="page-4-0"></span>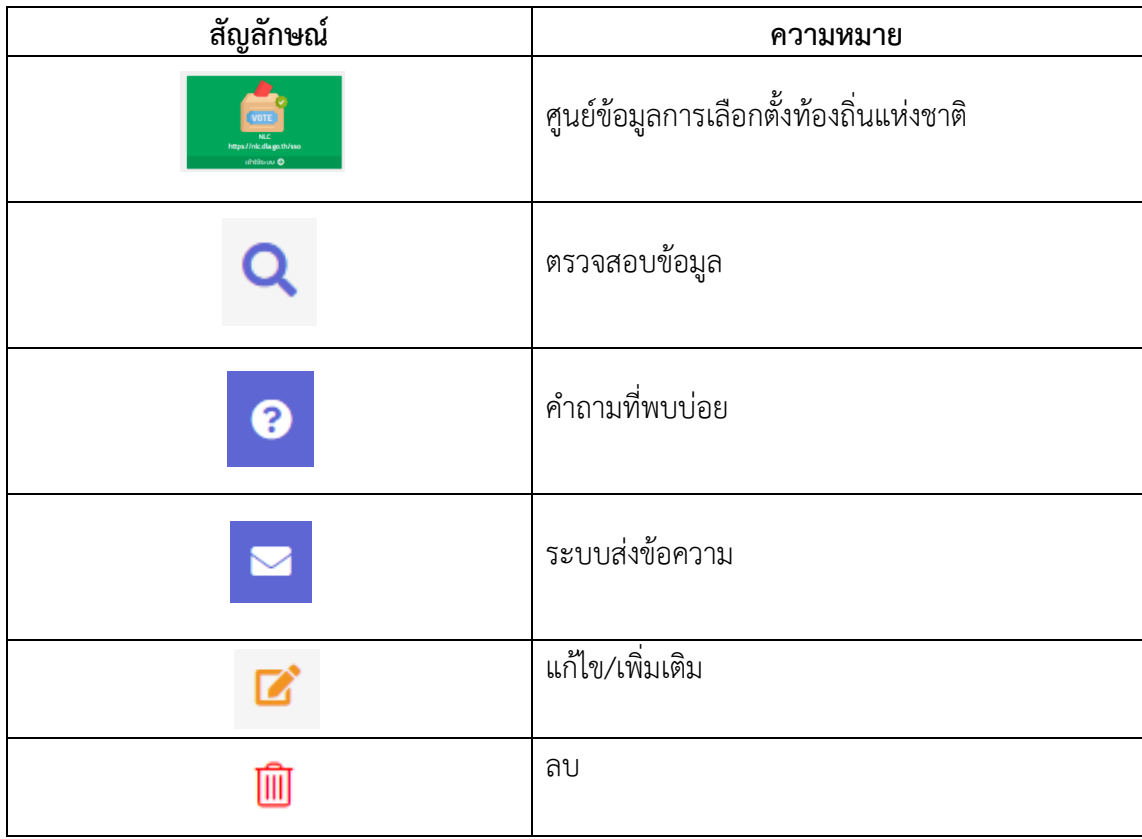

# **บทที่ 2 วิธีการเข้าสู่ระบบ**

#### <span id="page-5-0"></span>**2.1 ช่องทางการเข้าสู่ระบบ**

ช่องทางการเข้าใช้งานระบบสามารถเข้าได้2 ช่องทางคือ

**2.1.1 ผ่านทางเว็บไซต์ของกรมส่งเสริมการปกครองท้องถิ่น (**[www.dla.go.th](http://www.dla.go.th/)**)** ในหมวด "**ระบบสารสนเทศ**" หัวข้อ "**ระบบศูนย์การเลือกตั้งท้องถิ่นแห่งชาติ NLC**" **(หมายเลข 1)**

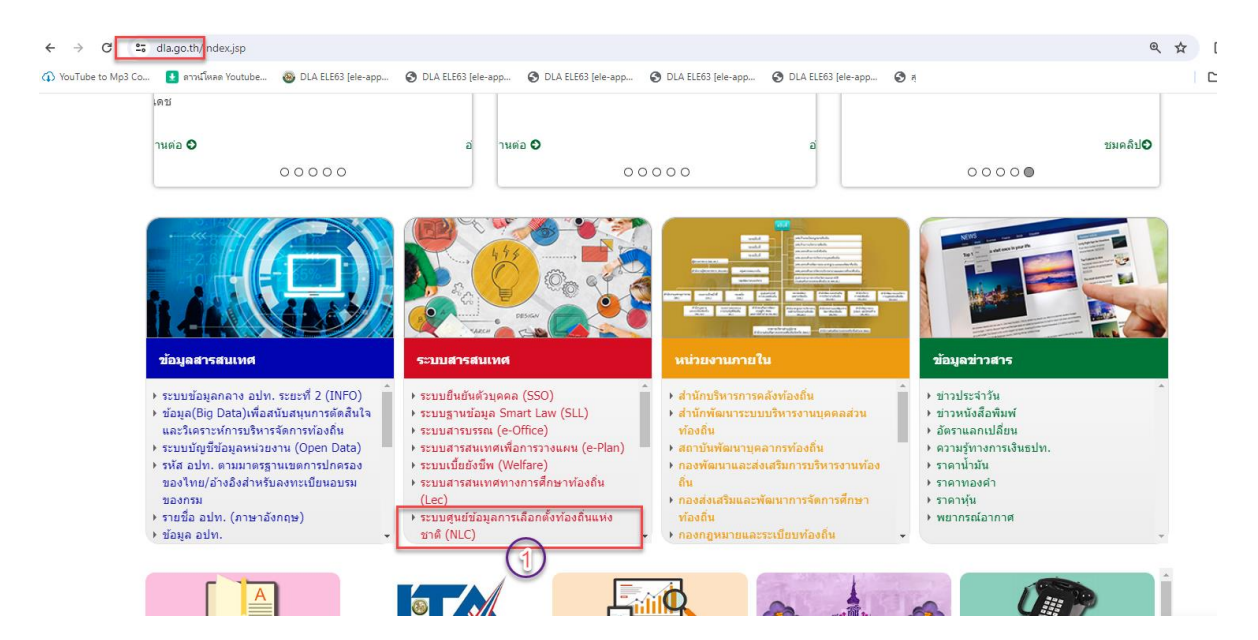

**2.1.2** ผ่านเว็บไซต์ระบบโดยตรง (**[https://nlc.dla.go.th](https://nlc.dla.go.th/)**)

เปิด browser google chrome แล้วพิมพ์ nlc.dla.go.th (หมายเลข 2)

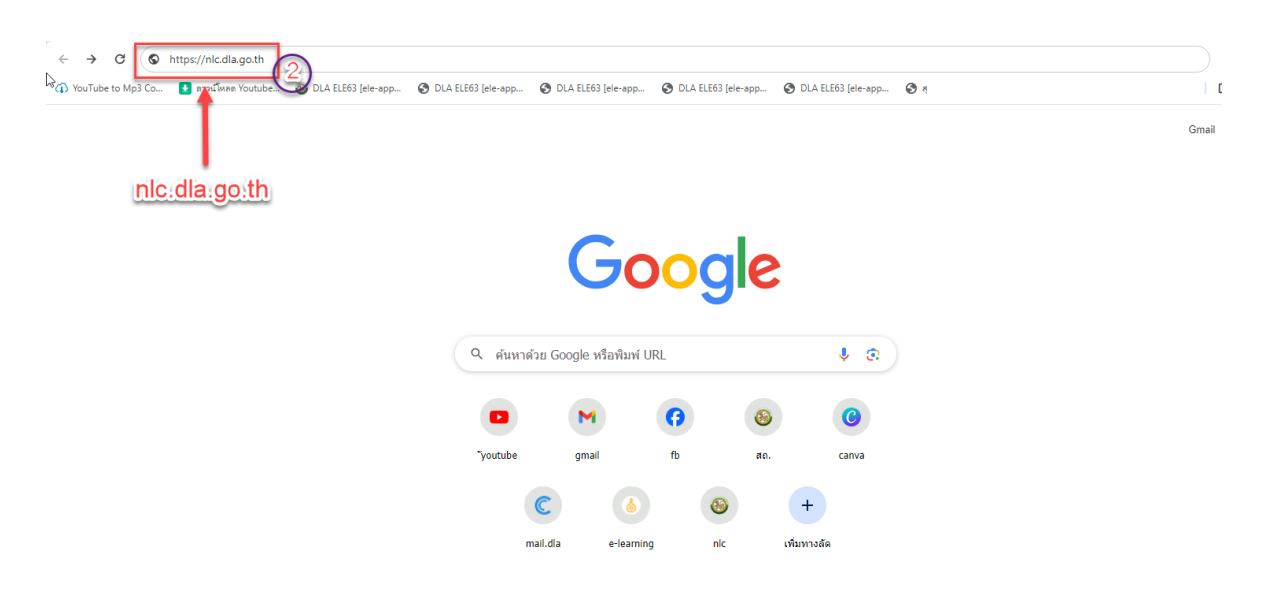

# เลือก "เข้าสู่ระบบ" (หมายเลข 3)

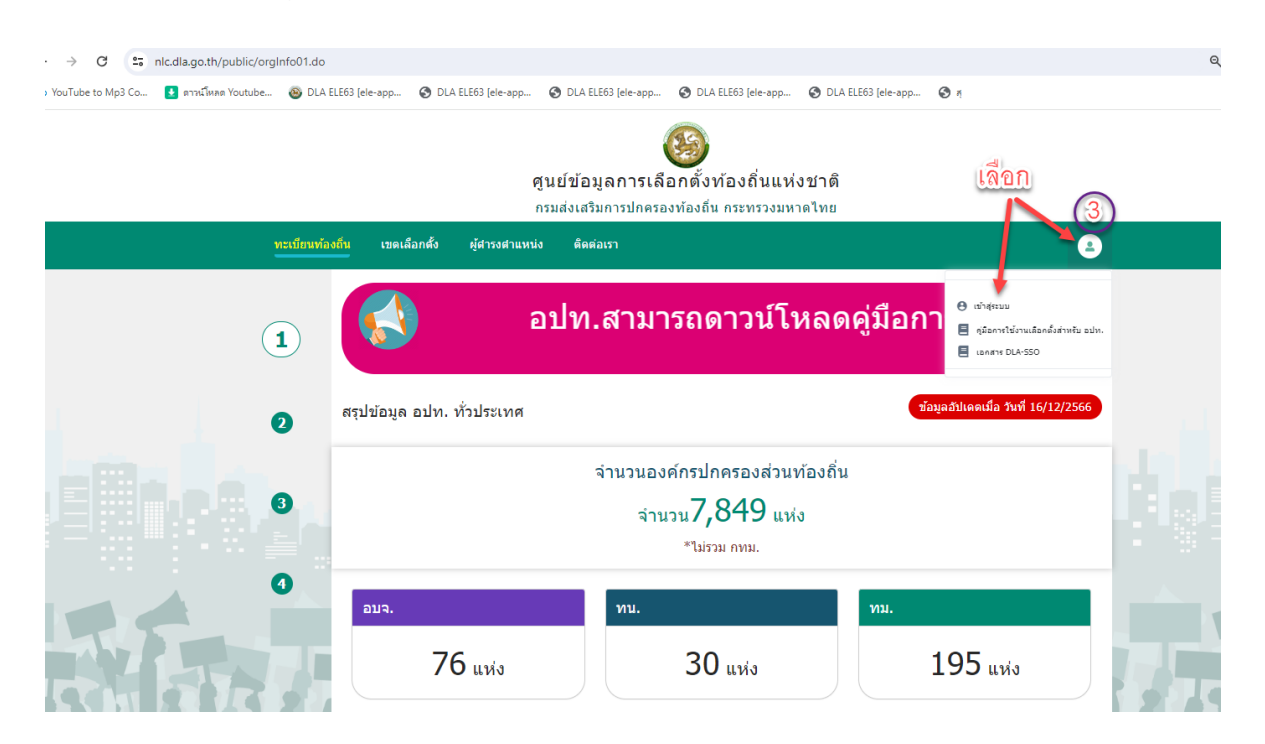

### **2.2 วิธีการเข้าสู่ระบบ**

การเข้าใช้งานระบบสามารถเข้าได้2 วิธี คือ

2.2.1 **วิธีการเข้าใช้งานโดยรหัสผู้ใช้งาน** (username) ที่เป็นเลขบัตรประจำตัวประชาชน 13 หลัก และรหัสผ่าน (password) จากนั้นให้เลือก "เข้าสู่ระบบ" (หมายเลข 4)

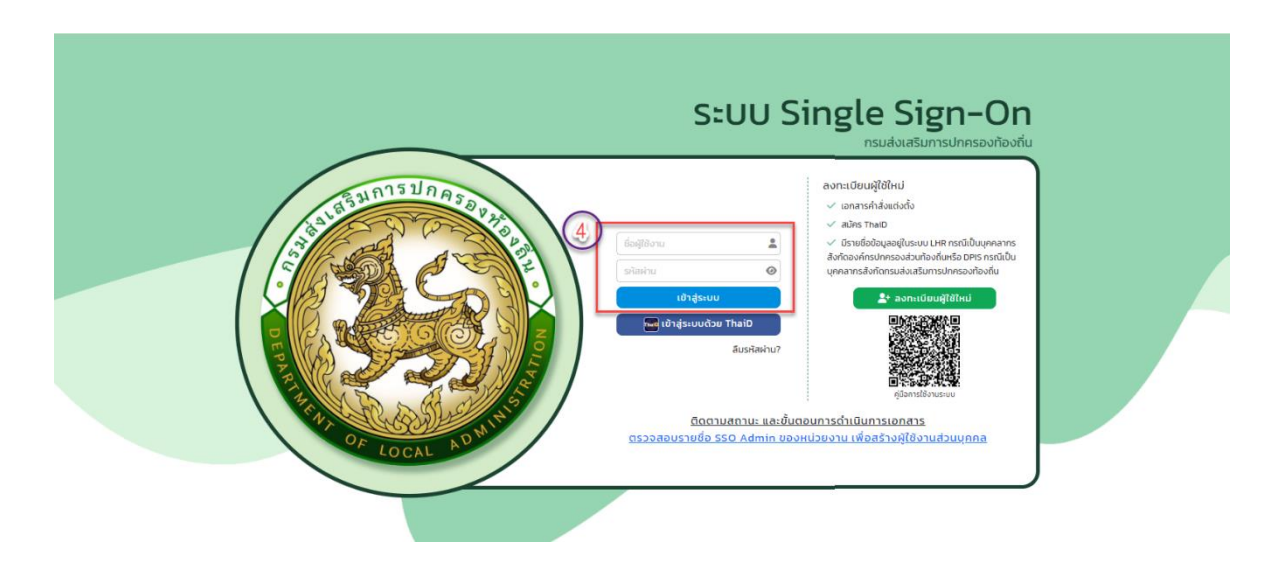

### 2.2.2 **วิธีเข้าใช้งาน**ผ่าน Application ThaiD (หมายเลข 5)

- ดาวน์โหลด Application ThaiD และติดตั้งในอุปกรณ์มือถือและลงทะเบียน
- เลือก "เข้าสู่ระบบด้วย ThaiD
- เปิด Application ThaiD จากนั้นให้ ระบุรหัสผ่านของ Application ThaiD
- เมื่อเข้าสู่หน้าหลักของ ThaiD ให้กดปุ่ม Scan QR Code ที่มุมบนด้านขวามือ (หมายเลข 6)
- กดปุ่ม ยินยอม ใน Application ThaiD
- ระบุ รหัสผ่าน ของ Application ThaiD

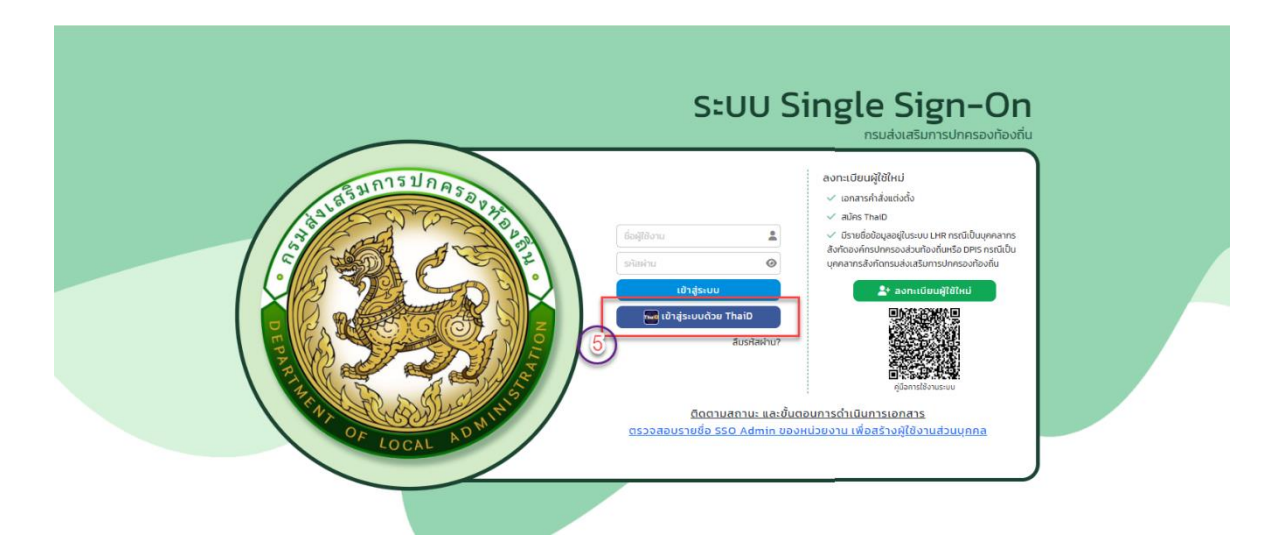

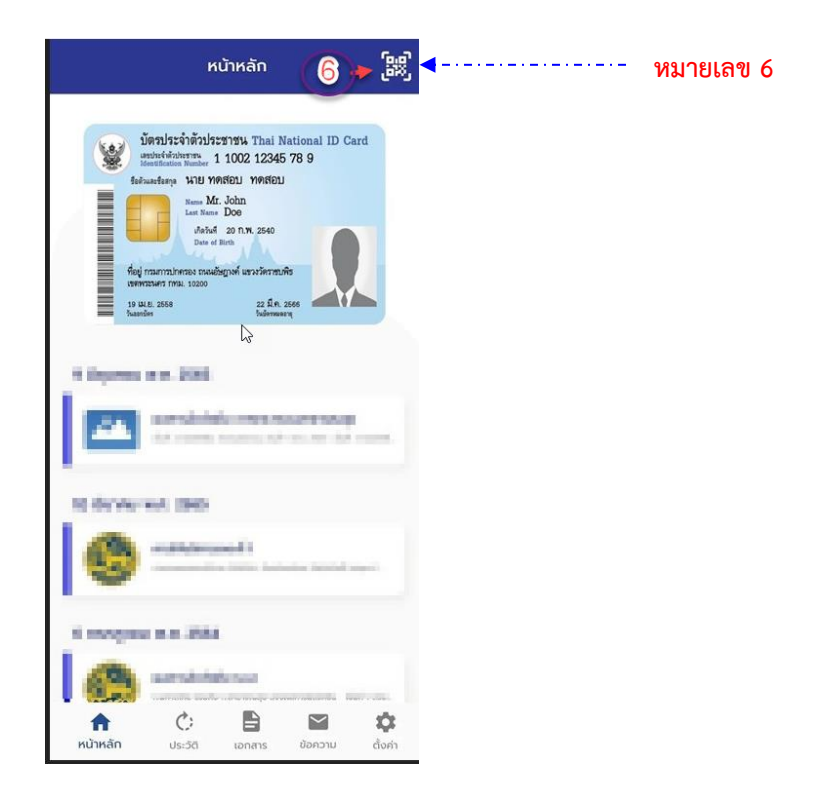

เมื่อเข้าสู่ระบบแล้วให้ตรวจสอบข้อมูลหมายเลขบัตรประจำตัวประชาชน 13 หลัก และ ชื่อ-นามสกุล จากนั้นให้ เติมข้อมูลให้ครบทุกช่อง ได้แก่ คำนำหน้า /ประเภทบุคลากร/ เบอร์ติดต่อ/E-mail แล้วกดปุ่ม "บันทึก" \*กรณีที่ยืนยันตัวตนในหน้านี้ไปแล้ว ให้ข้ามไปเลือกเข้าใช้งานระบบ (หมายเลข 7) ได้เลย\*

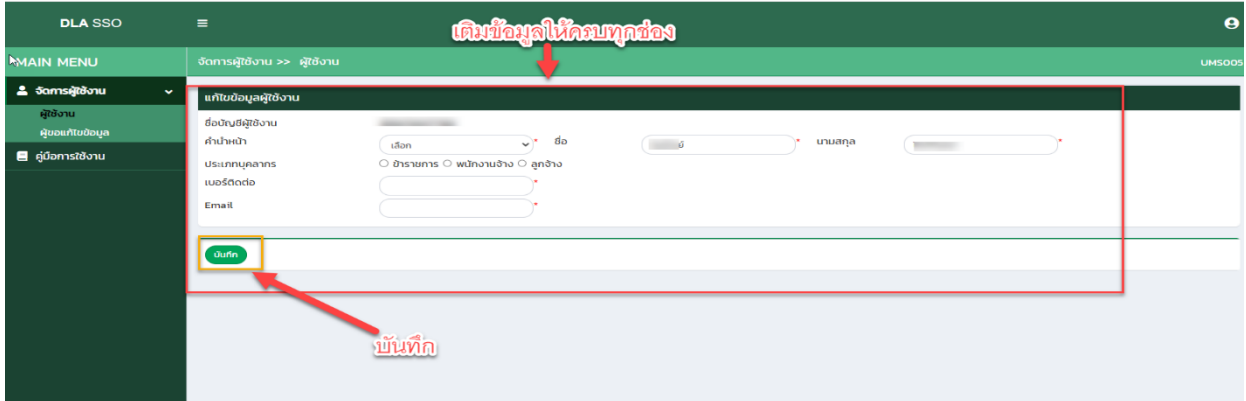

### เลือก "เข้าใช้งานระบบ" **(หมายเลข 7)**

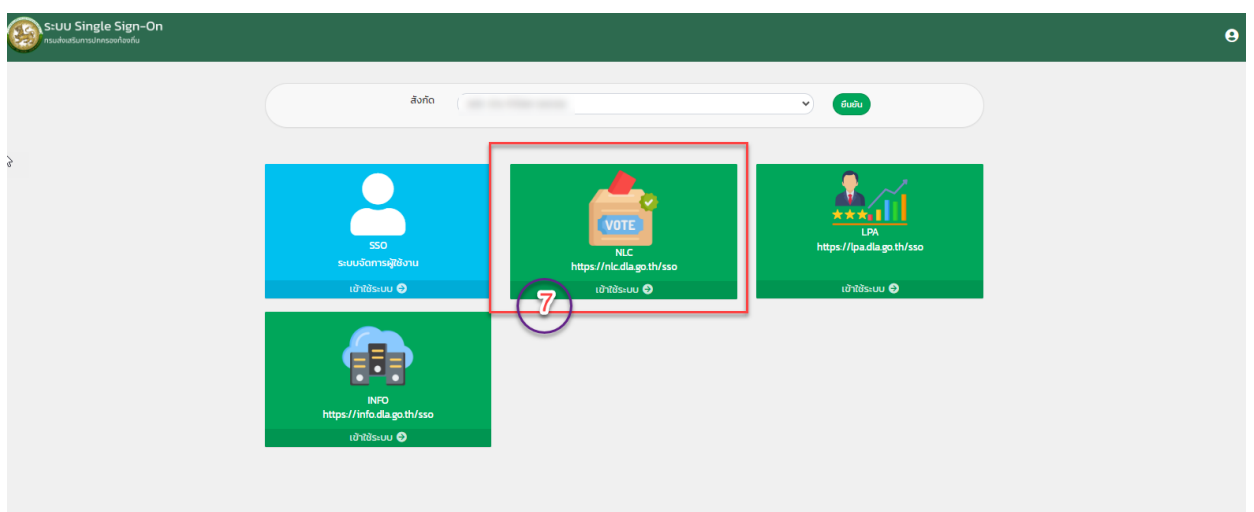

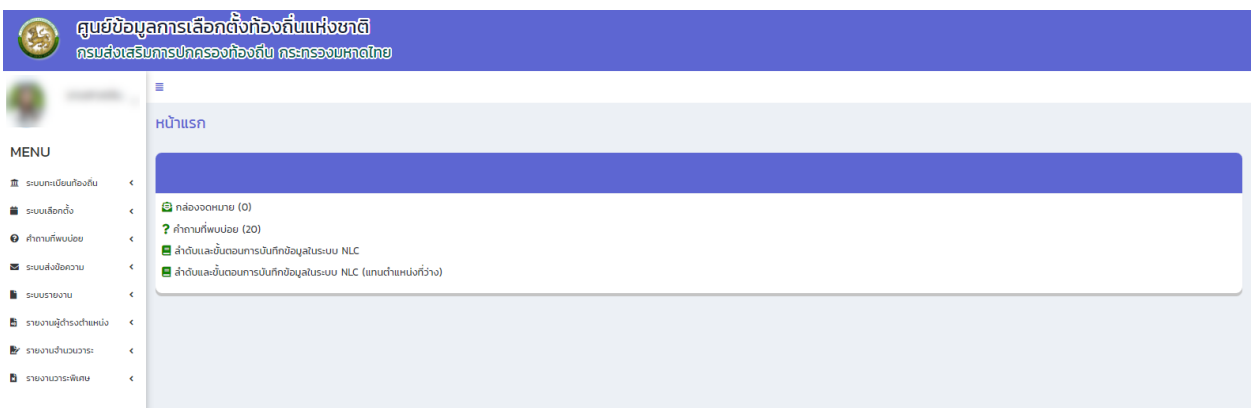

# **บทที่ 3 เมนูหลักระบบ**

# <span id="page-9-0"></span>**เมนูที่ใช้งานในระบบศูนย์ข้อมูลการเลือกตั้งท้องถิ่นแห่งชาติมีเมนูหลักที่ใช้อยู่8 เมนู ดังนี้** (หมายเลข 8)

# **3.1 ระบบทะเบียนท้องถิ่น**

เป็นเมนูที่แสดงข้อมูลที่ตั้งสำนักงาน ข้อมูลพื้นฐานและประวัติการเปลี่ยนชื่อ ยุบรวม จัดตั้งเทศบาล และ เปลี่ยนแปลงฐานะขององค์กรปกครองส่วนท้องถิ่นนั้น ๆ หากต้องการจะแก้ไขและปรับปรุงข้อมูลพื้นฐานดังกล่าว ให้ดำเนินการแก้ไขที่ระบบ **info ด้านที่ 6** การจัดการภายในและธรรมาภิบาล หัวข้อ "ทะเบียนท้องถิ่น" ข้อมูล จะมาเชื่อมต่อกับระบบนี้โดยอัตโนมัติ

### **3.2 ระบบเลือกตั้ง**

เป็นเมนูที่แสดงข้อมูลย่อยของระบบเลือกตั้งทั้งหมด ประกอบด้วย

- (1) วาระ/ครั้งที่/เขต
- (2) ข้อมูลผู้สมัคร
- (3) ประวัติการรับสมัคร
- (4) ข้อมูลผลการนับคะแนน
- (5) แต่งตั้งผู้ดำรงตำแหน่ง
- (6) พ้นจากตำแหน่ง

# **3.3 คำถามที่พบบ่อย**

ดาวน์โหลดวิธีแนะนำการบันทึกข้อมูลเพื่อเป็นแนวทางในการบันทึกข้อมูลในระบบ

# **3.4 ระบบรับส่งข้อความ**

เป็นเมนูที่ผู้ใช้งานใช้สำหรับติดต่อสื่อสารกับเจ้าหน้าที่ผู้ดูแลระบบของส่วนกลาง สำนักงานส่งเสริมการ ปกครองท้องถิ่นจังหวัด และสำนักงานส่งเสริมการปกครองท้องถิ่นอำเภอ ซึ่งการใช้งานจะมีลักษณะคล้ายกับการ รับ-ส่ง ข้อความใน e-mail ปกติ ประกอบด้วย

- (1)จดหมายขาเข้า
- (2)สร้างข้อความ
- (3)จดหมายที่ส่งออก

# **3.5 ระบบรายงาน** สำหรับแสดงรายงานของข้อมูล ดังนี้

- (1)รายงานการรับสมัคร
- (2)รายงานผลคะแนน
- (3)รายงานค่าใช้จ่ายในการเลือกตั้ง
- (4)รายงานจำนวนผู้มีสิทธิและผู้มาใช้สิทธิ
- (5)รายงานประวัติการดำรงตำแหน่งทางการเมือง

# **3.6 รายงานผู้ดำรงตำแหน่ง** สำหรับแสดงรายงานของข้อมูล ดังนี้

- (1) รายงานผู้ดำรงตำแหน่ง (รายบุคคล)
- (2) รายงานผู้ดำรงตำแหน่งของ อปท.

#### **3.7 รายงานจำนวนวาระ**

สำหรับแสดงรายงานการหมดวาระ การพ้นจากตำแหน่งและการลาออกของผู้บริหารท้องถิ่นและสมาชิกสภา ท้องถิ่น ที่มาจากการเลือกตั้ง

#### **3.8 รายงานวาระพิเศษ**

สำหรับแสดงรายงานของผู้ดำรงตำแหน่งวาระพิเศษ (ตามคำสั่งหัวหน้าคสช.) ดังนี้

(1)ผู้ดำรงตำแหน่งวาระพิเศษ

(2) พ้นจากตำแหน่งของวาระพิเศษ

**หมายเหตุ: 1. ระบบรายงาน ข้อ 3.5 - 3.8 เป็นระบบที่แสดงผลข้อมูล ไม่สามารถเปลี่ยนแปลงหรือแก้ไขได้หาก ต้องการเปลี่ยนแปลงหรือแก้ไขข้อมูลต่าง ๆ ที่แสดงผล ให้กลับไปดำเนินการที่ระบบเลือกตั้งตามข้อ 3.2**

**2. รายงานวาระพิเศษ เป็นการจัดเก็บข้อมูลของผู้/บริหารท้องถิ่นและสมาชิกสภาท้องถิ่นที่ได้การ แต่งตั้งตามคำสั่งหัวหน้า คสช.ที่ 1/2557 และประกาศ คสช.ที่ 85/2557 และ ไม่ได้ใช้งานแล้ว**

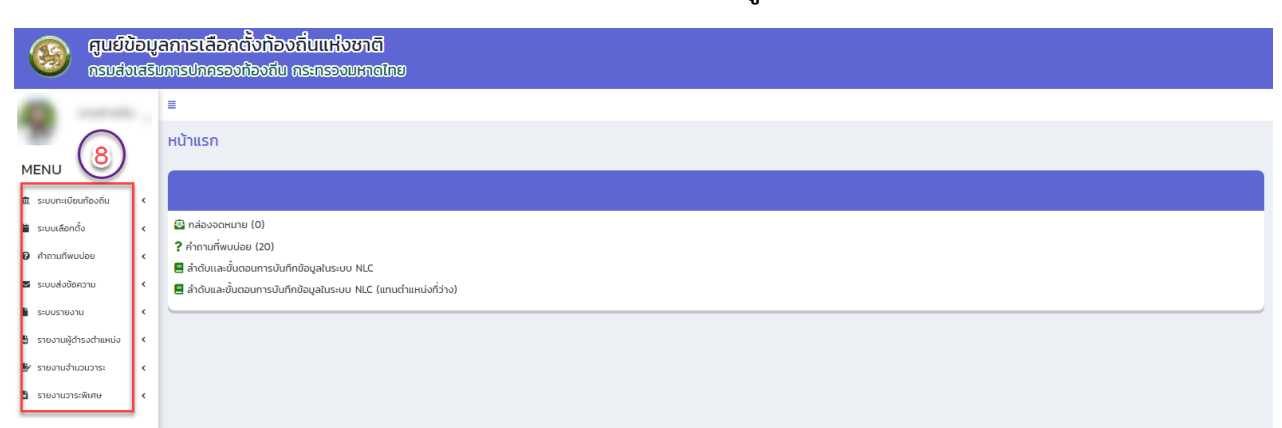

#### **ภาพแสดงตัวอย่างเมื่อเข้าสู่ระบบ**

### <span id="page-11-0"></span>**3.1 ระบบทะเบียนท้องถิ่น**

เป็นเมนูที่แสดงข้อมูลที่ตั้งสำนักงาน ข้อมูลพื้นฐานและประวัติการเปลี่ยนชื่อ ยุบรวม จัดตั้งเทศบาล และ เปลี่ยนแปลงฐานะขององค์กรปกครองส่วนท้องถิ่นนั้น ๆ หากต้องการจะแก้ไขและปรับปรุงข้อมูลพื้นฐานดังกล่าว ให้ดำเนินการแก้ไขที่ระบบ **info ด้านที่ 6** การจัดการภายในและธรรมาภิบาล หัวข้อ "ทะเบียนท้องถิ่น" ข้อมูล จะมาเชื่อมต่อกับระบบนี้โดยอัตโนมัติ

# **วิธีการตรวจสอบข้อมูลพื้นฐานขององค์กรปกครองส่วนท้องถิ่น ดำเนินการ ดังนี้**

- 1. เข้าเมนู "ระเบียบทะเบียนท้องถิ่น" (หมายเลข 1)
- 2. เข้าเมนูย่อย "ทะเบียนท้องถิ่น" (หมายเลข 2)
- 3. คลิก icon แว่นขยายด้านขวามือ (หมายเลข 3)

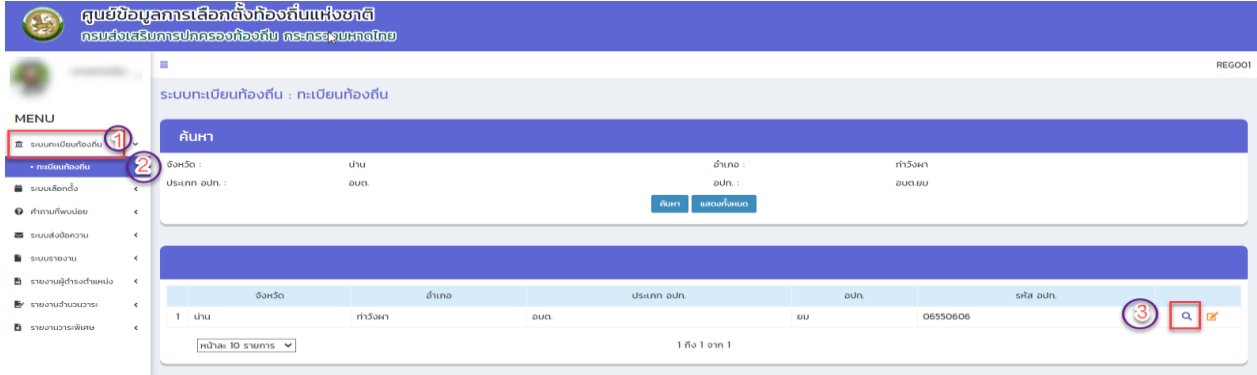

# **ตัวอย่างข้อมูลที่แสดงในระบบทะเบียนท้องถิ่น**

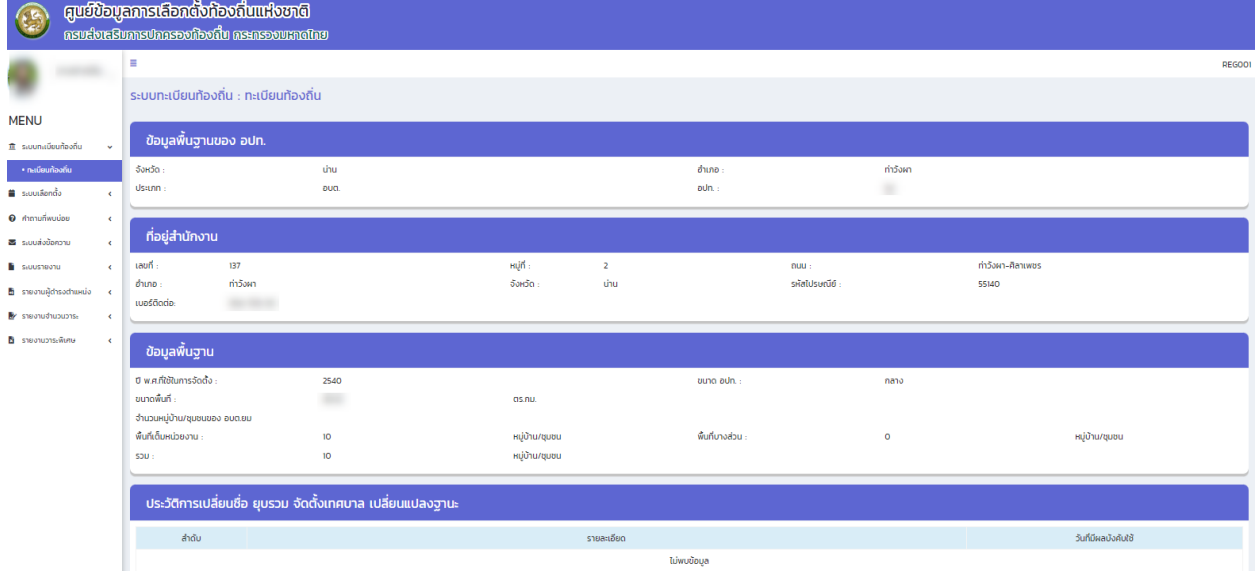

**วิธีการบันทึกเพิ่มเติม/แก้ไข ข้อมูลพื้นฐานขององค์กรปกครองส่วนท้องถิ่น** โดยดำเนินการเพิ่มเติม/แก้ไขที่ ระบบ **INFO ด้านที่ 6** การจัดการภายในและธรรมาภิบาล หัวข้อ "ทะเบียนท้องถิ่น" ข้อมูลจะมาเชื่อมต่อกับ ระบบทะเบียนท้องถิ่น (NLC) โดยอัตโนมัติ (หมายเลข 9)

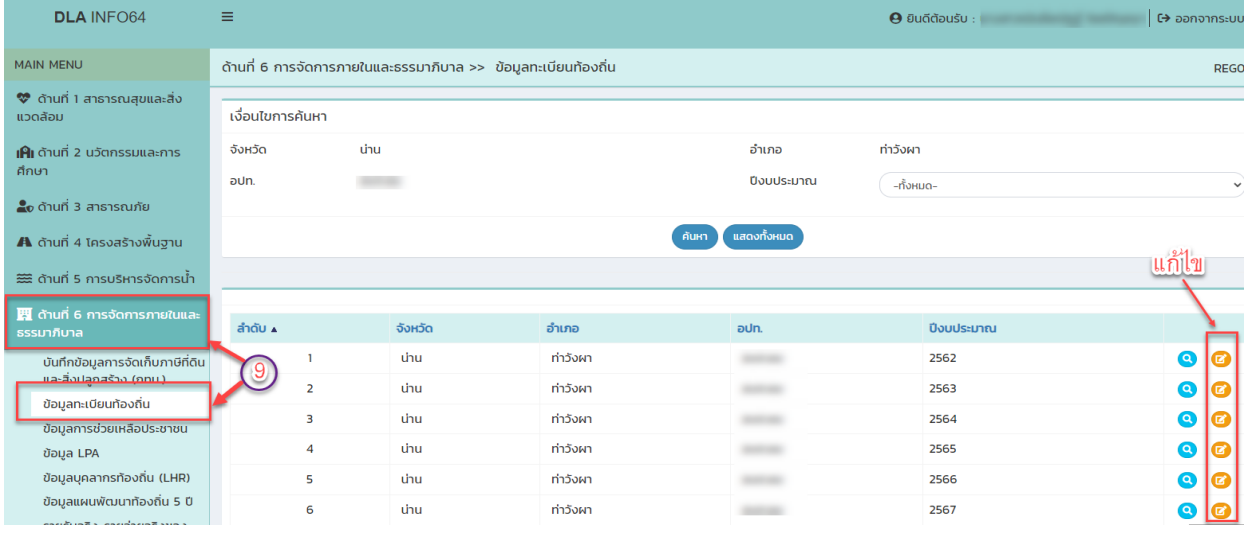

# <span id="page-13-0"></span>**3**.**2 ระบบเลือกตั้ง**

เป็นเมนูที่ใช้สำหรับการดำเนินการบันทึกข้อมูลการเลือกตั้งผู้บริหารท้องถิ่นและสมาชิกสภาท้องถิ่น รวมถึง การบันทึก/เพิ่มเติม/ปรับปรุงข้อมูลประวัติทั่วไปของผู้บริหารท้องถิ่น คณะผู้บริหารท้องถิ่นและสมาชิกสภาท้องถิ่น **กรณีเลือกตั้งผู้บริหารท้องถิ่นและสมาชิกสภาท้องถิ่น ให้ดำเนินการตามลำดับและขั้นตอน** ดังนี้

<span id="page-13-1"></span>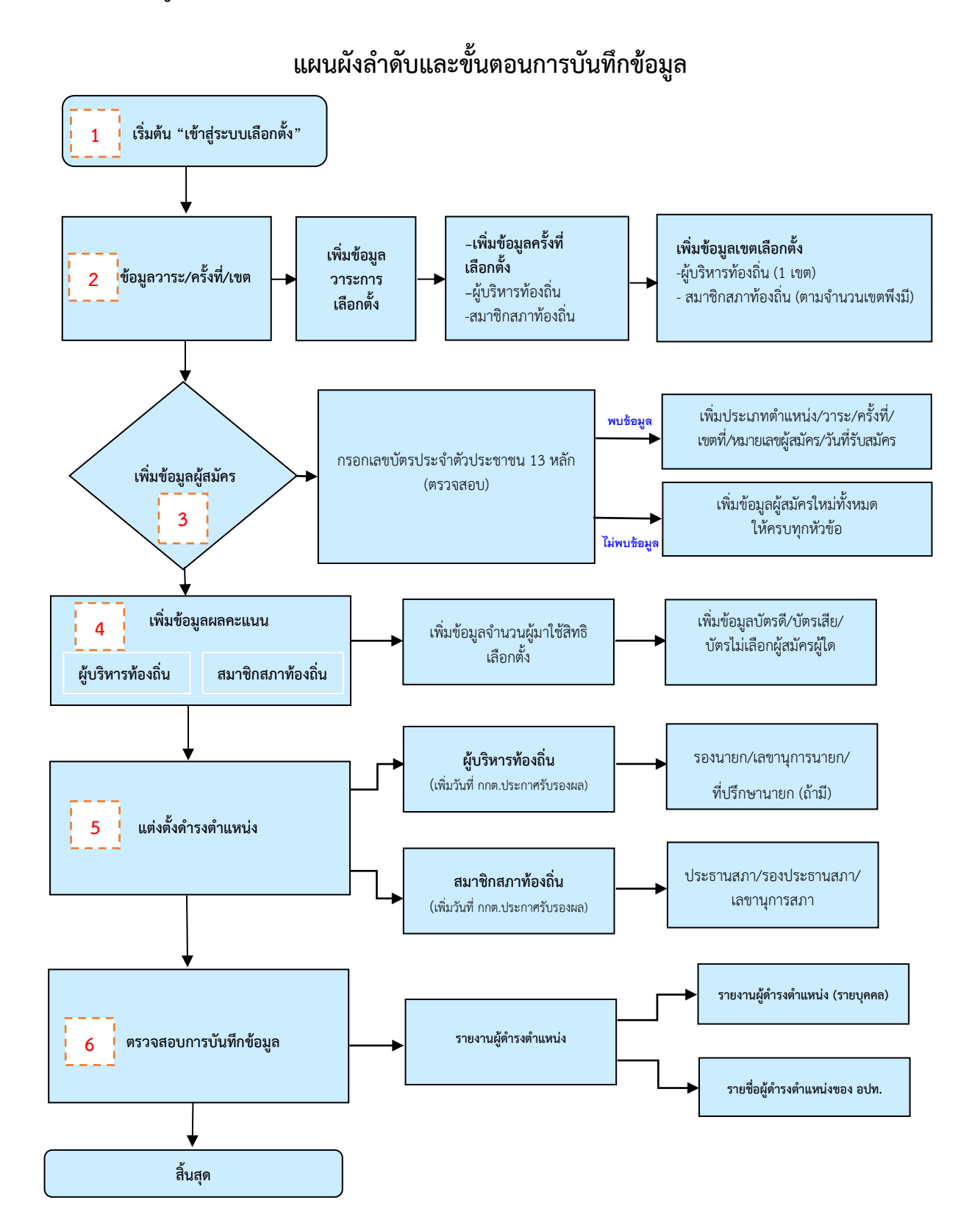

<span id="page-14-0"></span>**กรณีมีการเลือกตั้งผู้บริหารท้องถิ่นและสมาชิกสภาท้องถิ่น** ให้ดำเนินการบันทึกข้อมูล ดังนี้ **3.2.1 วิธีบันทึกข้อมูล วาระ/ครั้งที่/เขตเลือกตั้ง**

- <span id="page-14-1"></span>**(1) ตำแหน่งที่ลงสมัคร** *:* **ผู้บริหารท้องถิ่น**
	- **1. เข้าเมนู "ระบบเลือกตั้ง" (หมายเลข 1)**
	- **2. เข้าเมนูย่อย "ข้อมูล วาระ/ครั้งที่/เขต" (หมายเลข 2)**

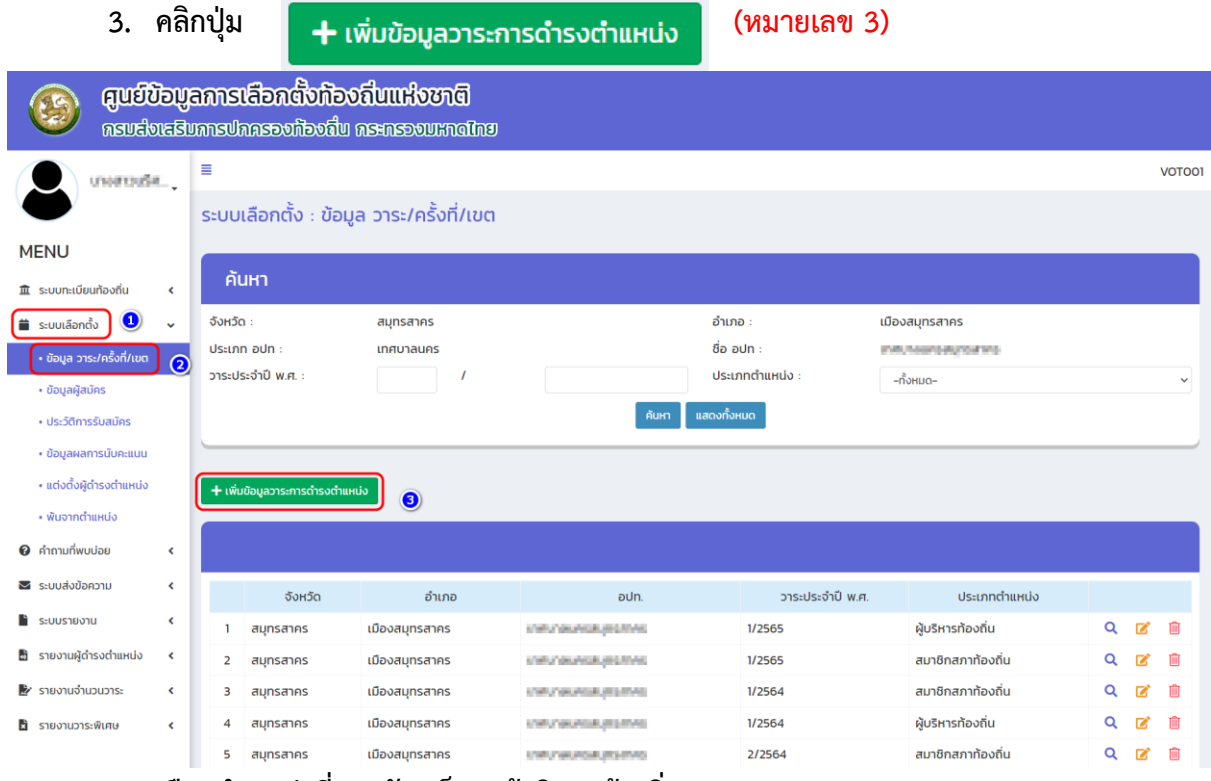

- **4. เลือกตำแหน่งที่ลงสมัครเป็น "ผู้บริหารท้องถิ่น" (หมายเลข 4)**
- **5. เพิ่มข้อมูลวาระ เช่น 1/2565 (หมายเลข 5)**
- **6. เพิ่มข้อมูลวันที่ดำรงตำแหน่ง (วันเลือกตั้ง) เช่น 28/03/2565 สำหรับวันพ้นจากตำแหน่ง ระบบจะบันทึกให้อัตโนมัติ 27/03/2569 (หมายเลข 6)**
- **7. ตรวจสอบข้อมูลให้ถูกต้องและเลือก (หมายเลข 7)**

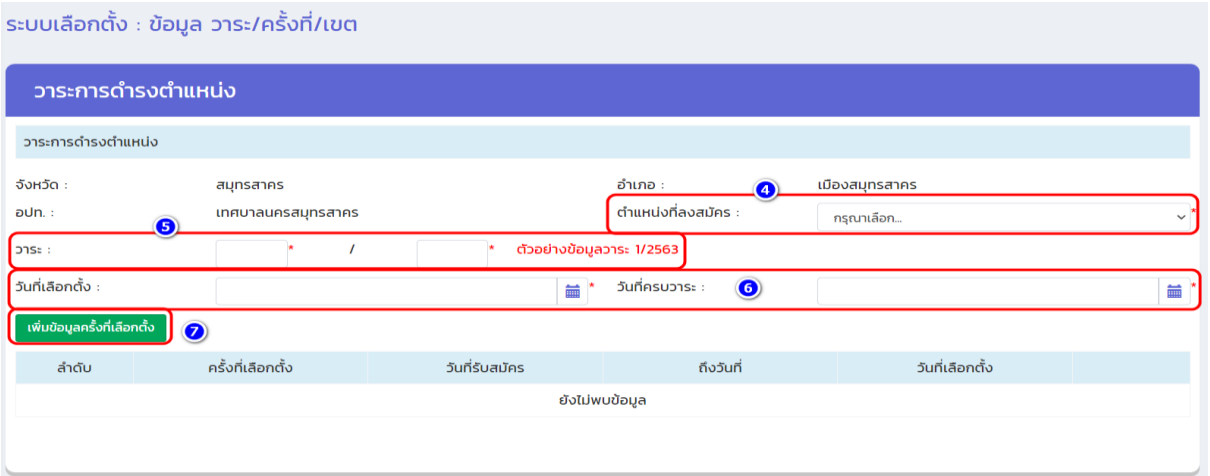

**8. เพิ่มวันที่รับสมัคร เช่น 08/02/2565 ถึงวันที่ 12/02/2565 (หมายเลข 8) (สำหรับวันที่ดำรง ตำแหน่งของผู้บริหารท้องถิ่น ระบบจะบันทึกข้อมูลให้อัตโนมัติ) \*ค่าใช้จ่ายในการเลือกตั้งให้ บันทึกหลังจากเสร็จสิ้นการเลือกตั้งแล้ว** 

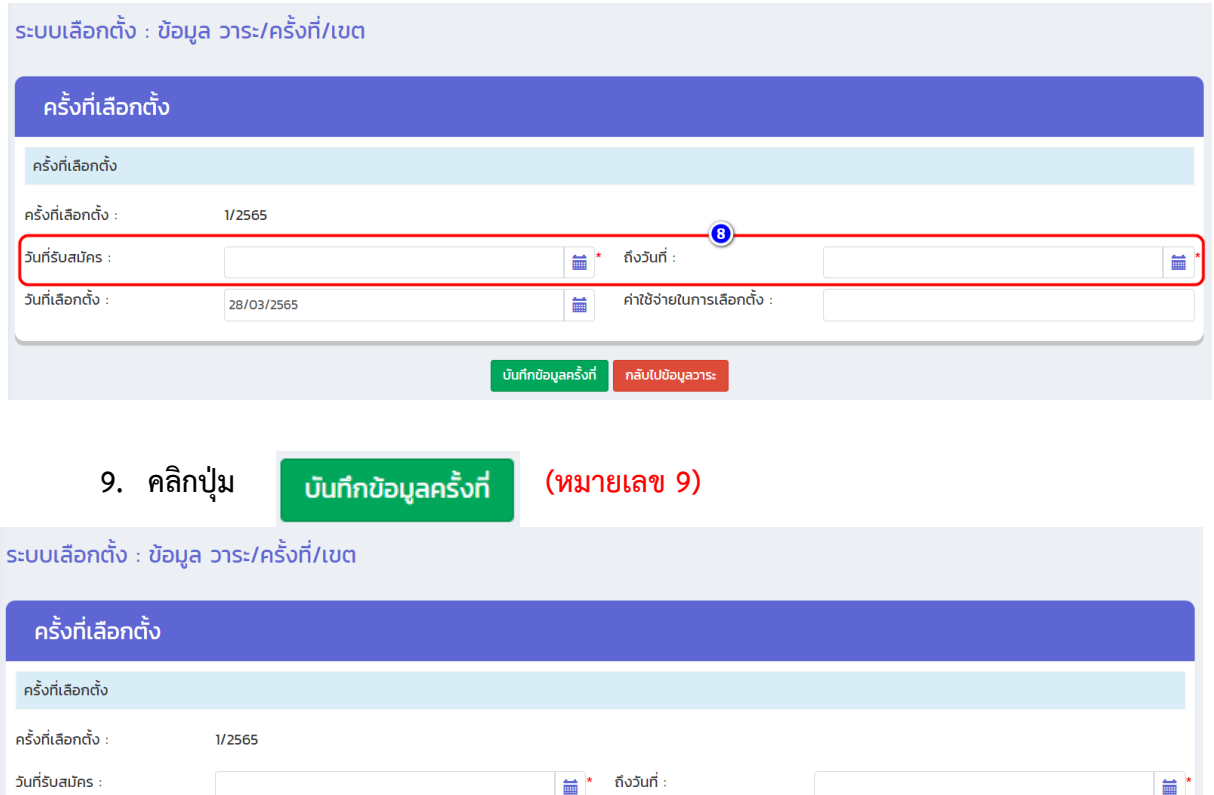

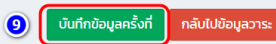

苗

วันที่เลือกตั้ง

28/03/2565

**10. หลังจากบันทึกข้อมูลครั้งที่แล้ว ระบบจะแสดงข้อมูลครั้งที่เลือกตั้ง เขตเลือกตั้ง จากนั้นให้ คลิกปุ่ม "แก้ไข" เพื่อเพิ่มข้อมูลรายละเอียดของเขตเลือกตั้ง (หมายเลข 10)**

ค่าใช้จ่ายในการเลือกตั้ง

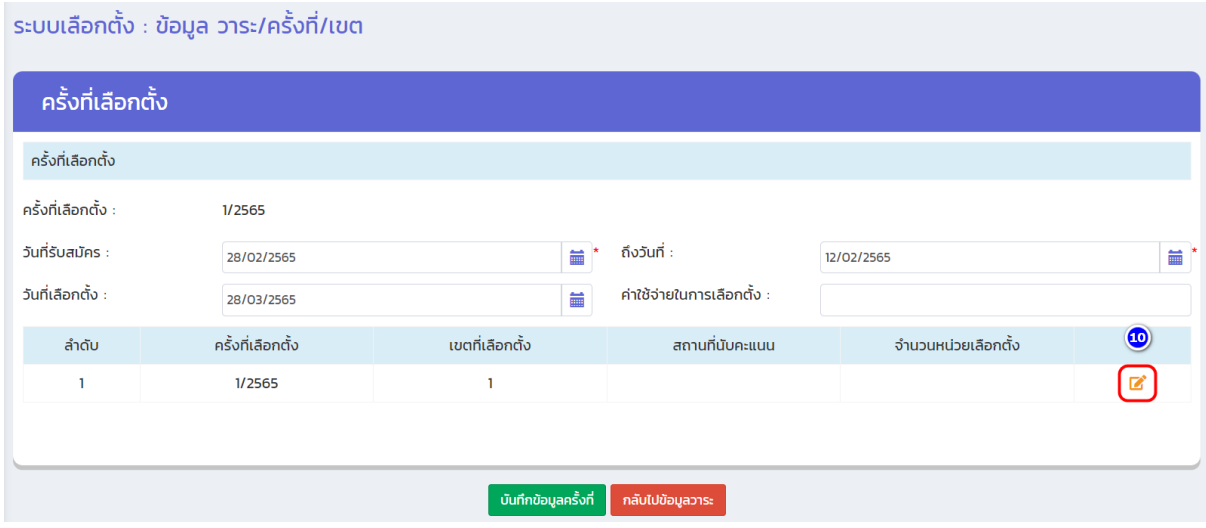

**11. ผู้บริหารท้องถิ่น ทางระบบได้กำหนดเขตเลือกตั้งของผู้บริหารท้องถิ่นเป็นเขตเลือกตั้ง ที่ 1 (ทุก อปท.) จากนั้นให้ผู้ใช้งานเพิ่มข้อมูลจำนวนหน่วยเลือกตั้ง (ผู้บริหารท้องถิ่นให้ใส่หน่วย เลือกตั้งรวมทั้งหมด) สำหรับสถานที่นับคะแนน สามารถแนบไฟล์เอกสารข้อมูลเขตที่ได้จาก กกต. (หากยังไม่มีข้อมูลให้ข้ามไปก่อนได้) (หมายเลข 11)**

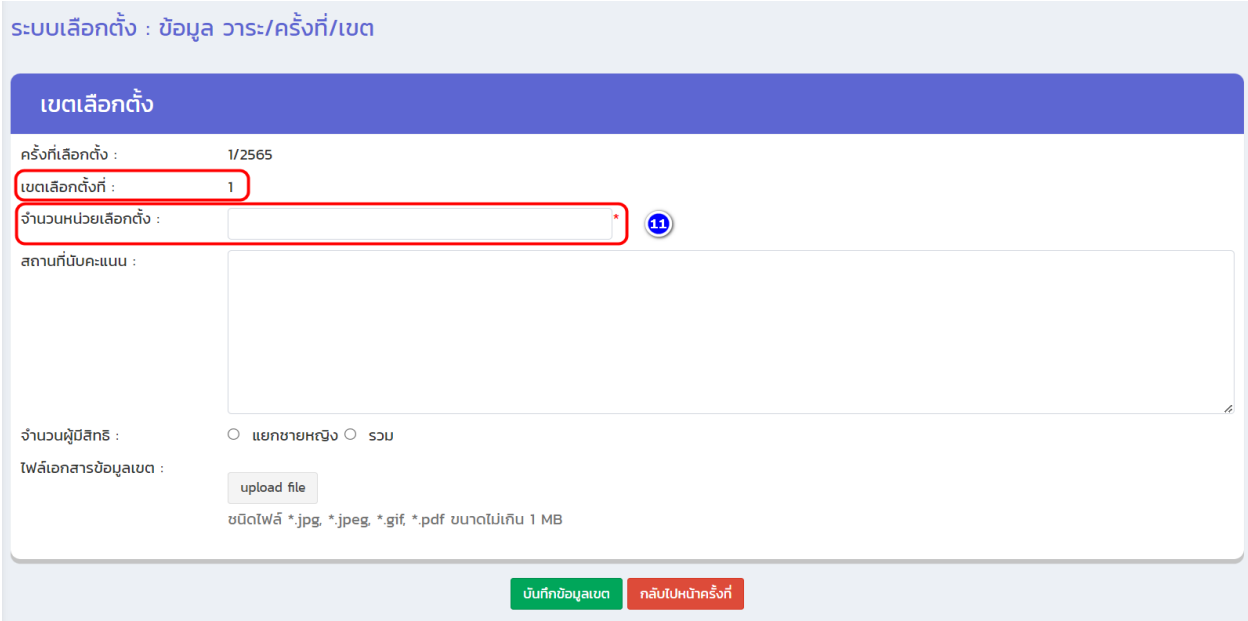

**12. เลือกข้อมูล "จำนวนผู้มีสิทธิ" สามารถเลือก แยกชายหญิง หรือ รวม (หมายเลข 12) ได้ และเพิ่มข้อมูลประชากรชาย ข้อมูลประชากรหญิง (หมายเลข 13) จากนั้นให้คลิกปุ่ม**

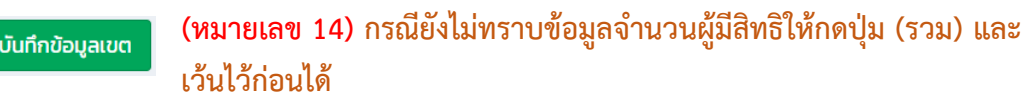

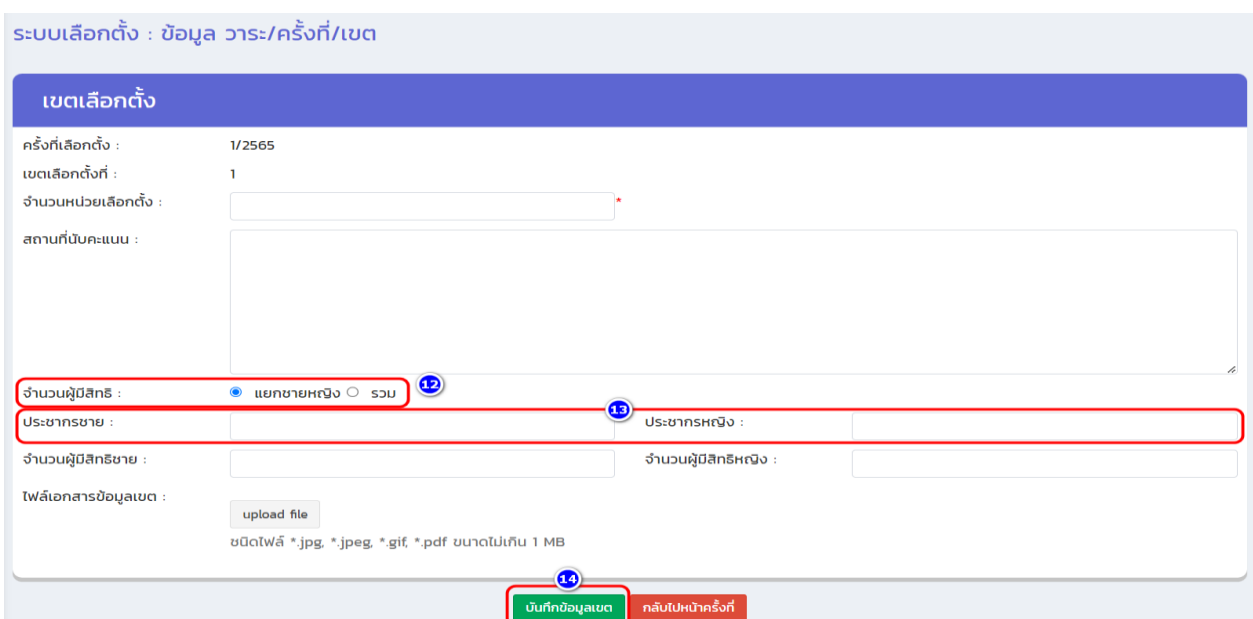

**13.จากนั้นระบบจะกลับมาที่หน้าจอ "ข้อมูล วาระ/ครั้งที่/เขต" และแสดงข้อมูลลำดับของครั้งที่ เลือกตั้งผู้บริหารท้องถิ่น (ถือว่าการบันทึกข้อมูล วาระ/ครั้งที่/เขต ของผู้บริหารท้องถิ่น เสร็จสิ้น) (หมายเลข 15)**

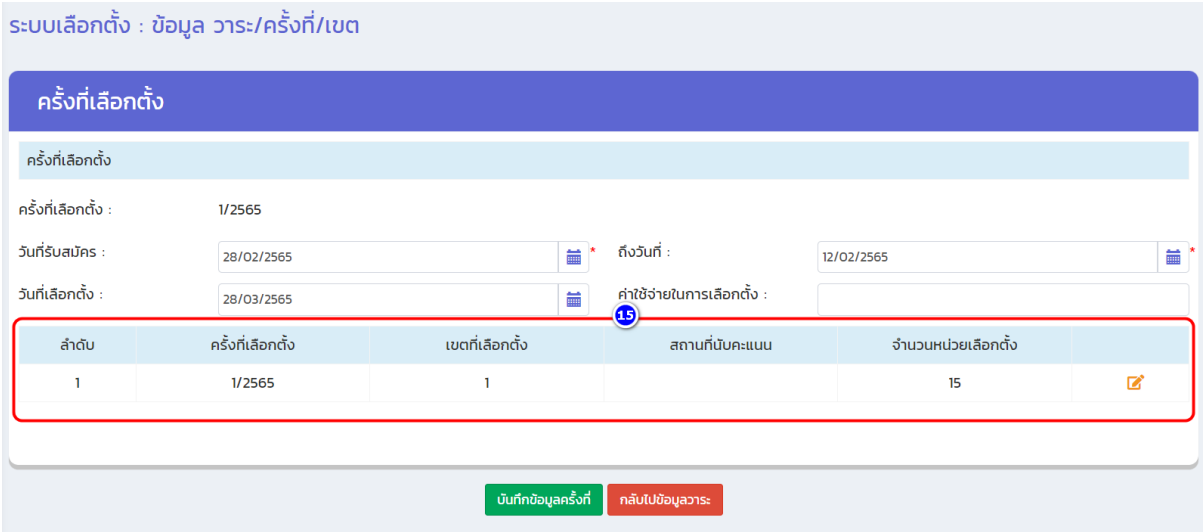

# **วิธีบันทึกข้อมูล วาระ/ครั้งที่/เขตเลือกตั้ง**

- <span id="page-17-0"></span>**(2) ตำแหน่งที่ลงสมัคร** *:* **สมาชิกสภาท้องถิ่น**
	- **1. เข้าเมนู "ระบบเลือกตั้ง" (หมายเลข 16)**
	- **2. เข้าเมนูย่อย "ข้อมูล วาระ/ครั้งที่/เขต" (หมายเลข 17)**
	-

**3. คลิกปุ่ม (หมายเลข 18)**

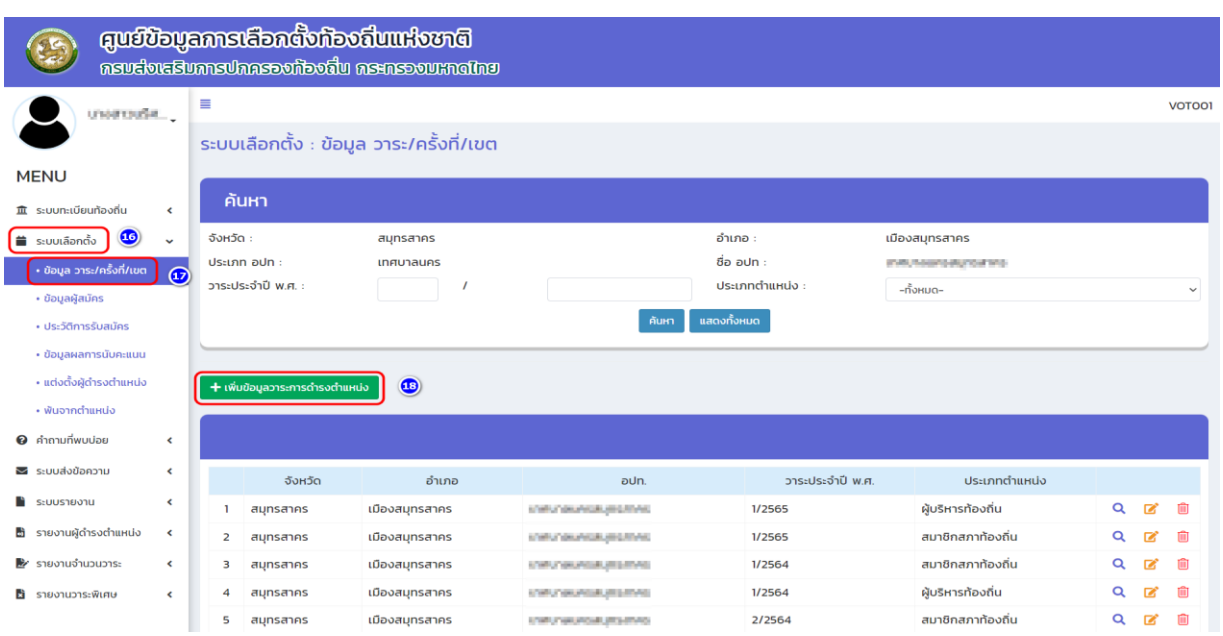

- **4. เลือกตำแหน่งที่ลงสมัครเป็น "สมาชิกสภาท้องถิ่น" (หมายเลข 19)**
- **5. เพิ่มข้อมูลวาระ เช่น 1/2565 (หมายเลข 20)**
- **6. เพิ่มข้อมูลวันที่ดำรงตำแหน่ง (วันเลือกตั้ง) เช่น 28/03/2565 สำหรับวันพ้นจากตำแหน่ง ระบบจะบันทึกให้อัตโนมัติ 27/03/2569 (หมายเลข 21)**
- **7. ตรวจสอบข้อมูลให้ถูกต้องและเลือก (หมายเลข 22)**

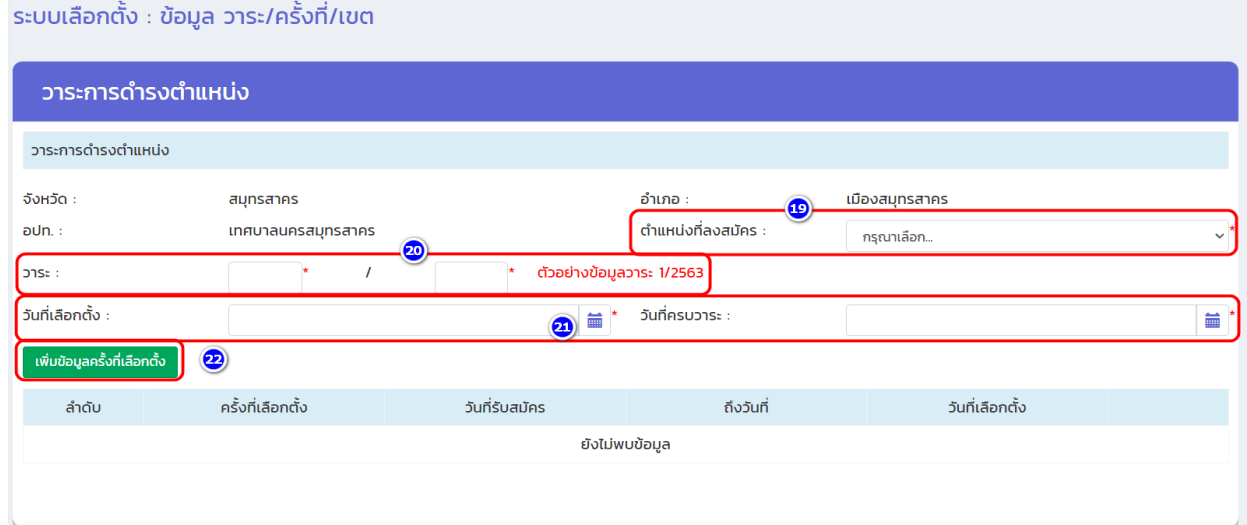

**8. เพิ่มข้อมูลครั้งที่เลือกตั้ง เช่น 1/2565 และข้อมูลวันที่รับสมัคร เช่น 08/02/2565 ถึงวันที่ 12/02/2565 จากนั้นให้เพิ่มข้อมูลวันที่เลือกตั้ง เช่น 28/03/2565 (หมายเลข 23) เสร็จแล้วให้ คลิกปุ่ม \*บันทึกข้อมูลครั้งที่ (หมายเลข 24) สำหรับค่าใช้จ่ายในการเลือกตั้งให้บันทึกหลังจาก เสร็จสิ้นการเลือกตั้งแล้ว** 

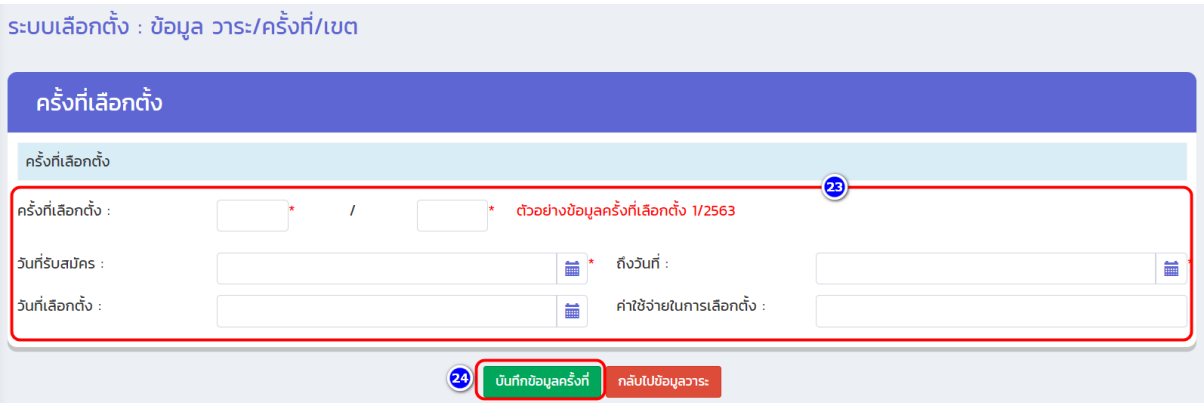

#### **9. คลิกปุ่ม (หมายเลข 25)**

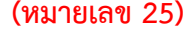

้ระบบเลือกตั้ง : ข้อมูล วาระ/ครั้งที่/เขต

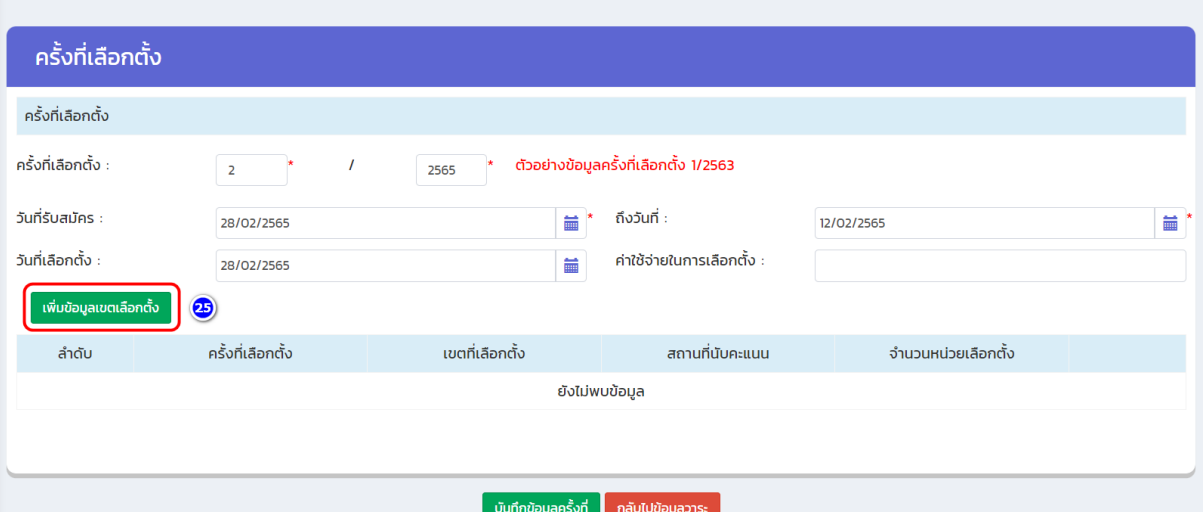

**10. เพิ่มข้อมูลเขตเลือกตั้งที่ (หมายเลข 26) และข้อมูลจำนวนหน่วยเลือกตั้ง (หมายเลข 27) จากนั้น เลือกข้อมูล "จำนวนผู้มีสิทธิ" สามารถเลือก แยกชายหญิง หรือ รวม (หมายเลข 28) ได้ และเพิ่มข้อมูลประชากรชาย ข้อมูลประชากรหญิง (หมายเลข 29) จากนั้นให้คลิกปุ่ม**

บันทึกข้อมูลเขต

**(หมายเลข 30) กรณียังไม่ทราบข้อมูลจำนวนผู้มีสิทธิให้กดปุ่ม (รวม) และเว้น ข้อมูลไว้ก่อนได้**

#### ้ระบบเลือกตั้ง : ข้อมูล วาระ/ครั้งที่/เขต

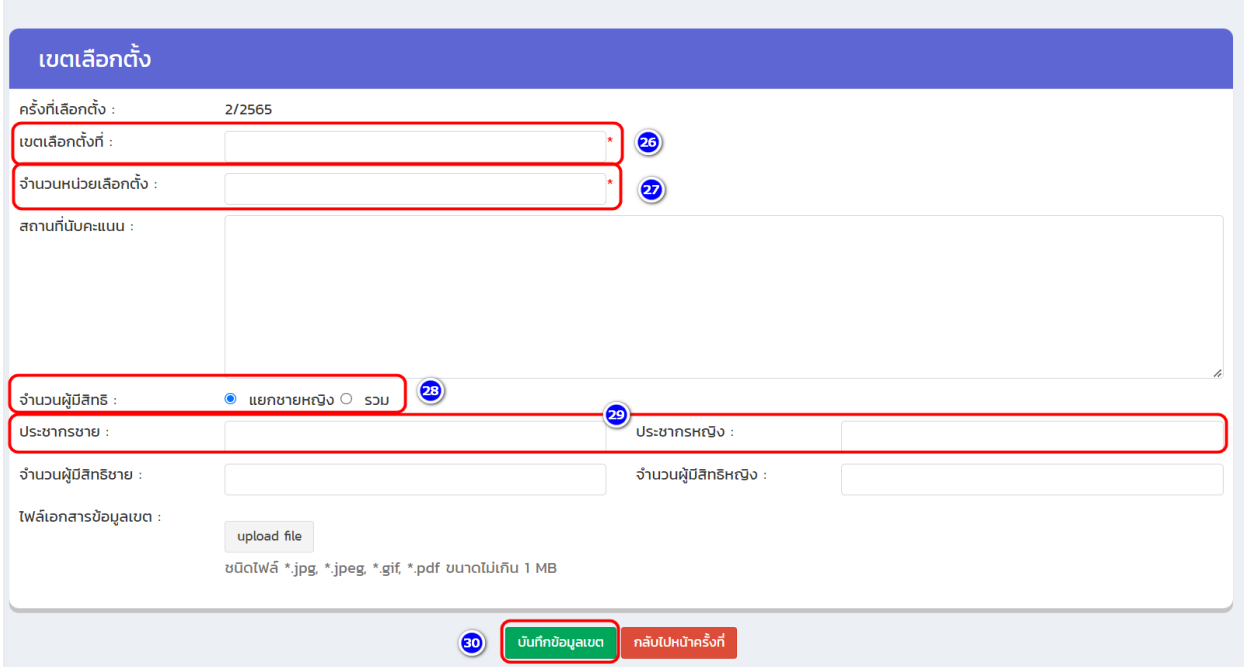

**11. หลังจากบันทึกเขตที่ 1 เสร็จสิ้น ระบบจะแสดงผลการบันทึกข้อมูลเขตเลือกตั้งที่ 1 ของสมาชิกสภาท้องถิ่นดังรูปภาพ จากนั้นให้เลือก เพิ่มข้อมูลเขตเลือกตั้ง (หมายเลข 31) เพื่อบันทึกข้อมูล ของเขตเลือกตั้งที่ 2, 3, 4 ต่อไปจนครบทุกเขต**

<span id="page-20-0"></span>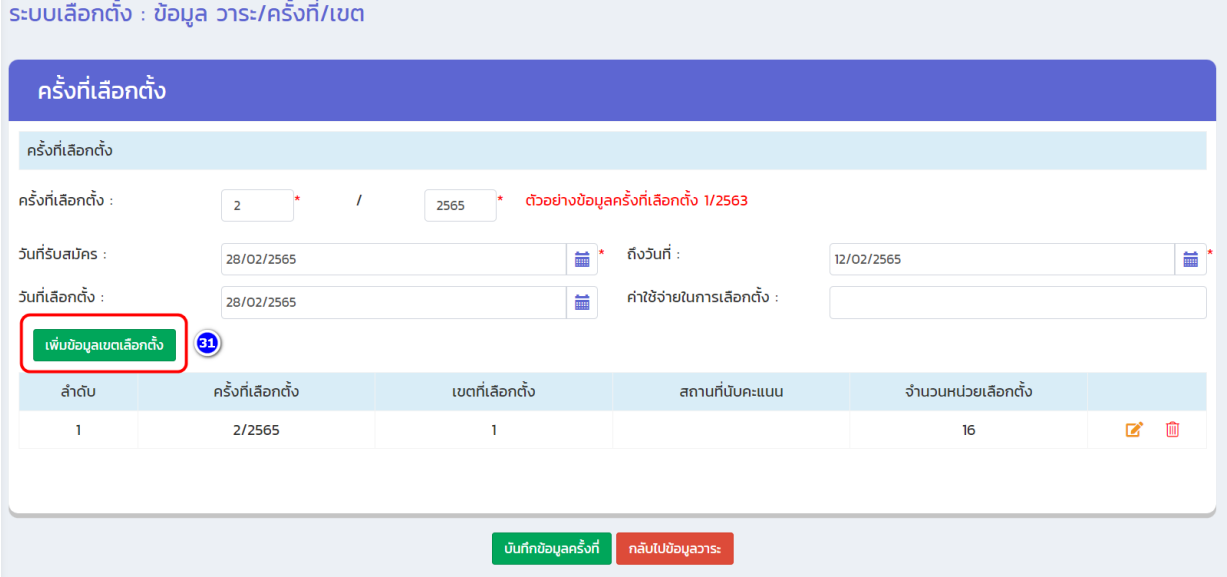

**(3) วิธีแก้ไข/เพิ่มเติม ข้อมูลจำนวนหน่วยเลือกตั้ง ประชากรและผู้มีสิทธิเลือกตั้ง**

- **1. เข้าเมนู "ระบบเลือกตั้ง" (หมายเลข 32)**
- **2. เข้าเมนูย่อย "ข้อมูล วาระ/ครั้งที่/เขต" (หมายเลข 33)**
- **3. ตรวจสอบข้อมูล วาระ ครั้งที่ และประเภทตำแหน่งที่จะแก้ไข (หมายเลข 34)**
- **4. กดที่สัญลักษณ์ "แก้ไข" หลังประเภทตำแหน่ง (หมายเลข 35)**

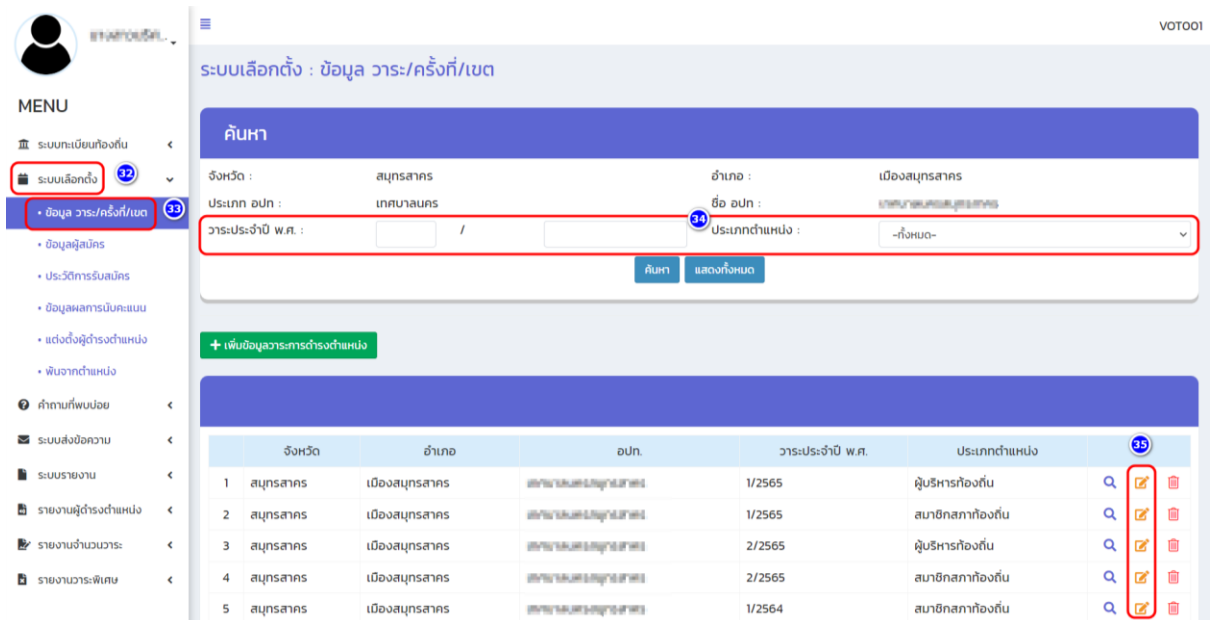

# **5. กดที่สัญลักษณ์ "แก้ไข" หลังวันที่เลือกตั้ง (หมายเลข 36)**

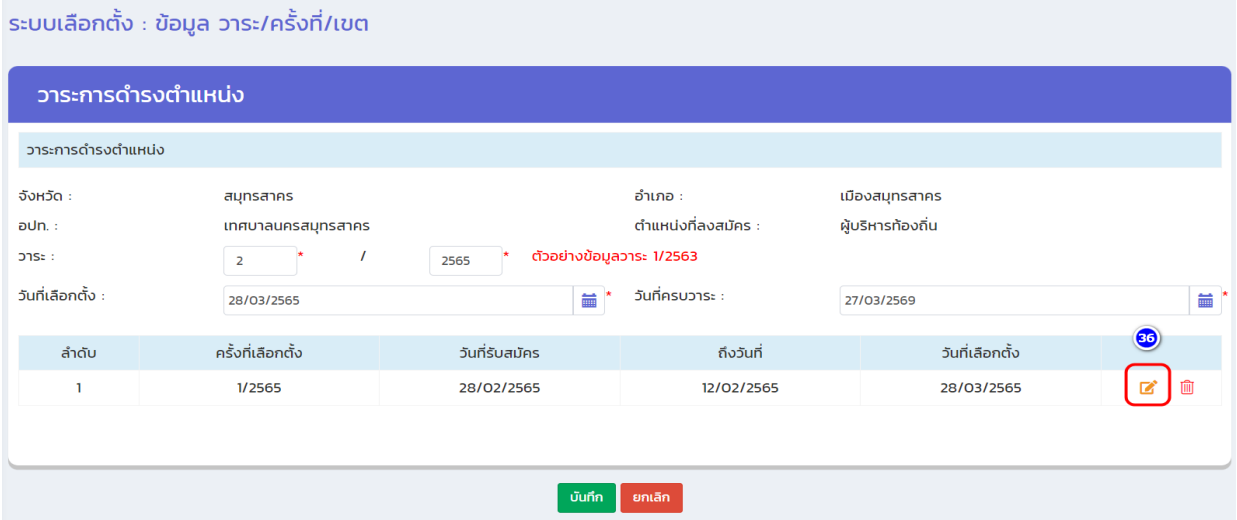

**6. กดที่สัญลักษณ์ "แก้ไข" หลังจำนวนหน่วยเลือกตั้ง (หมายเลข 37)**

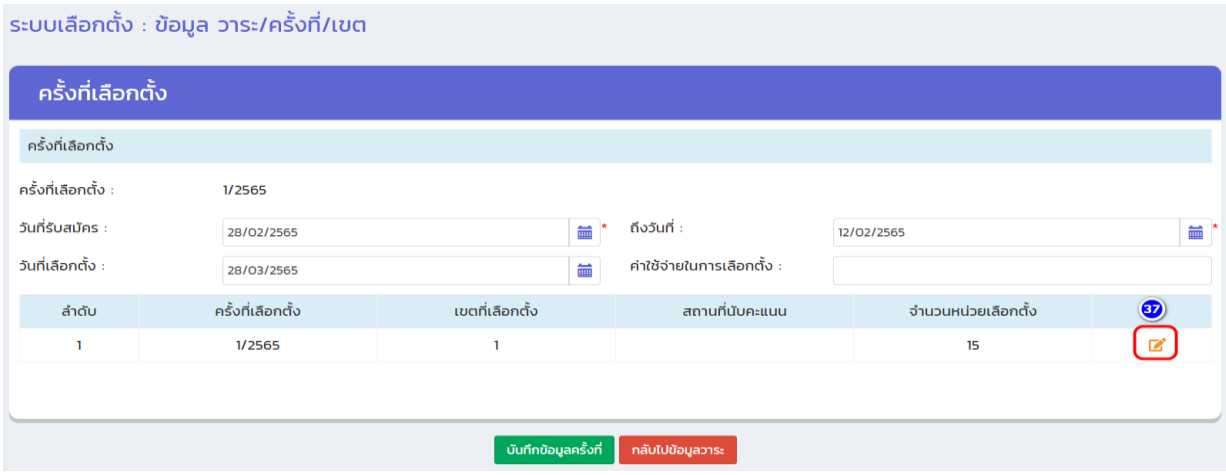

#### **7. แก้ไขข้อมูลจำนวนหน่วยเลือกตั้ง (หมายเลข 38) หรือ แก้ไข/เพิ่มเติม ข้อมูลจำนวนประชากร /ผู้มีสิทธิ (ตามที่ประกาศจริง) (หมายเลข 39) หากแก้ไขเรียบร้อยแล้ว จากนั้นคลิกปุ่ม**  ์ บันทึกข้อมูลเขต

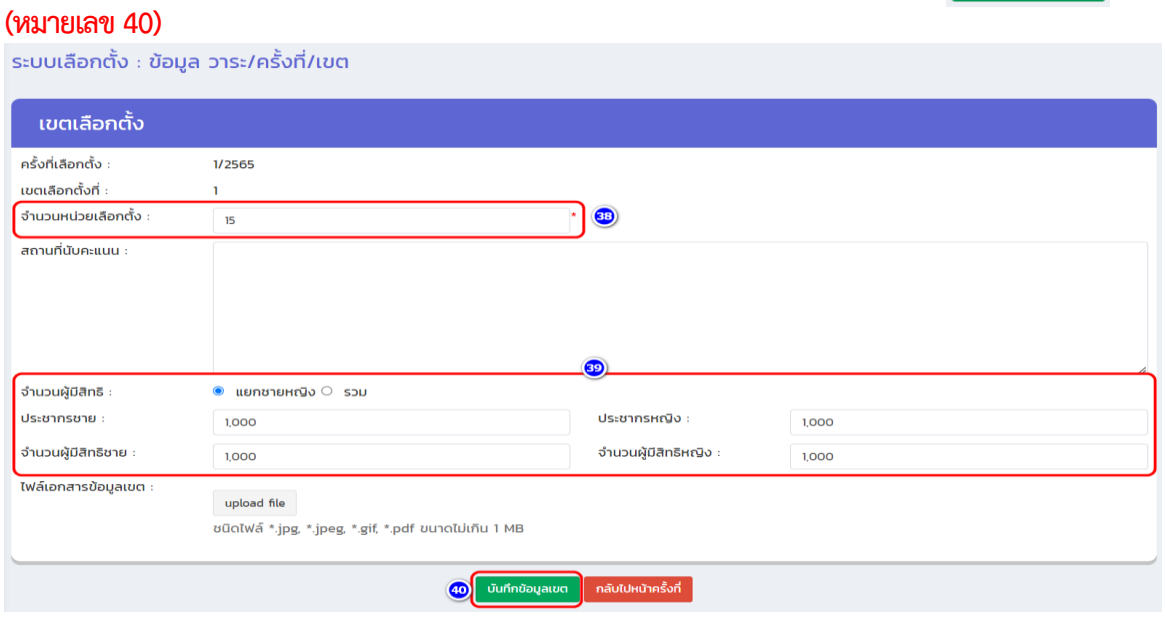

# <span id="page-22-0"></span>**3.2.2 วิธีบันทึกข้อมูลผู้สมัคร**

**น**<br>คำรายงานผู้ดำรงตำแหน่ง ₩ รายงานจำนวนวาระ

**น**ี่ รายงานวาระพิเศษ

 $\bar{\rm c}$ 

การบันทึกข้อมูลผู้สมัครของผู้บริหารท้องถิ่นและสมาชิกสภาท้องถิ่น ดำเนินการ ดังนี้

- **1. เข้าเมนู "ระบบเลือกตั้ง" (หมายเลข 1)**
- **2. เข้าเมนูย่อย "ข้อมูลผู้สมัคร" (หมายเลข 2)**

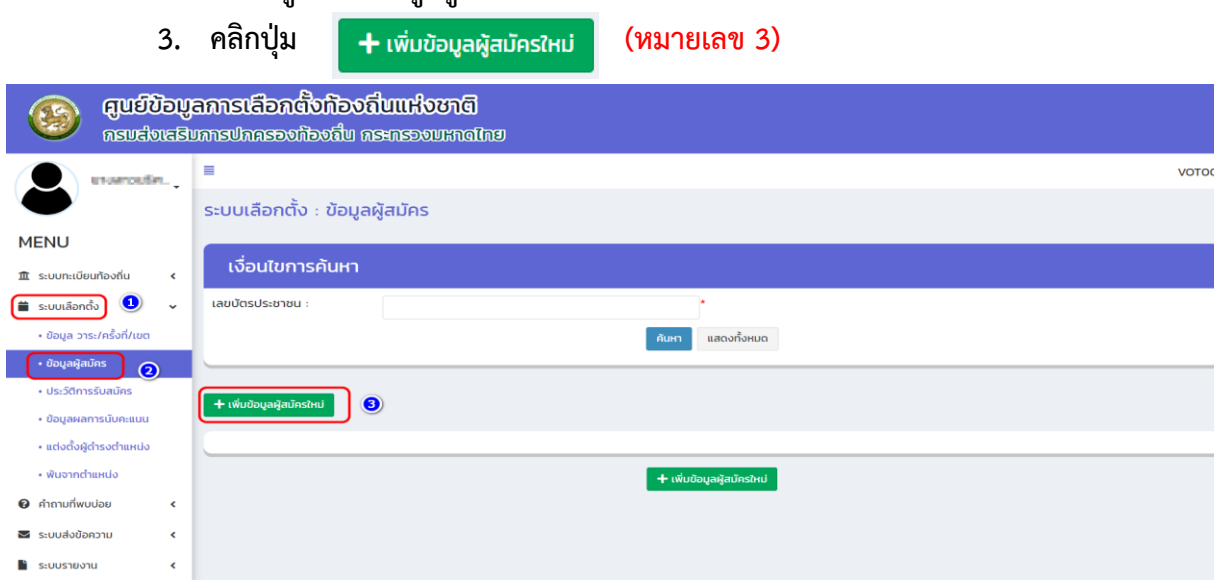

VOTO02

**4. กรอกเลขบัตรประจำตัวประชาชน 13 หลัก (หมายเลข 4) และคลิกปุ่ม "ตรวจสอบ" (หมายเลข 5) \*กรณีมีข้อมูลเดิมในฐานข้อมูล ระบบจะดึงข้อมูลมาอัตโนมัติ แต่กรณีไม่เคยมี ข้อมูล จะต้องเพิ่มข้อมูลให้ครบทุกช่อง**

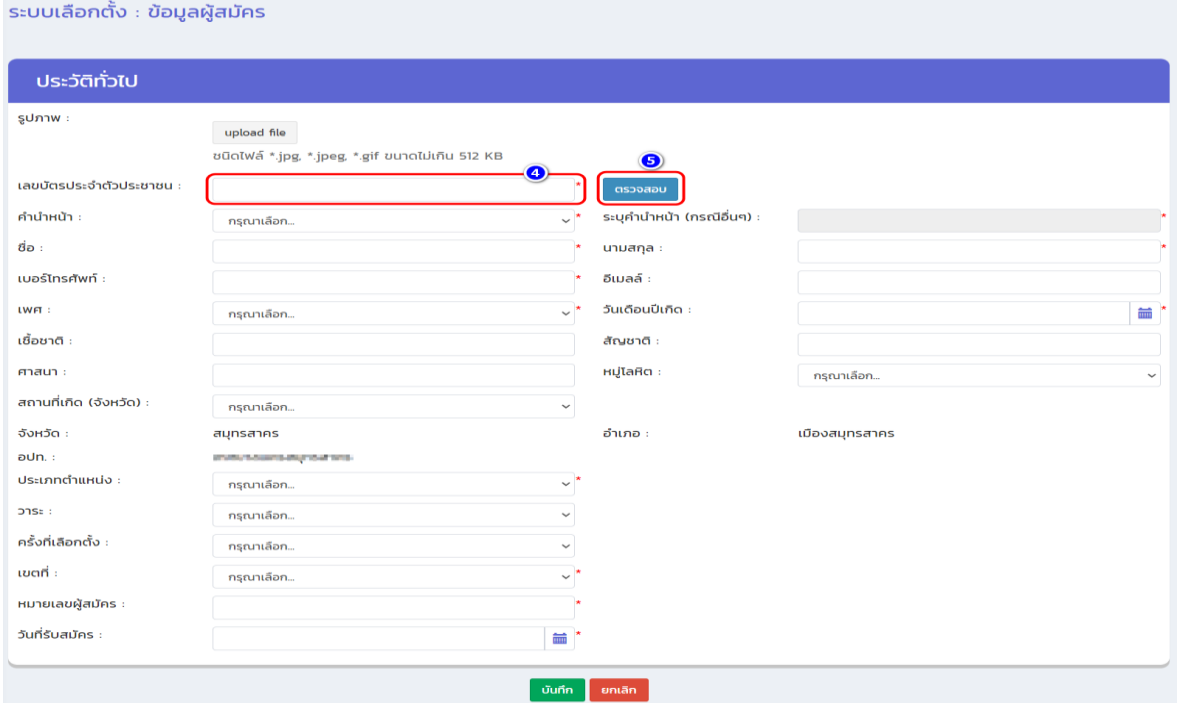

**5. เลือกประเภทตำแหน่ง (ที่สมัคร) วาระ ครั้งที่ เขตที่ หมายเลขผู้สมัคร และวันที่สมัคร (หมายเลข 6) ตัวอย่างเช่น เลือก "ผู้บริหารท้องถิ่น" วาระ 1/2565 (ผู้บริหารท้องถิ่น) เขตที่ 1 (กรณีนายกจะมีเขตเดียวสำหรับสมาชิกสภาสามารถเลือกตามรายเขต....) หมายเลขผู้สมัคร... วันที่รับสมัครจากนั้นคลิกปุ่ม "บันทึก" (หมายเลข 7) \* บันทึกข้อมูลของผู้สมัครให้ครบทุกคนและทุกเขต\***

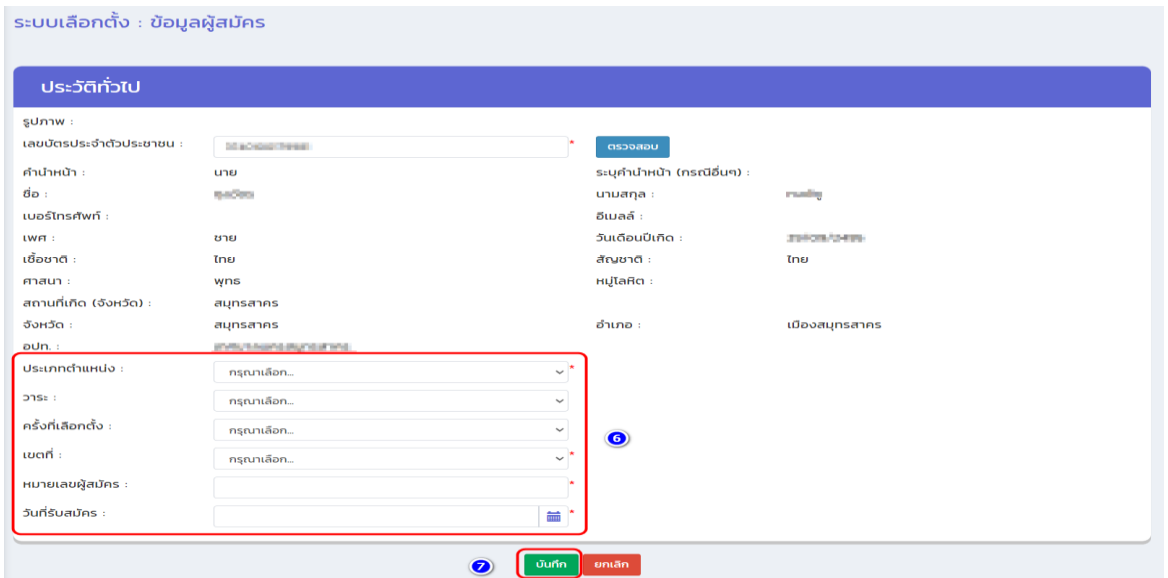

# <span id="page-24-0"></span>**3.2.3 ประวัติการรับสมัคร**

# **(1) วิธีการตรวจสอบข้อมูลประวัติการรับสมัครที่บันทึกไปแล้วในระบบ**

- **1. เข้าเมนู "ระบบเลือกตั้ง" (หมายเลข 1)**
- **2. เข้าเมนูย่อย "ประวัติการรับสมัคร" (หมายเลข 2)**
- **3. ใส่เงื่อนไขการค้นหา (หมายเลข 3)**
- **4. คลิกปุ่ม "ค้นหา" (หมายเลข 4)**
- **5. คลิก icon แว่นขยาย ด้านขวาข้างตำแหน่งที่สมัคร (หมายเลข 5)**

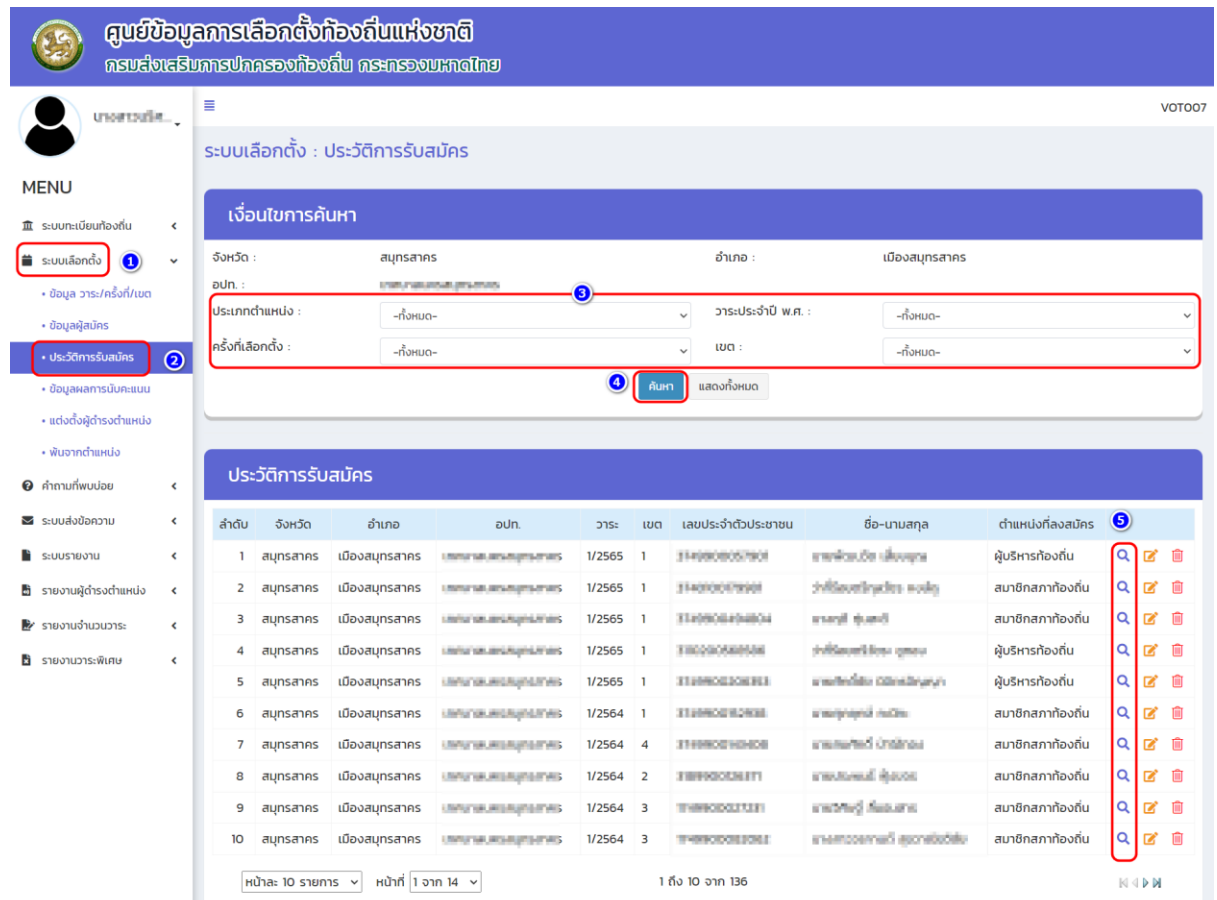

#### ้ระบบเลือกตั้ง : ประวัติการรับสมัคร

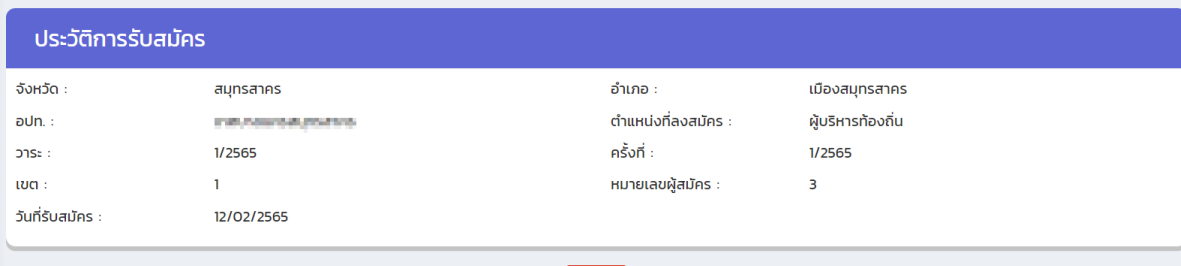

ยกเลิก

# <span id="page-25-0"></span>**(2) วิธีการแก้ไขข้อมูลประวัติการรับสมัคร**

- **1. เข้าเมนู "ระบบเลือกตั้ง" (หมายเลข 6)**
- **2. เข้าเมนูย่อย "ประวัติการรับสมัคร" (หมายเลข 7)**
- **3. ใส่เงื่อนไขการค้นหา (หมายเลข 8)**
- **4. คลิกปุ่ม "ค้นหา" (หมายเลข 9)**
- **5. คลิก icon "แก้ไข" รายการที่ต้องการแก้ (หมายเลข 10)**

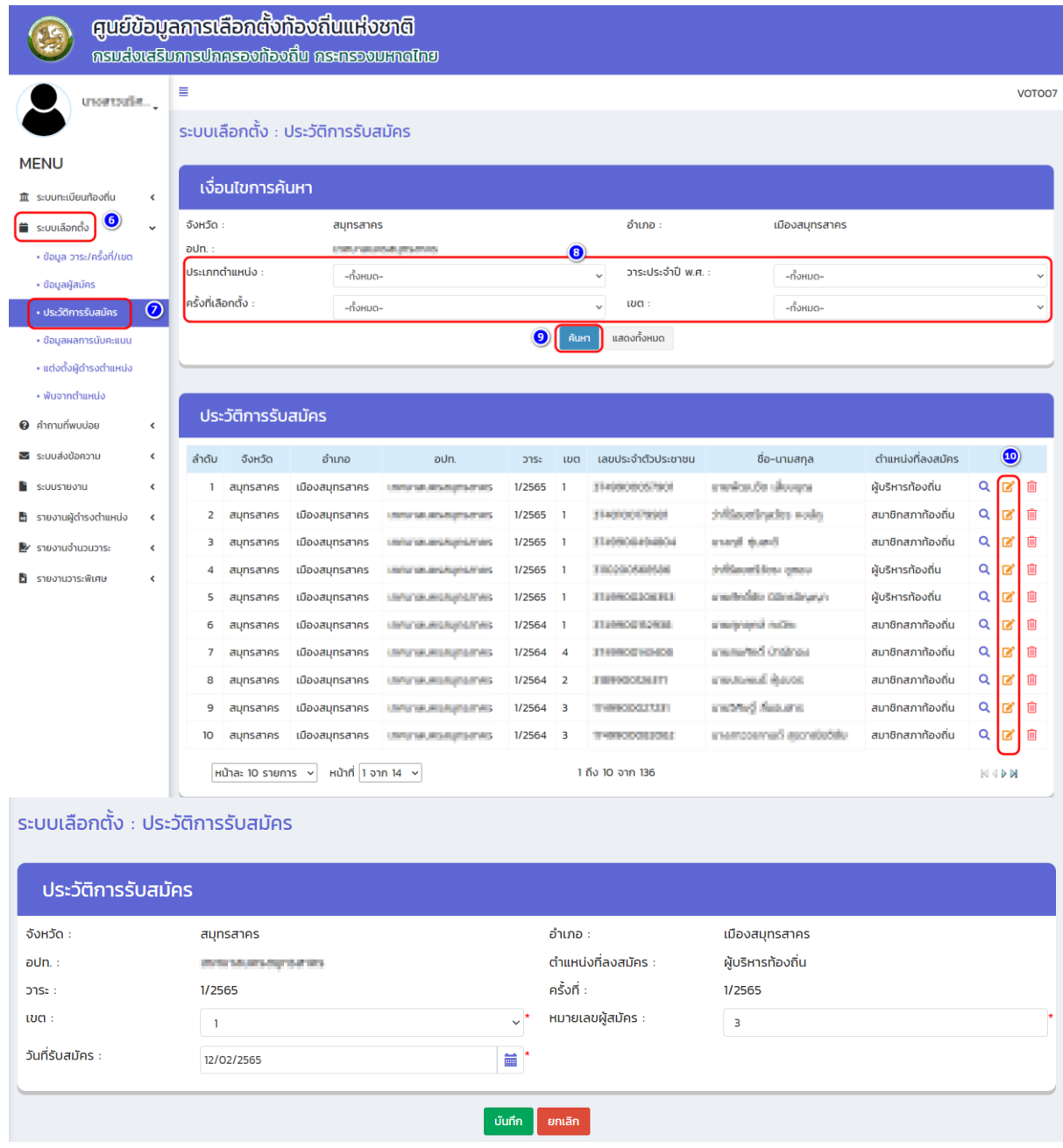

# <span id="page-26-0"></span>**(3) วิธีการลบข้อมูลประวัติการรับสมัคร**

- **1. เข้าเมนู "ระบบเลือกตั้ง" (หมายเลข 11)**
- **2. เข้าเมนูย่อย "ประวัติการรับสมัคร" (หมายเลข 12)**
- **3. ใส่เงื่อนไขการค้นหา (หมายเลข 13)**
- **4. คลิกปุ่ม "ค้นหา" (หมายเลข 14)**
- **5. คลิก icon "ถังขยะ" รายการที่ต้องการลบ (หมายเลข 15)**

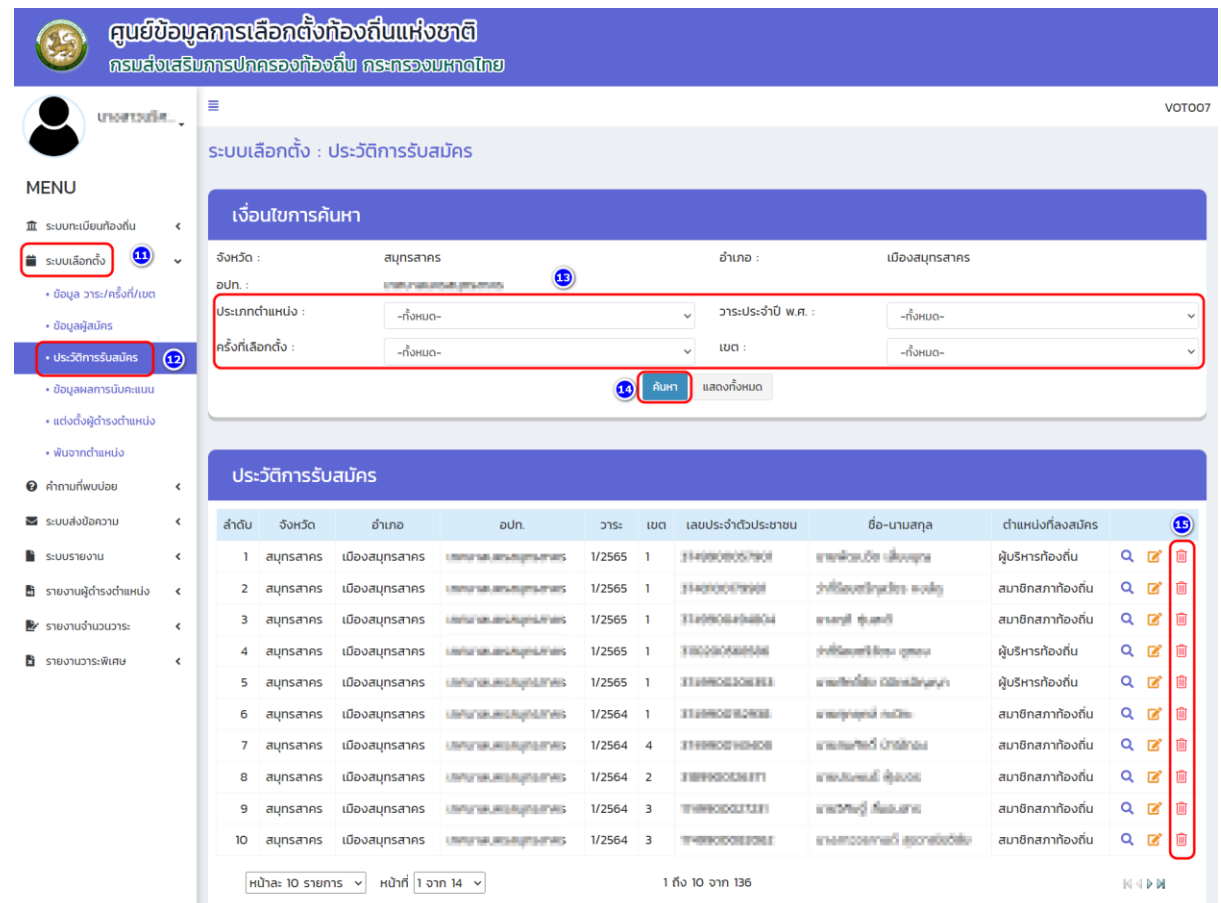

### <span id="page-27-1"></span><span id="page-27-0"></span>**3.2.4 วิธีบันทึกข้อมูลผลคะแนน**

**(1) ตำแหน่ง** *:* **ผู้บริหารท้องถิ่น**

- **1. เข้าเมนู "ระบบเลือกตั้ง" (หมายเลข 1)**
- **2. เข้าเมนูย่อย "ข้อมูลผลการนับคะแนน" (หมายเลข 2)**

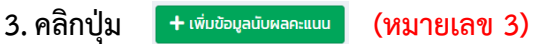

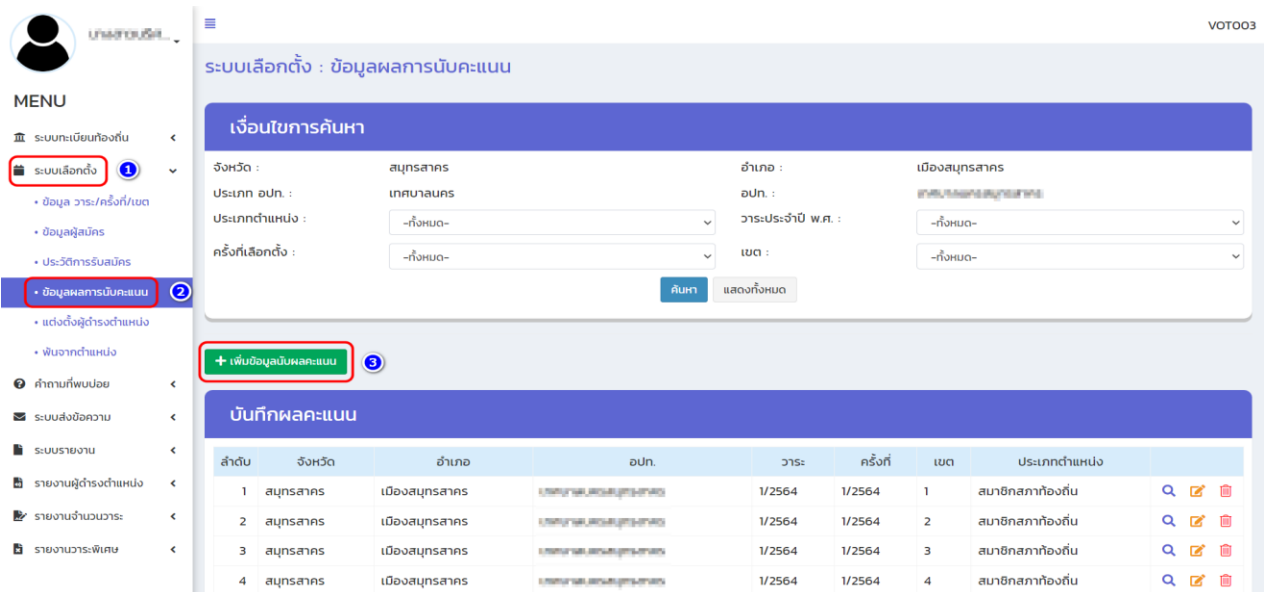

**4. เลือกประเภทตำแหน่ง "ผู้บริหารท้องถิ่น" เลือกข้อมูลวาระประจำปี พ.ศ. ... เช่น 1/2565 เลือกครั้งที่ เช่น 1/2565 (หมายเลข 4)**

**5. เพิ่มข้อมูล "จำนวนผู้มาใช้สิทธิ" (แยกชายหญิง หรือ รวม) จากนั้นก็เพิ่มข้อมูล "จำนวนบัตรดี" "จำนวนบัตรเสีย" "จำนวนบัตรไม่เลือกผู้สมัครผู้ใด" (หมายเลข 5)**

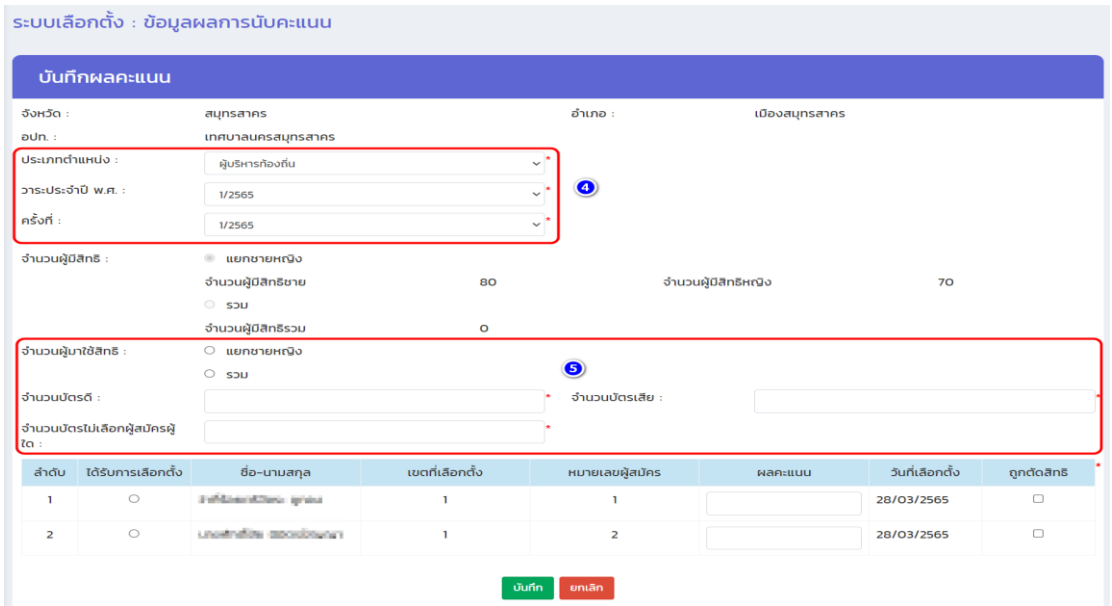

**6. บันทึกข้อมูลผลคะแนนของผู้สมัคร (หมายเลข 6)**

**หมายเหตุ: หากผู้สมัครคนใดถูกตัดสิทธิให้คลิกที่ช่องสี่เหลี่ยมหลังชื่อผู้สมัครคนนั้น (หมายเลข 7) (กรณีเลือกช่อง "ถูกตัดสิทธิ" ช่องบันทึกข้อมูลผลคะแนนจะไม่สามารถบันทึกและข้อมูลคะแนน จะไม่แสดงผลในระบบรายงาน)** 

- **7. คลิกวงกลมในช่อง "ได้รับการเลือกตั้ง" (หมายเลข 8)**
- **8. คลิกปุ่ม "บันทึก" (หมายเลข 9)**

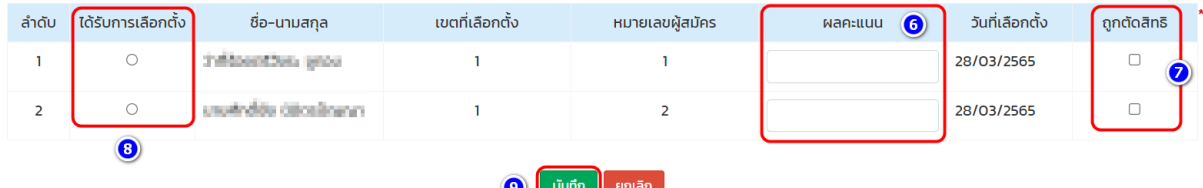

**\*\*\*การบันทึกข้อมูลผลคะแนนผู้บริหารท้องถิ่นเสร็จสิ้น\*\*\***

#### **วิธีบันทึกข้อมูลผลคะแนน**

- <span id="page-28-0"></span>**(2) ตำแหน่ง** *:* **สมาชิกสภาท้องถิ่น**
- **1. เข้าเมนู "ระบบเลือกตั้ง" (หมายเลข 10)**
- **2. เข้าเมนูย่อย "ข้อมูลผลการนับคะแนน" (หมายเลข 11)**
- **3. คลิกปุ่ม (หมายเลข 12)**

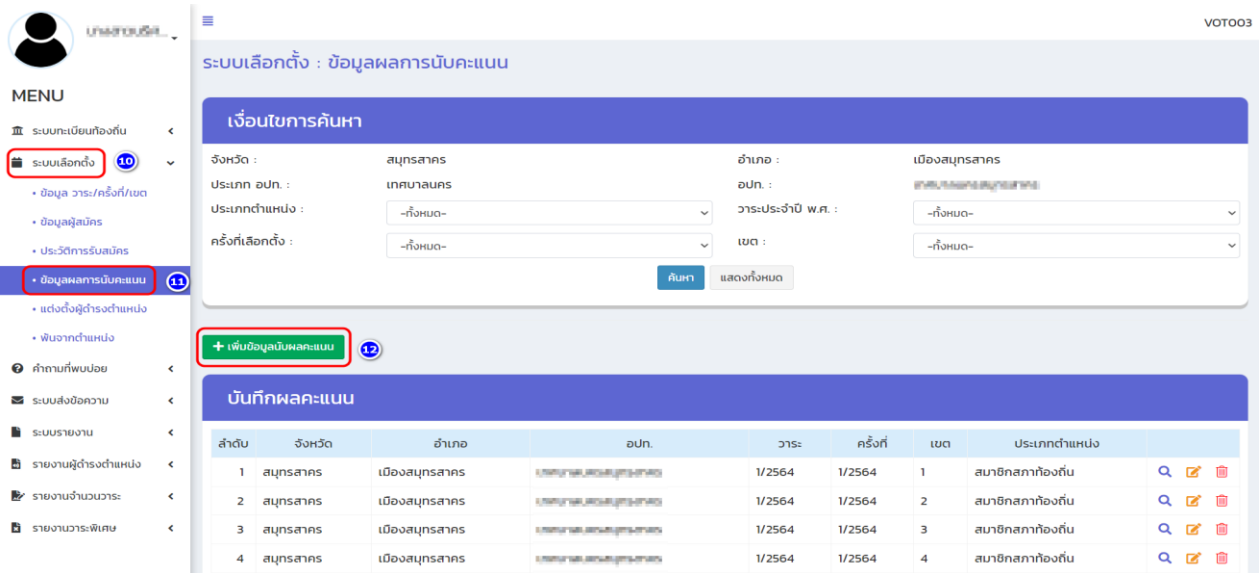

- **4. เลือกประเภทตำแหน่ง "สมาชิกสภาท้องถิ่น" เลือกข้อมูลวาระประจำปี พ.ศ. ... เช่น 1/2565 เลือกครั้งที่ เช่น 1/2565 และเขตที่เลือกตั้ง เช่น 1 (หมายเลข 13)**
- **5. เพิ่มข้อมูล "จำนวนผู้มาใช้สิทธิ" (แยกชายหญิง หรือ รวม) จากนั้นให้เพิ่มข้อมูล "จำนวนบัตรดี" "จำนวนบัตรเสีย" "จำนวนบัตรไม่เลือกผู้สมัครใด" (หมายเลข 14)**

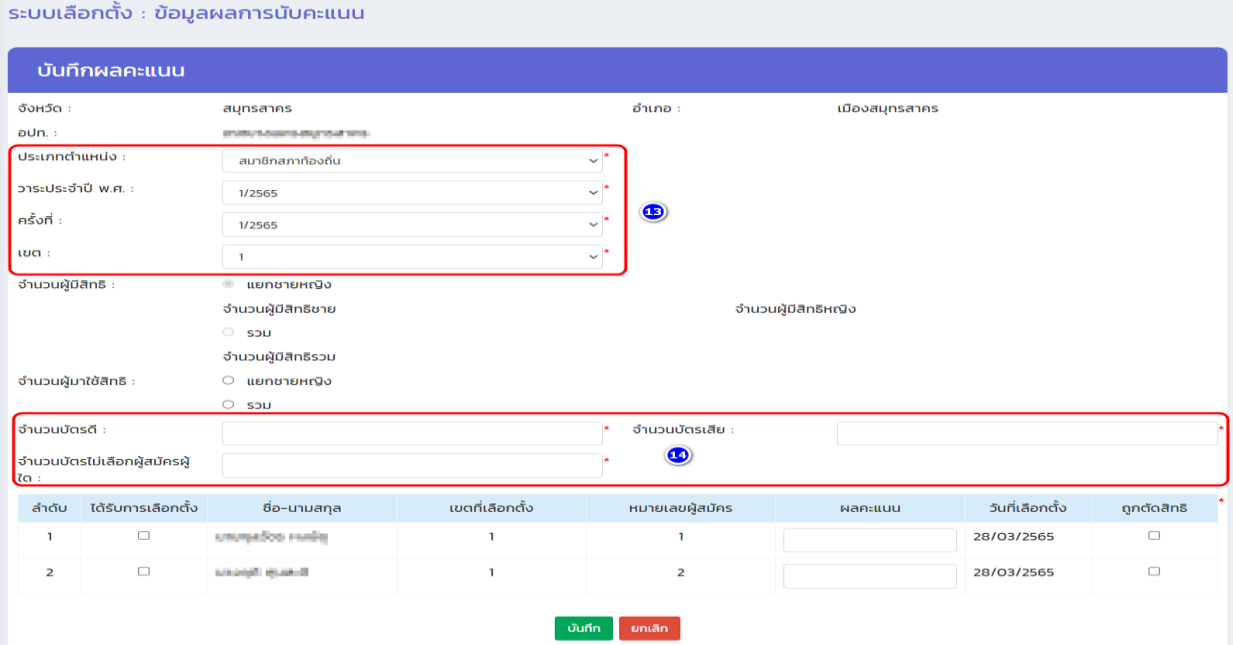

**6. บันทึกข้อมูลผลคะแนนของผู้สมัคร สมาชิกสภาท้องถิ่น (หมายเลข 15)**

**หมายเหตุ: หากผู้สมัครคนใดถูกตัดสิทธิให้คลิกที่ช่องสี่เหลี่ยมหลังชื่อผู้สมัครนั้น (หมายเลข 16) (กรณีเลือกช่อง "ถูกตัดสิทธิ" ช่องบันทึกข้อมูลผลคะแนนจะไม่สามารถบันทึกและข้อมูลคะแนน จะไม่แสดงผลในระบบรายงาน)**

- **7. คลิกสี่เหลี่ยม ในช่อง "ได้รับการเลือกตั้ง" (หมายเลข 17) (เลือกเฉพาะคนที่ได้รับคะแนนสูงสุด)**
- **8. คลิกปุ่ม "บันทึก" (หมายเลข 18)**

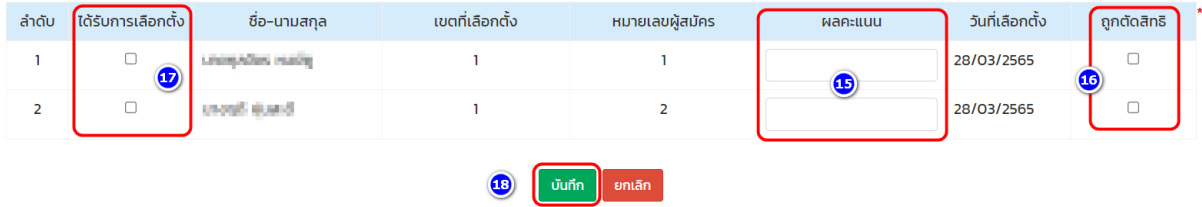

#### <span id="page-30-0"></span>**(3) วิธีแก้ไขข้อมูลผลคะแนน (กรณีที่บันทึกคะแนนไปแล้ว)**

- **1. เข้าเมนู "ระบบเลือกตั้ง" (หมายเลข 19)**
- **2. เข้าเมนูย่อย "ข้อมูลผลการนับคะแนน" (หมายเลข 20)**
- **3. ตรวจสอบข้อมูล วาระ ครั้งที่ และประเภทตำแหน่ง ที่ต้องการแก้ไข (หมายเลข 21)**
- **4. คลิกที่สัญลักษณ์ "แก้ไข" หลังประเภทตำแหน่ง (หมายเลข 22)**

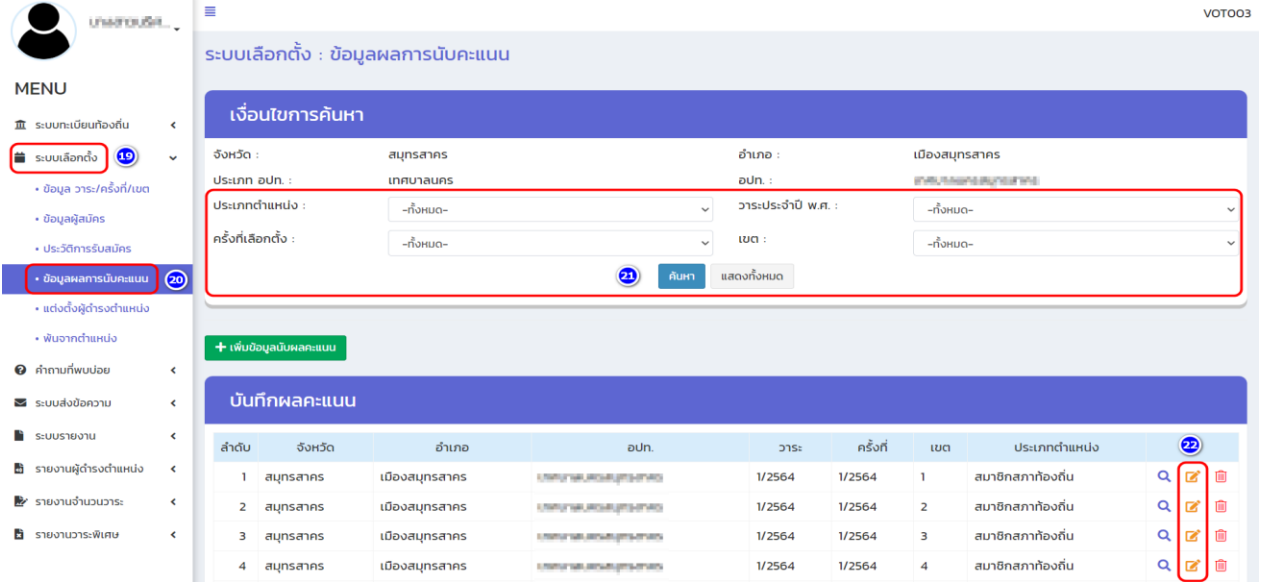

### **5. เลือกช่อง "ผลคะแนน" และใส่คะแนนที่ถูกต้อง (หมายเลข 23)**

#### **6. คลิกปุ่ม "บันทึก" (หมายเลข 24)**

ระบบเลือกตั้ง : ข้อมูลผลการนับคะแนน

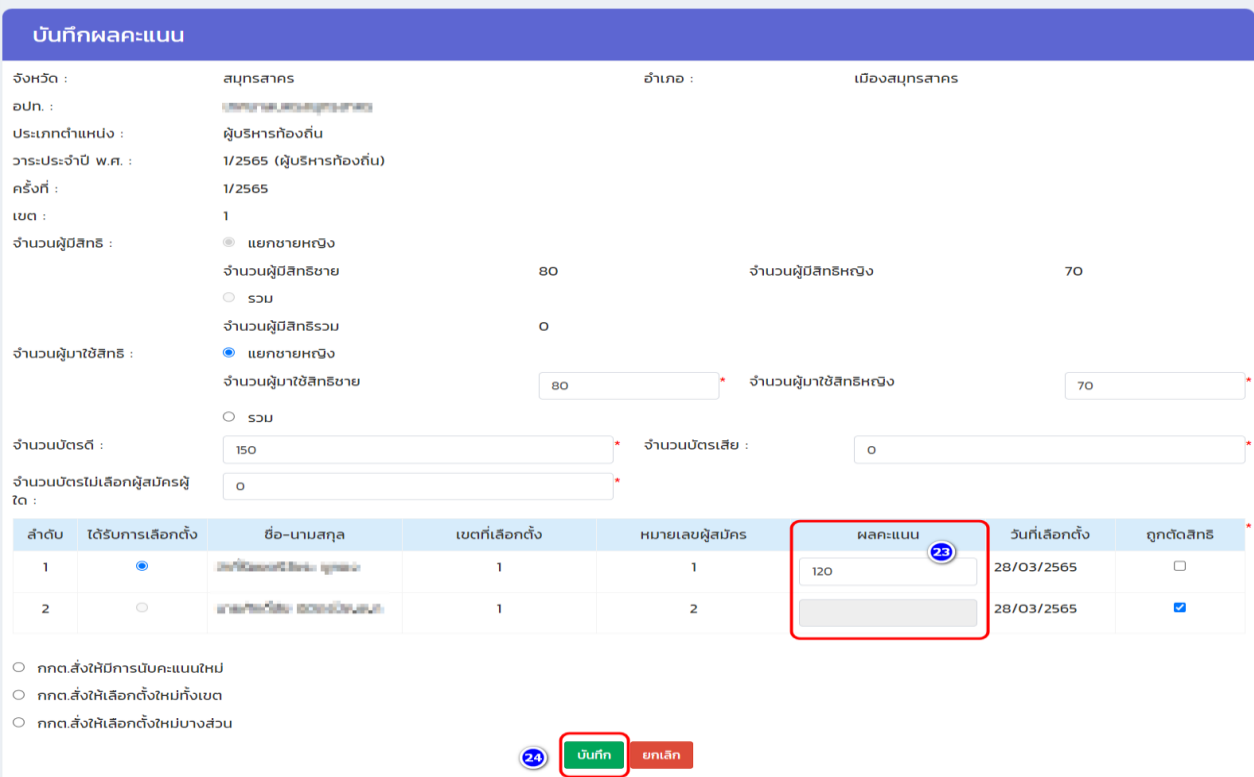

# <span id="page-31-1"></span><span id="page-31-0"></span>**3.2. 5 วิธีแต่งตั้งผู้ดำรงตำแหน่ง**

#### **(1) ตำแหน่ง***:* **ผู้บริหารท้องถิ่น (นายก)**

- **1. เข้าเมนู "ระบบเลือกตั้ง" (หมายเลข 1)**
- **2. เข้าเมนูย่อย "แต่งตั้งผู้ดำรงตำแหน่ง " (หมายเลข 2)**
- **3. คลิกปุ่ม (หมายเลข 3)**

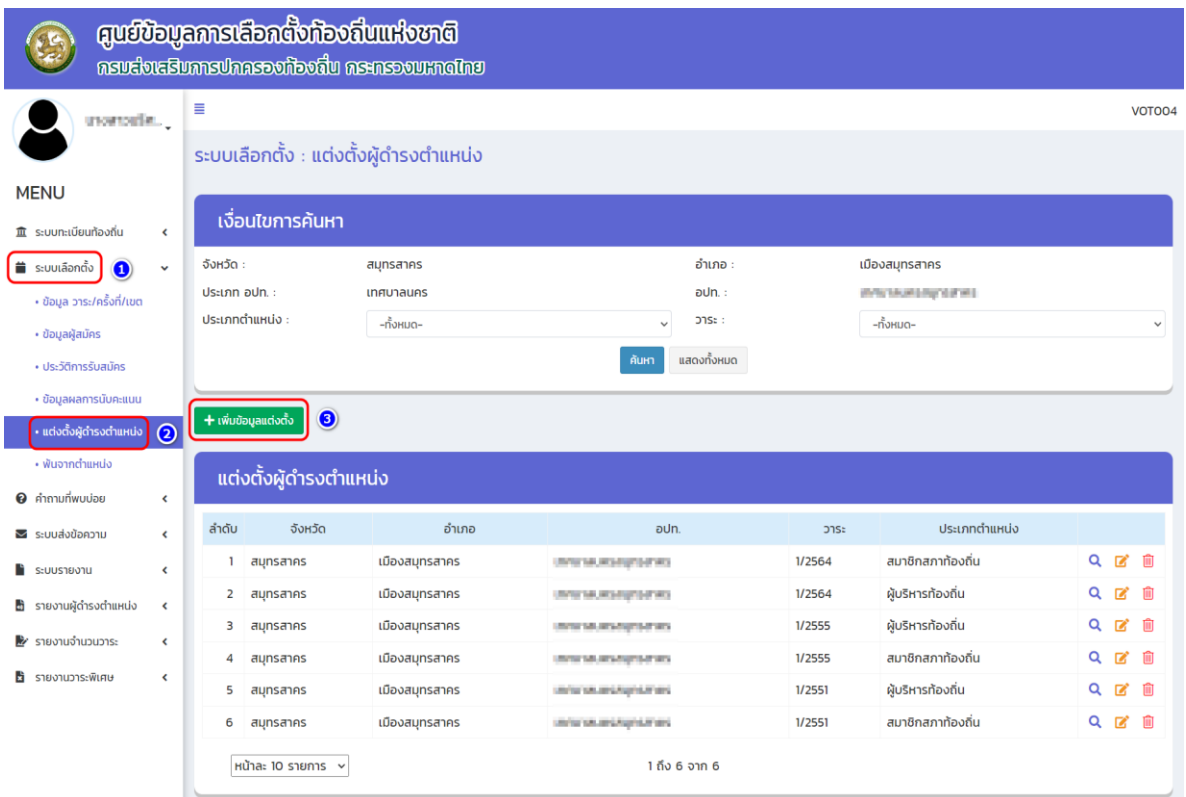

- **4. เลือกประเภทตำแหน่ง "ผู้บริหารท้องถิ่น" วาระประจำปี พ.ศ. ... เช่น 1/2565 ระบบจะแสดง ข้อมูลชื่อบุคคลที่ได้รับคะแนนสูงสุด (หมายเลข 4)**
- **5. เพิ่มข้อมูลวันที่ กกต. รับรองผล (หมายเลข 5)**
- **6. คลิกปุ่ม "บันทึก" (หมายเลข 6)**

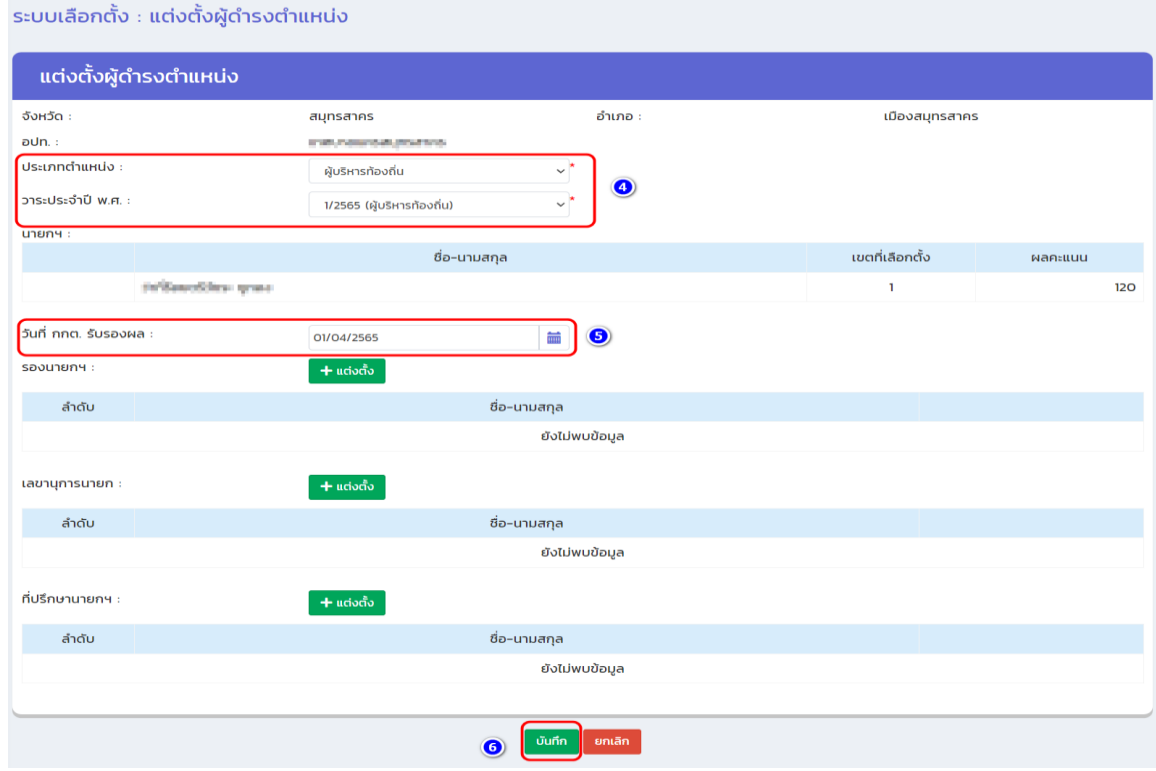

### **(2) วิธีแต่งตั้งคณะผู้บริหารท้องถิ่น (รองนายก เลขานุการนายก และที่ปรึกษานายก)**

<span id="page-33-0"></span>กรณีตำแหน่งรองนายก เลขานุการนายก และที่ปรึกษานายก จะอยู่ในวาระเดียวกับผู้บริหารท้องถิ่น ดังนั้น การแต่งตั้ง จะต้องดำเนินการแต่งตั้งในวาระผู้บริหารท้องถิ่น มีขั้นตอนการ ดังนี้

- **1. เข้าเมนู "ระบบเลือกตั้ง" (หมายเลข 7)**
- **2. เข้าเมนูย่อย "แต่งตั้งผู้ดำรงตำแหน่ง" (หมายเลข 8)**
- **3. เลือกวาระการดำรงตำแหน่งปัจจุบัน (ปีที่เลือกตั้ง) ของ "ผู้บริหารท้องถิ่น" จากนั้นเลือก สัญลักษณ์ "แก้ไข" (หมายเลข 9)**

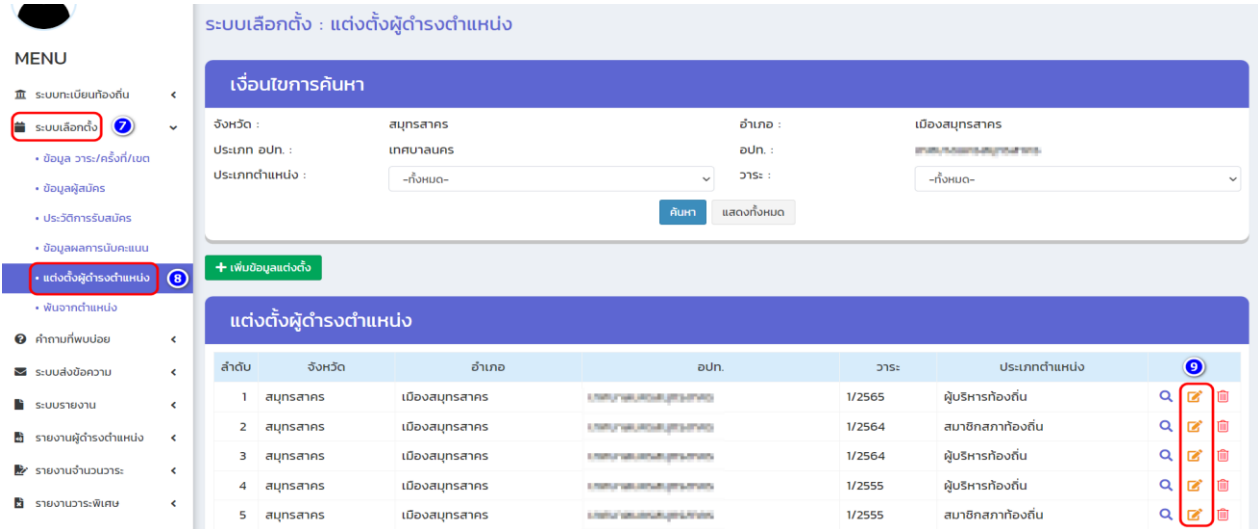

- **4. เลือกช่อง "รองนายก" (รองนายก/เลขานุการนายก/ที่ปรึกษานายก) เลือกแต่งตั้งทีละตำแหน่ง (หมายเลข 10)**
- **5. คลิกปุ่ม (หมายเลข 11)**

ระบบเลือกตั้ง : แต่งตั้งผู้ดำรงตำแหน่ง แต่งตั้งผู้ดำรงตำแหน่ง จังหวัด : อำเภอ สมุทรสาคร เมืองสมุทรสาคร  $alln$ : **START PLANNING ABUSINESS WITH** ประเภทตำแหน่ง : ผู้บริหารท้องถิ่น วาระประจำปี พ.ศ. : 1/2565 นายกฯ : ชื่อ-นามสกุล เขตที่เลือกตั้ง ผลคะแนน refinentino good  $120$ วันที่ กกต. รับรองผล 01/04/2565 繭 รองนายกฯ :  $+$  แต่งตั้ง  $\bullet$  and  $\bullet$ ชื่อ–นามสกล  $\bigcirc$ ยังไม่พบข้อมล ้ เลขานุการนายก :  $+$  μείναδο ลำดับ ชื่อ–นามสกุล ยังไม่พบข้อมูล ู้ที่ปรึกษานายกฯ : —<br>→ แต่งตั้ง ชื่อ-นามสกุล ลำดับ ยังไม่พบข้อมูล  $\overline{\phantom{a}}$ บันทึก  $\overline{\phantom{a}}$ ยกเลิก  $\overline{\phantom{a}}$ 

- **6. เพิ่มรหัสบัตรประจำตัวประชาชน 13 หลัก (หมายเลข 12) แล้วคลิกปุ่ม "ค้นหาข้อมูล" (หมายเลข 13) (กรณีที่เป็นบุคคลที่เคยมีข้อมูลในฐานระบบฯ ข้อมูลจะแสดงขึ้นมาให้ทันที แต่เป็นบุคคลใหม่จะต้อง เพิ่มข้อมูลให้ครบทุกช่อง)**
- **7. เพิ่มข้อมูลวันที่ได้รับการแต่งตั้ง (หมายเลข 14)**
- **8. คลิกปุ่ม "ตกลง" (หมายเลข 15)**

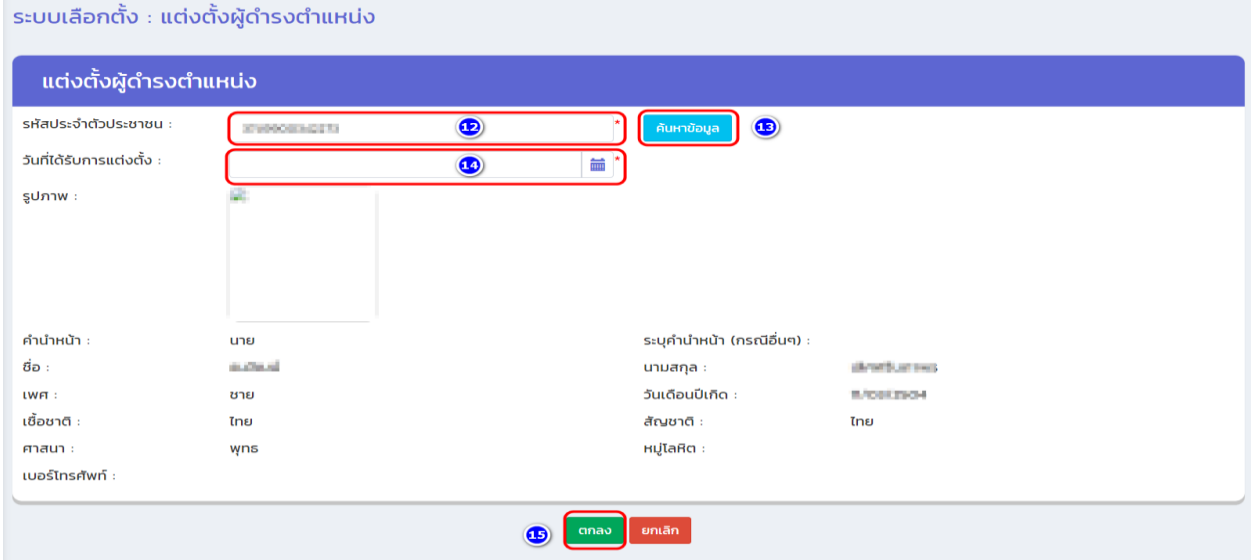

**9. คลิกปุ่ม "บันทึก" (หมายเลข 16) ที่หน้าแต่งตั้งผู้ดำรงตำแหน่ง (ถือว่าอันเสร็จเรียบร้อย)**

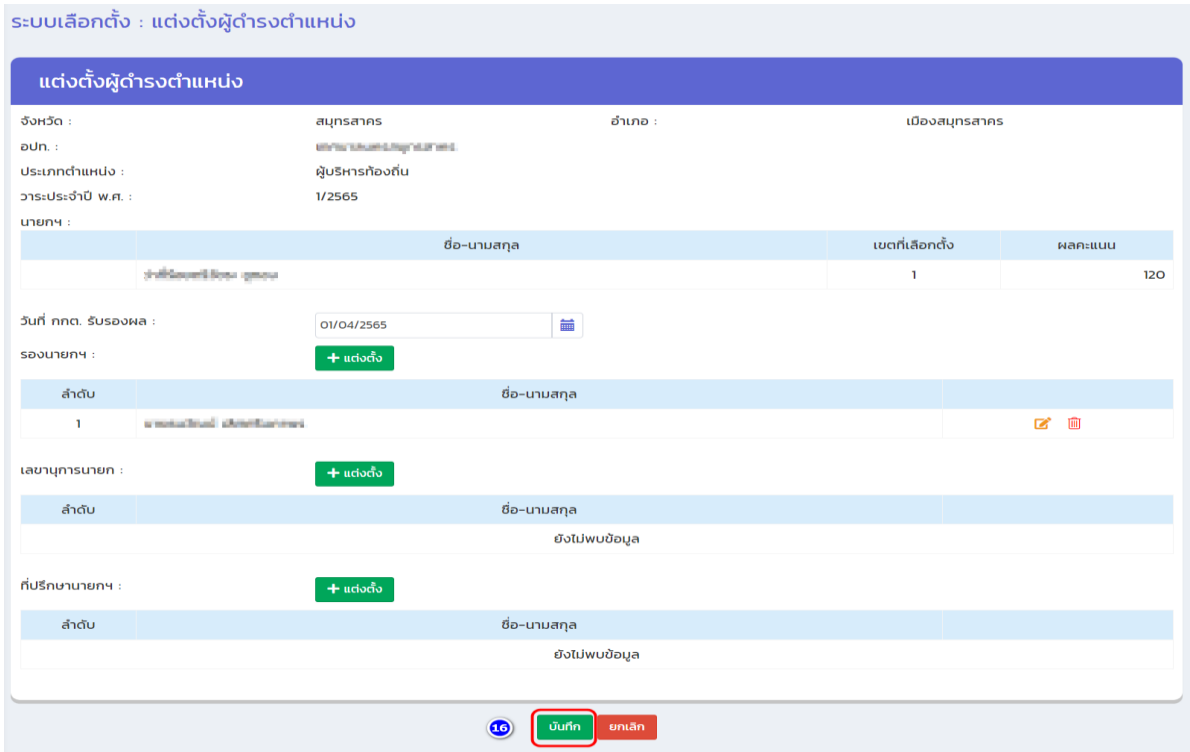

# **วิธีแต่งตั้งผู้ดำรงตำแหน่ง**

- <span id="page-35-0"></span>**(3) ตำแหน่ง***:* **สมาชิกสภาท้องถิ่น**
	- **1. เข้าเมนู "ระบบเลือกตั้ง" (หมายเลข 17)**
	- **2. เข้าเมนูย่อย "แต่งตั้งผู้ดำรงตำแหน่ง " (หมายเลข 18)**
	- 3. คลิกปุ่ม <mark>| + เพิ่มข้อมูลแต่งตั้ง | (หมายเลข 19)</mark>

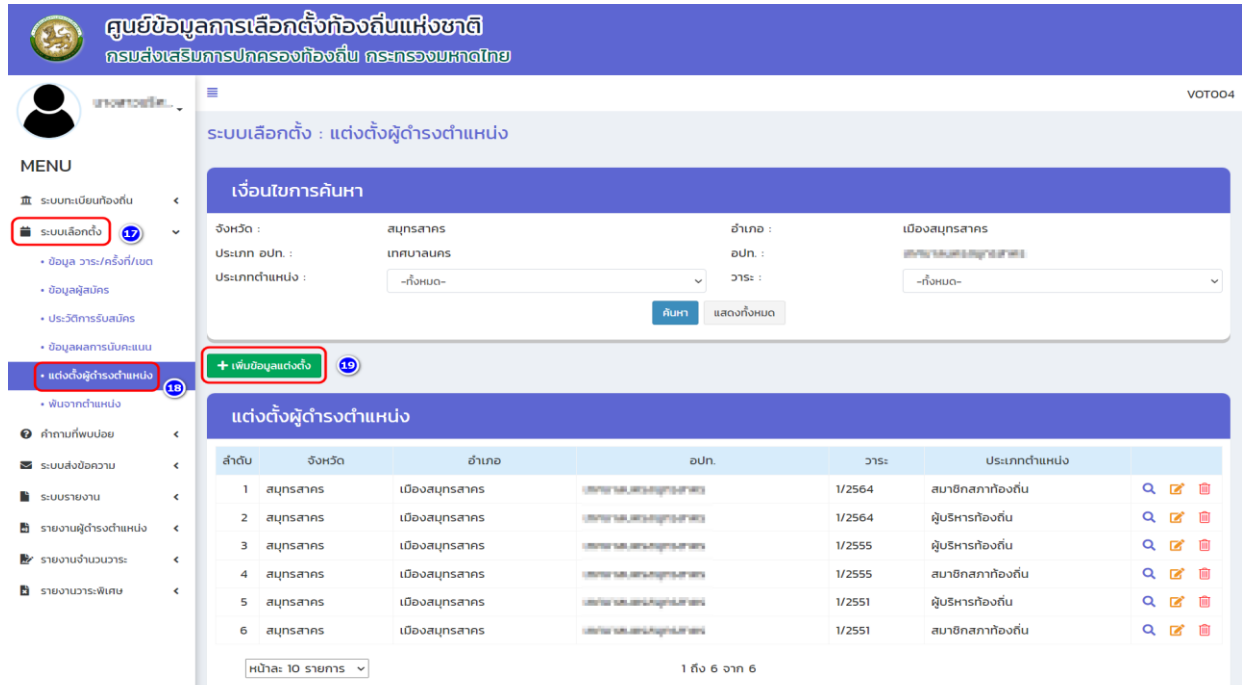
**4. เลือกประเภทตำแหน่ง "สมาชิกสภาท้องถิ่น" และวาระประจำปี พ.ศ. ... เช่น 1/2565 (หมายเลข 20)**

**5. ตรวจสอบรายชื่อของสมาชิกสภาท้องถิ่น และเพิ่มวันที่ กกต.รับรองผล (หมายเลข 21)**

**6. คลิกปุ่ม "บันทึก" (หมายเลข 22)**

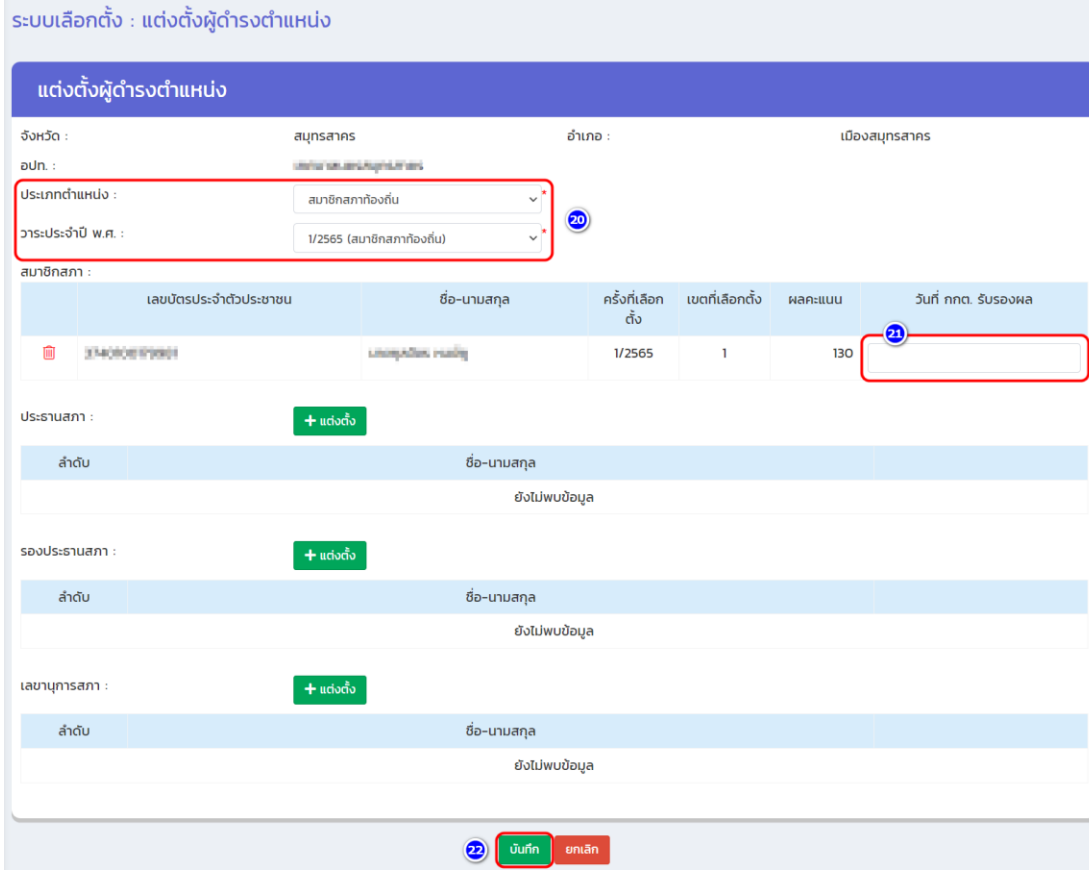

### **(4) วิธีแต่งตั้งประธานสภาท้องถิ่น รองประธานสภาท้องถิ่น**

ตำแหน่งประธานสภาท้องถิ่น และรองประธานสภาท้องถิ่นเป็นบุคคลที่ดำรงตำแหน่งในวาระเดียวกับ สมาชิกสภาท้องถิ่น และการแต่งตั้งจะต้องเลือกแต่งตั้งจากสมาชิกสภาท้องถิ่น ดังนั้น วิธีการแต่งตั้งตำแหน่ง ดังกล่าวจะดำเนินการในวาระเดียวกับสมาชิกสภาที่มีการเลือกตั้ง ดำเนินการ ดังนี้

- **1. เข้าเมนู "ระบบเลือกตั้ง" (หมายเลข 23)**
- **2. เข้าเมนูย่อย "แต่งตั้งผู้ดำรงตำแหน่ง" (หมายเลข 24)**
- **3. ตรวจสอบวาระของสมาชิก (ปัจจุบัน) เมื่อเจอแล้วคลิกปุ่ม "แก้ไข" ข้างประเภทตำแหน่ง (หมายเลข 25)**

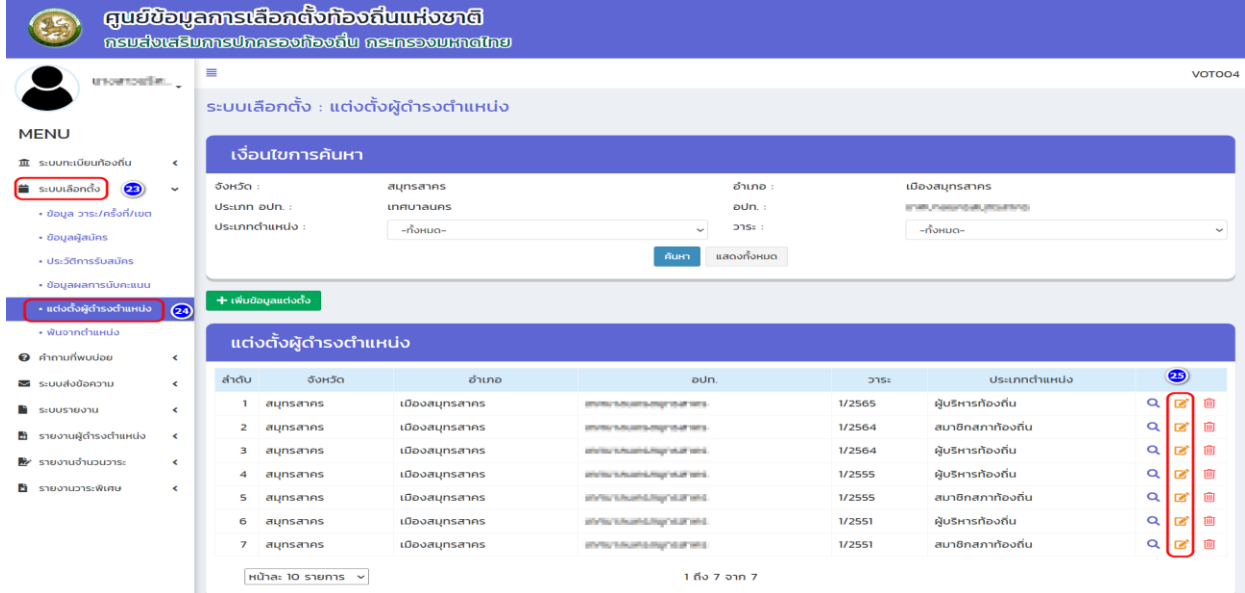

**4. เลือกช่อง "ประธานสภา" (ประธานสภา/รองประธานสภา) เลือกแต่งตั้งทีละตำแหน่ง (หมายเลข 26)**

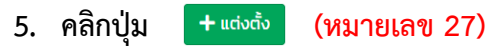

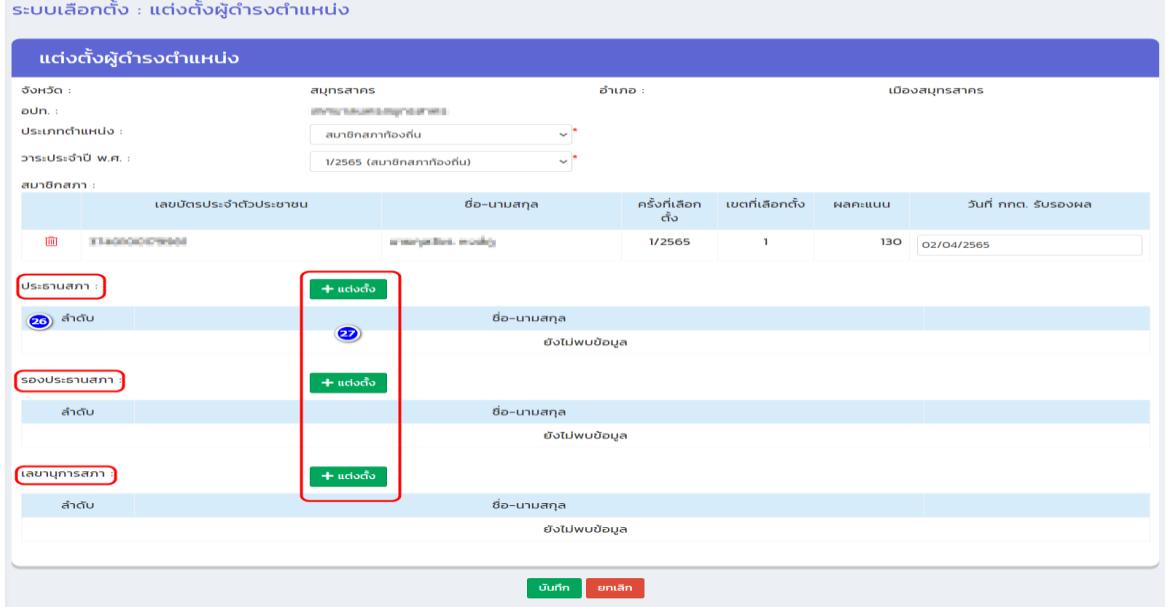

- **6. เพิ่มรหัสบัตรประจำตัวประชาชน 13 หลัก (หมายเลข 28) แล้วคลิกปุ่ม "ค้นหาข้อมูล" (หมายเลข 29)**
- **7. เพิ่มข้อมูลวันที่ได้รับการแต่งตั้ง (หมายเลข 30)**
- **8. คลิกปุ่ม "ตกลง" (หมายเลข 31)**

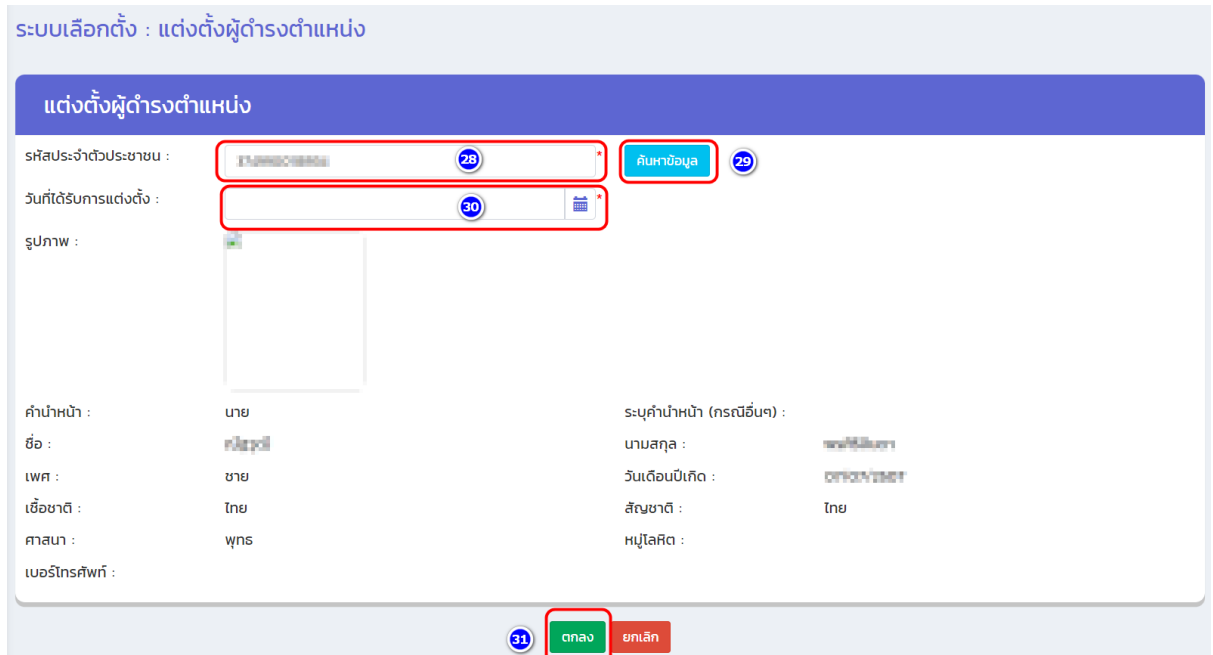

**9. คลิกปุ่ม "บันทึก" (หมายเลข 32) ที่หน้าแต่งตั้งผู้ดำรงตำแหน่ง (ถือว่าอันเสร็จเรียบร้อย)**

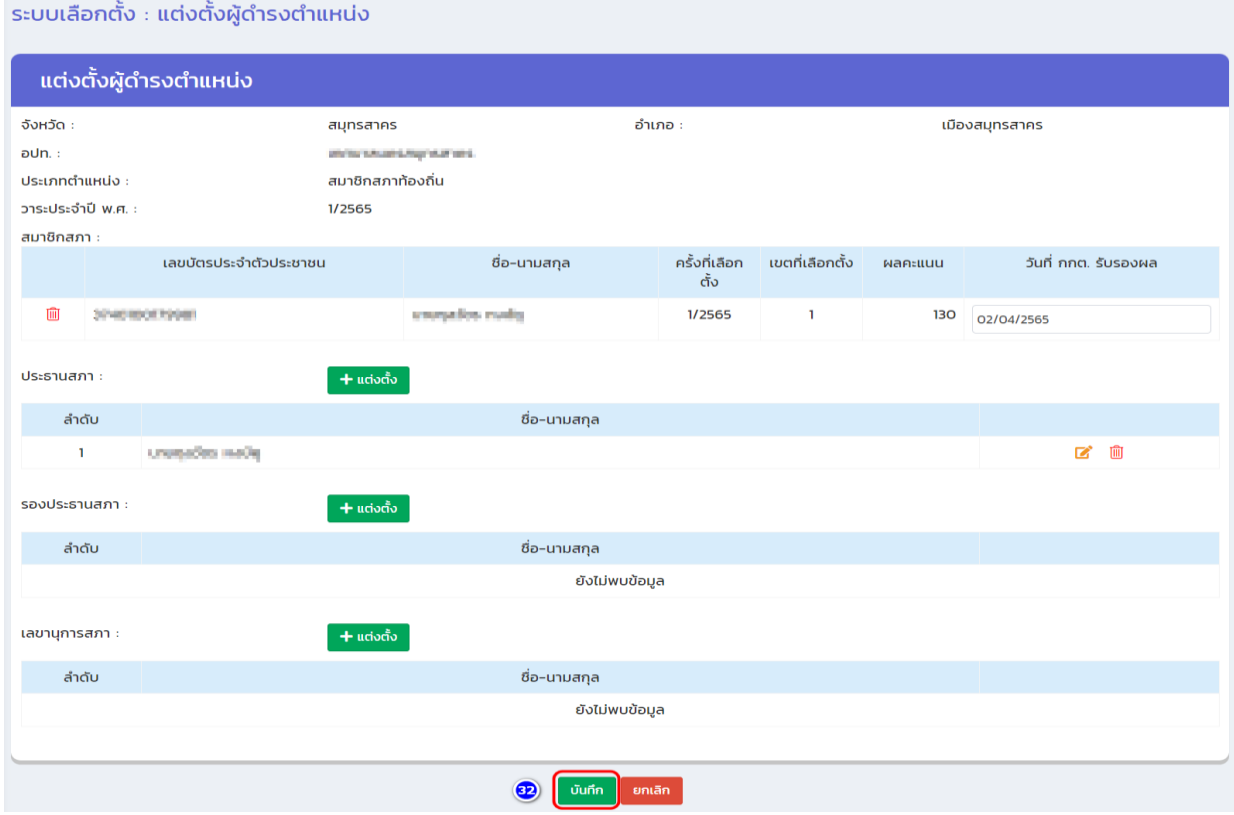

### **(5) วิธีแต่งตั้งเลขานุการสภาท้องถิ่น (มาจากสมาชิกสภาท้องถิ่น หรือ ไม่ใช่สมาชิกสภาท้องถิ่น)**

- **1. เข้าเมนู "ระบบเลือกตั้ง" (หมายเลข 33)**
- **2. เข้าเมนูย่อย "แต่งตั้งผู้ดำรงตำแหน่ง" (หมายเลข 34)**
- **3. ตรวจสอบวาระของสมาชิกสภา (ปัจจุบัน) เมื่อเจอแล้วคลิกปุ่ม "แก้ไข" ข้างประเภท ตำแหน่ง (หมายเลข 35)**

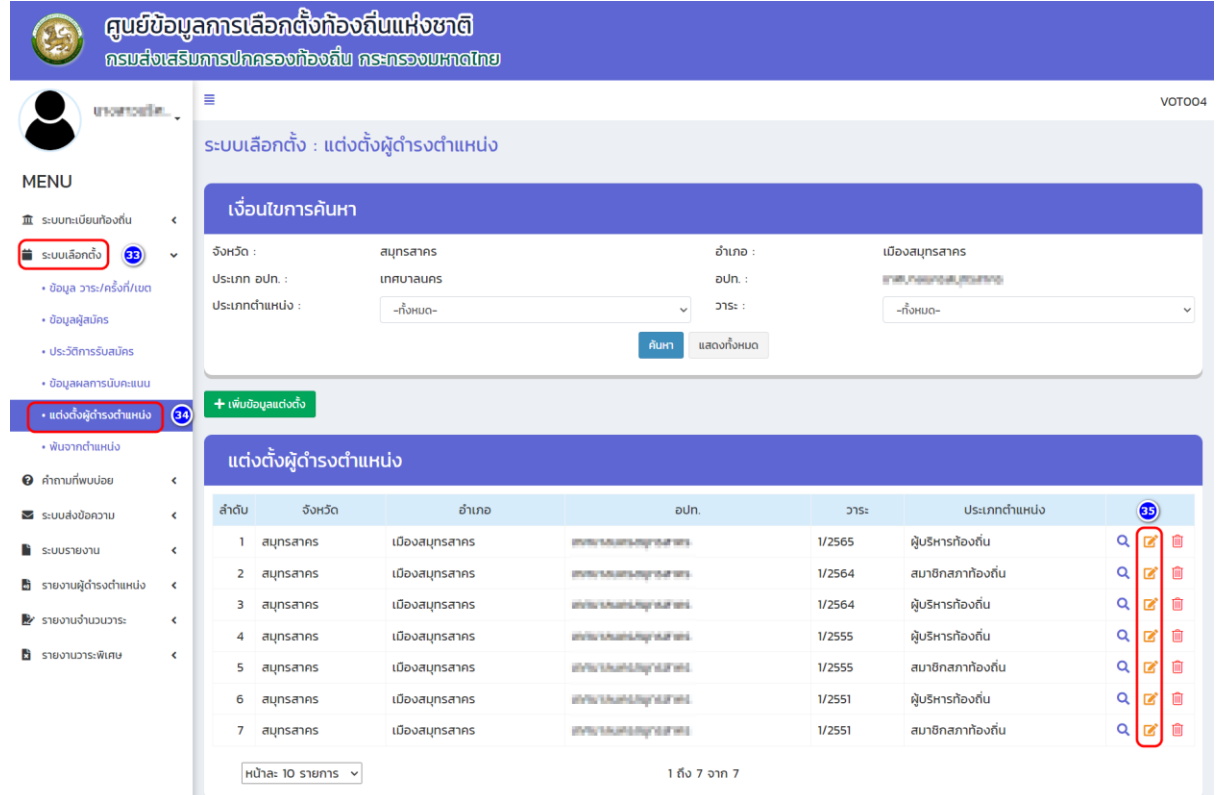

#### **4. คลิกปุ่ม ด้านขวาของช่องเลขานุการสภา (หมายเลข 36)**

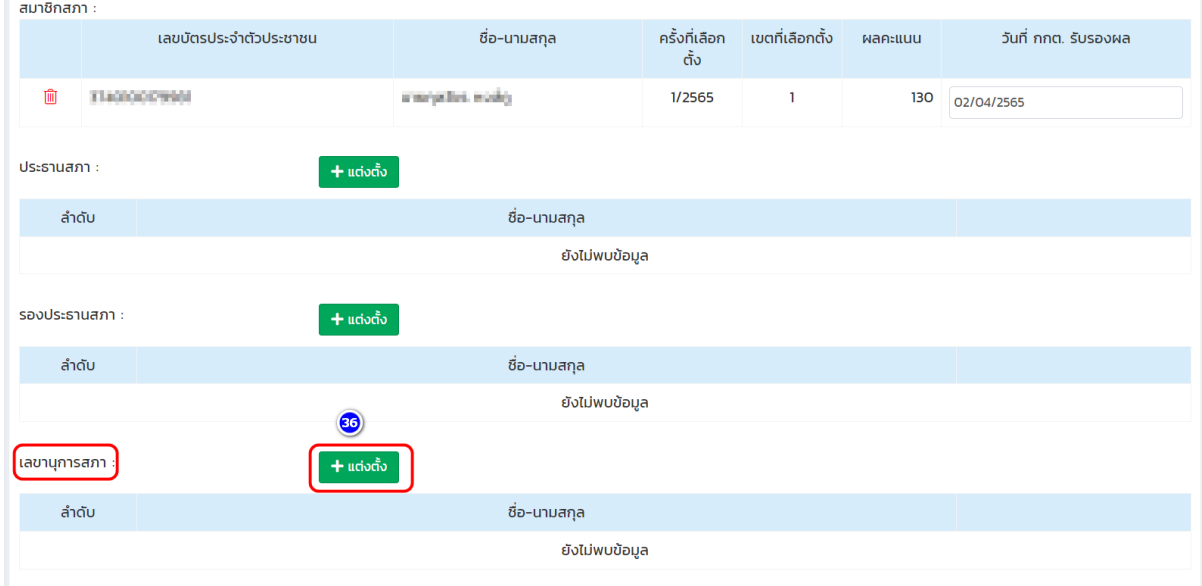

- **5. เพิ่มรหัสบัตรประจำตัวประชาชน 13 หลัก (หมายเลข 37)**
- **6. เลือกการแต่งตั้งระหว่าง "แต่งตั้งเลขาสภาจากสมาชิกสภา" หรือ "แต่งตั้งเลขาสภาที่ไม่ ได้มาจากสมาชิกสภา" (หมายเลข 38)**
- **7. เพิ่มวันที่ได้รับการแต่งตั้ง (หมายเลข 39)**
- **8. คลิกปุ่ม "ตกลง" (หมายเลข 40)**

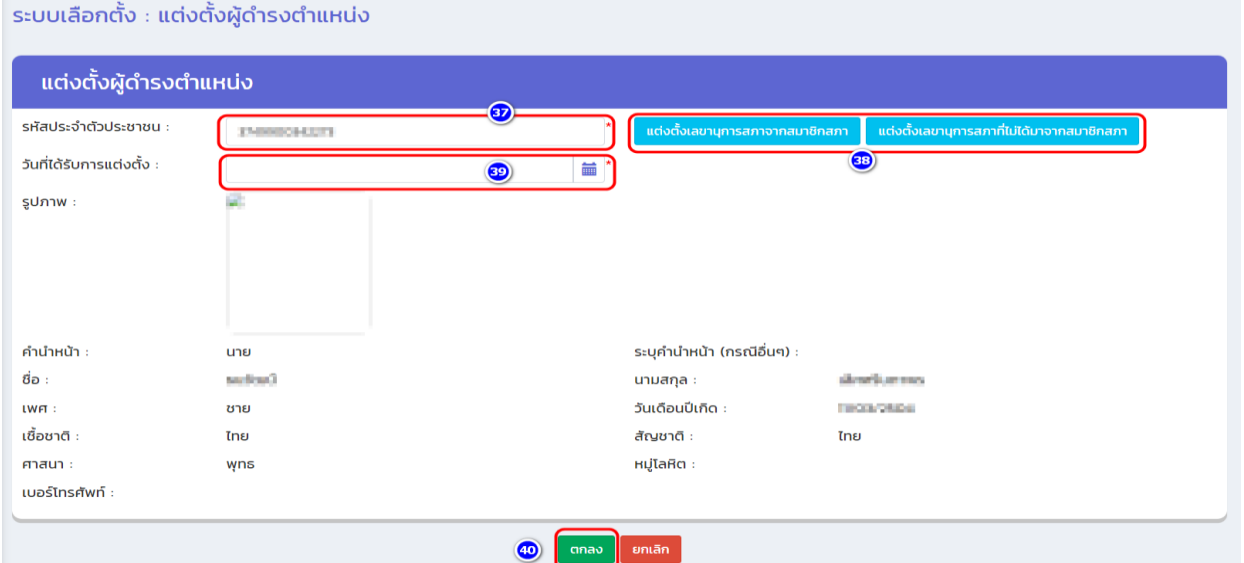

## **9. คลิกปุ่ม "บันทึก" ของหน้าบันทึกข้อมูลแต่งตั้งผู้ดำรงตำแหน่ง (หมายเลข 41)**

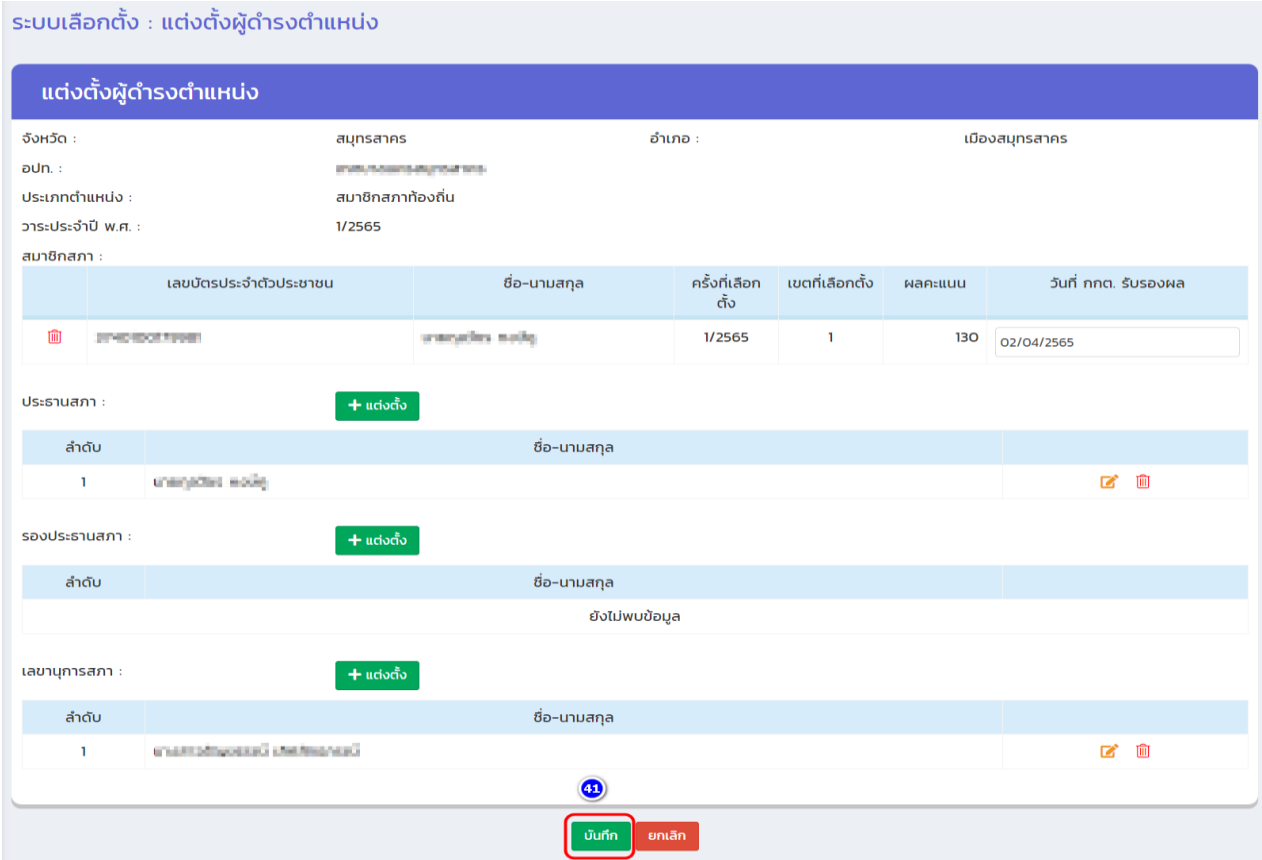

## **3.2.6 วิธีเพิ่มเติม/แก้ไข/อัปโหลดรูปภาพ**

**วิธีการเพิ่มเติม/แก้ไข/อัปโหลดไฟล์รูปภาพของผู้บริหารท้องถิ่นและสมาชิกสภาท้องถิ่น**

- **1. เข้าเมนู "ระบบเลือกตั้ง" (หมายเลข 1)**
- **2. เข้าเมนูย่อย "ข้อมูลผู้สมัคร" (หมายเลข 2)**
- **3. ใส่ข้อมูลเงื่อนไขการค้นหาด้วยข้อมูลเลขบัตรประจำตัวประชาชน (หมายเลข 3) จากนั้นคลิก ปุ่ม "ค้นหา" (หมายเลข 4)**
- **4. เลือกที่สัญลักษณ์ "แก้ไข" (หมายเลข 5)**

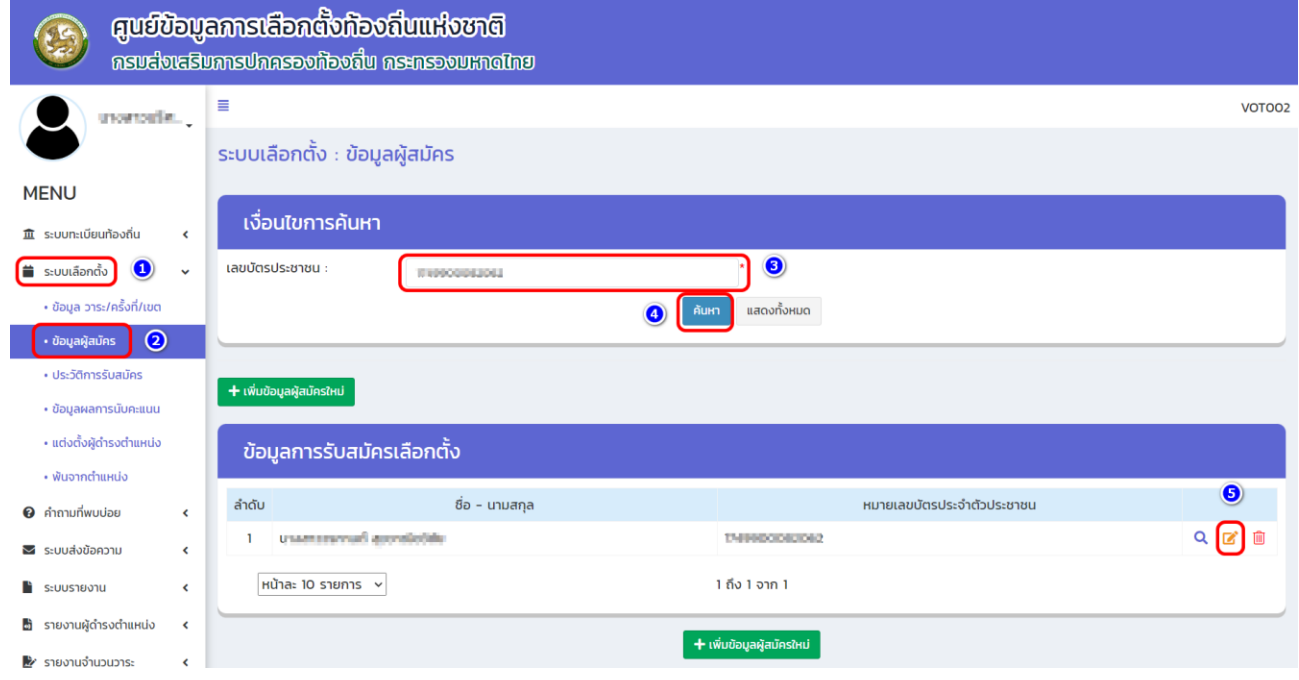

### **5. เลือกข้อมูล ประวัติทั่วไป (หมายเลข 6)**

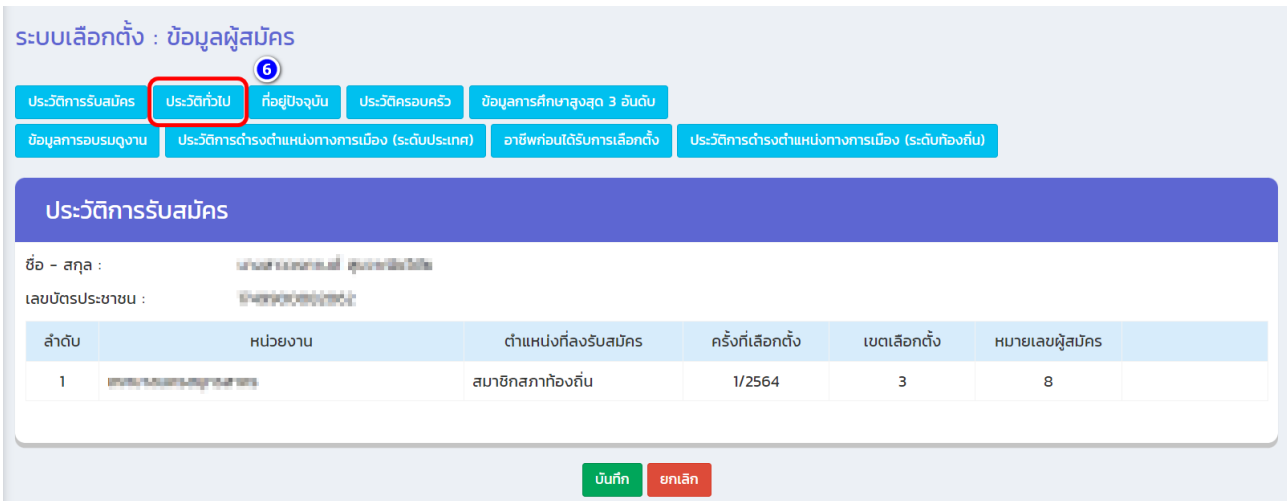

#### **6. เลือก upload file (หมายเลข 7)**

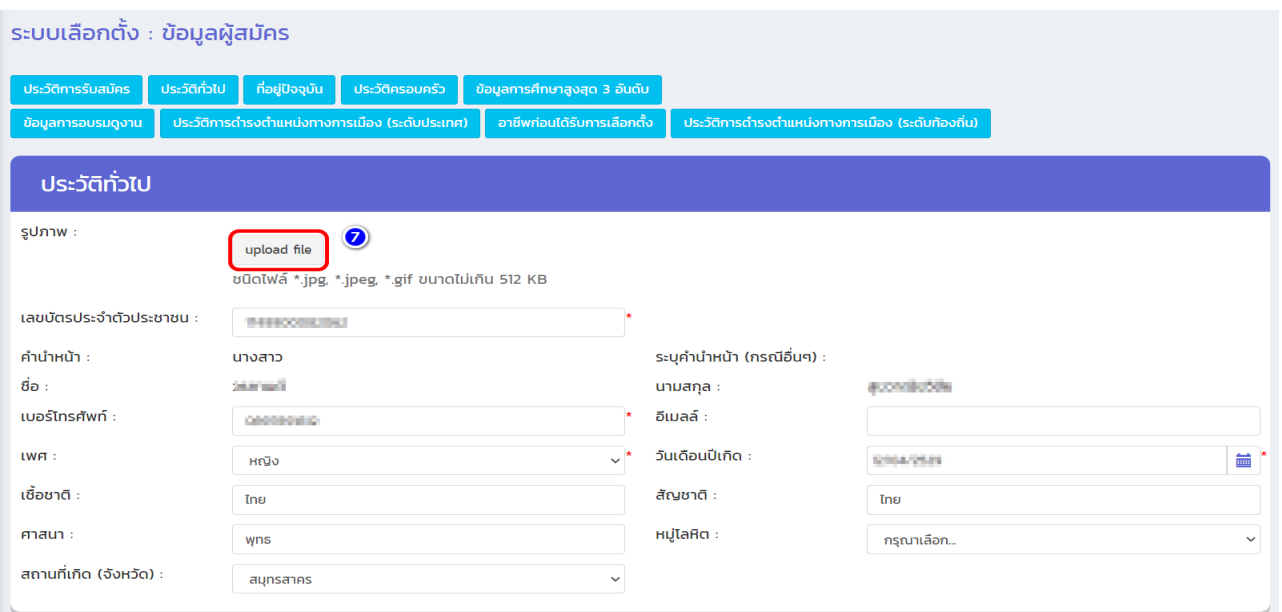

### **7. เลือกรูปภาพที่จะอัปโหลด (หมายเลข 8)**

### **8. คลิกปุ่ม "Open" (หมายเลข 9)**

\*\*\* ให้สังเกตว่าช่องที่มีสัญลักษณ์ \* บันทึกข้อมูลครบทุกช่องแล้วหรือยัง เช่น เบอร์โทรศัพท์ เพศ และวัน/เดือน/ปีเกิด หากยังไม่ได้บันทึกต้องบันทึกข้อมูลให้ครบก่อน

### **9. คลิกปุ่ม "บันทึก" (หมายเลข 10)**

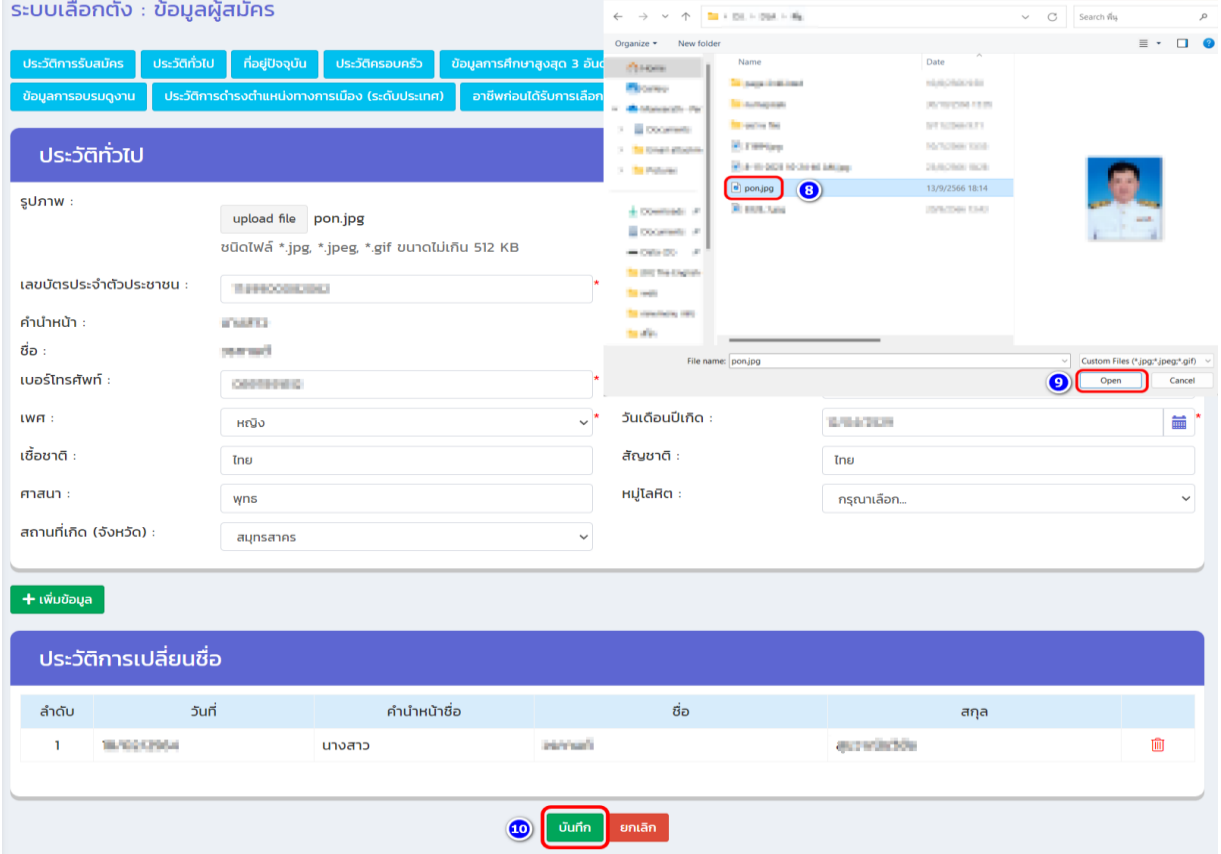

### **3.2.7 วิธีแก้ไขข้อมูลคำนำหน้านาม-ชื่อ-นามสกุล**

#### **การแก้ไขข้อมูล**

- **1. เข้าเมนู "ระบบเลือกตั้ง" (หมายเลข 1)**
- **2. เข้าเมนูย่อย "ข้อมูลผู้สมัคร" (หมายเลข 2)**
- **3. ใส่ข้อมูลเงื่อนไขการค้นหาด้วยข้อมูลเลขบัตรประจำตัวประชาชน (หมายเลข 3) จากนั้นคลิก ปุ่ม "ค้นหา" (หมายเลข 4)**
- **4. เลือกที่สัญลักษณ์ "แก้ไข" (หมายเลข 5)**

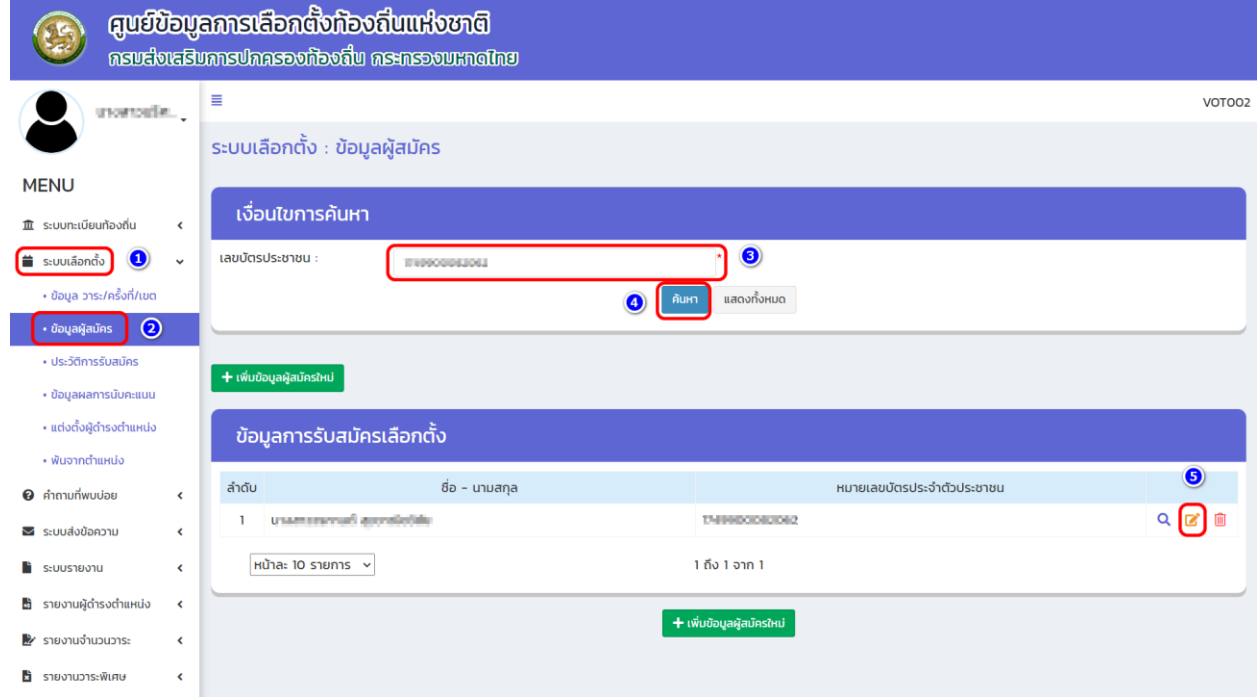

### **5. กรณีต้องการเปลี่ยนชื่อ-นามสกุล เลือกข้อมูล ประวัติทั่วไป (หมายเลข 6)**

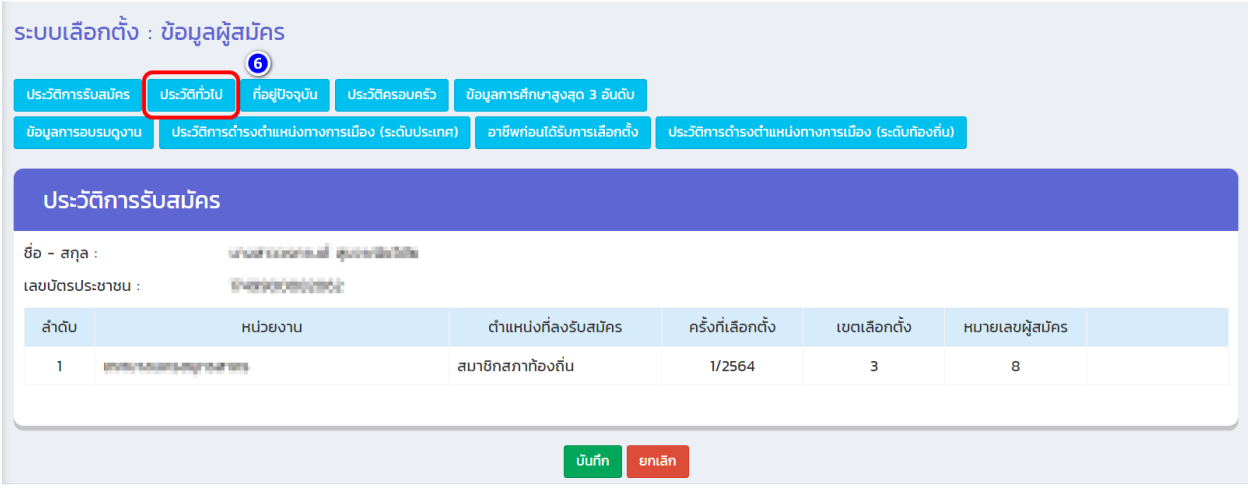

### **6. คลิกปุ่ม เพิ่มข้อมูล (หมายเลข 7)**

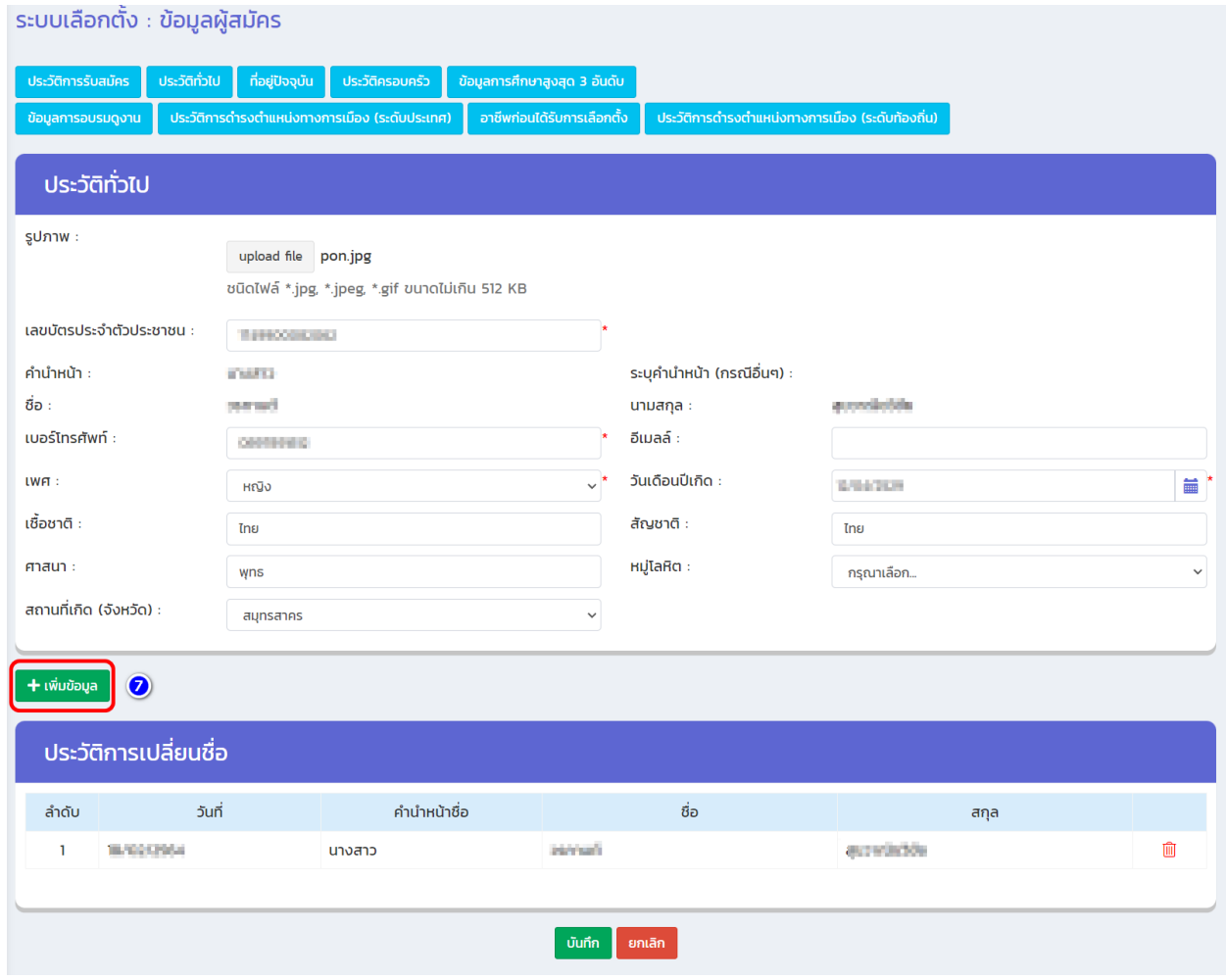

**7. เพิ่มข้อมูลการเปลี่ยนชื่อ (หมายเลข 8) หมายเหตุ: วันที่......**

กรณีเปลี่ยน ชื่อ - นามสกุล ให้ใช้วันที่เปลี่ยนชื่อ-นามสกุลตามจริง กรณีพิมพ์ ชื่อ - นามสกุล ผิด แต่ต้องการแก้ไขให้ใส่วันที่เป็น วัน/เดือน/ปีเกิด

**8. จากนั้นทำการคลิกปุ่ม บันทึก (หมายเลข 9)** 

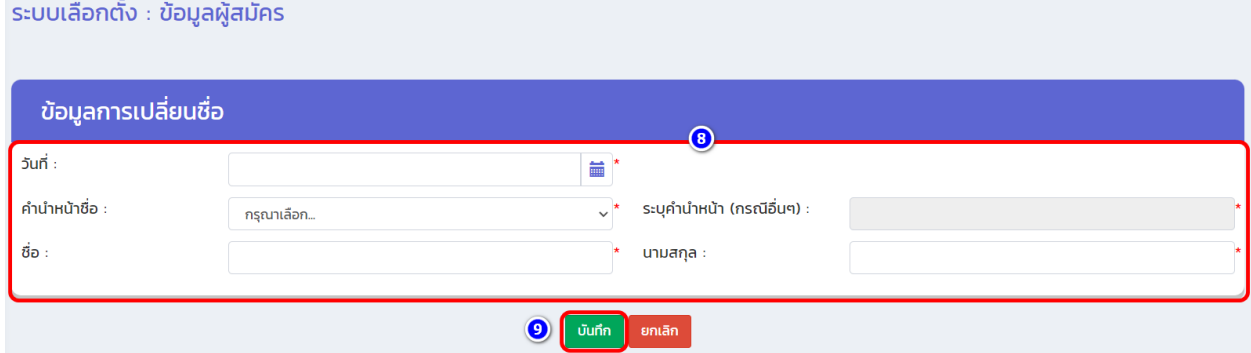

### **9. เลื่อนหน้าจอมาด้านล่างสุด คลิกปุ่ม "บันทึก" (หมายเลข 10)**

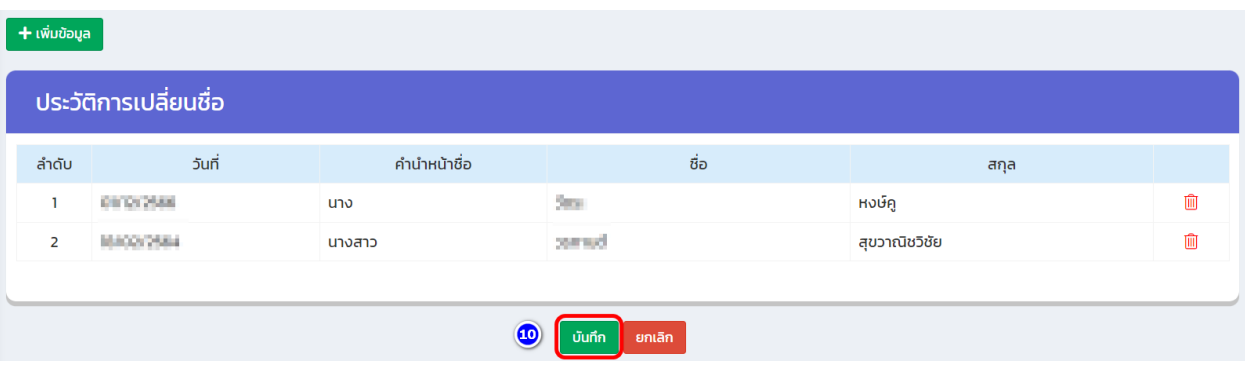

## **3.2.8 วิธีเพิ่มเติม/แก้ไขข้อมูลประวัติทั่วไป**

ประวัติของผู้บริหารท้องถิ่น คณะผู้บริหารท้องถิ่น และสมาชิกสภาท้องถิ่น (ทุกตำแหน่ง) ประกอบด้วย ที่อยู่ปัจจุบัน/ประวัติครอบครัว ข้อมูลการศึกษา ข้อมูลการอบรมดูงาน ประวัติการดำรงตำแหน่งทางการเมือง (ระดับประเทศ) อาชีพก่อนได้รับการเลือกตั้ง) ให้ดำเนินการ ดังนี้

### **(1) ประวัติทั่วไป (วันเดือนปีเกิด/เบอร์โทรศัพท์/เชื้อชาติ/ศาสนา/หมู่โลหิต/สถานที่เกิด)**

- **1. เข้าเมนู "ระบบเลือกตั้ง" (หมายเลข 1)**
- **2. เข้าเมนูย่อย "ข้อมูลผู้สมัคร" (หมายเลข 2)**
- **3. ใส่ข้อมูลเงื่อนไขการค้นหาด้วยข้อมูลเลขบัตรประจำตัวประชาชน (หมายเลข 3) จากนั้น คลิกปุ่ม "ค้นหา" (หมายเลข 4)**
- **4. เลือกที่สัญลักษณ์ "แก้ไข" (หมายเลข 5)**

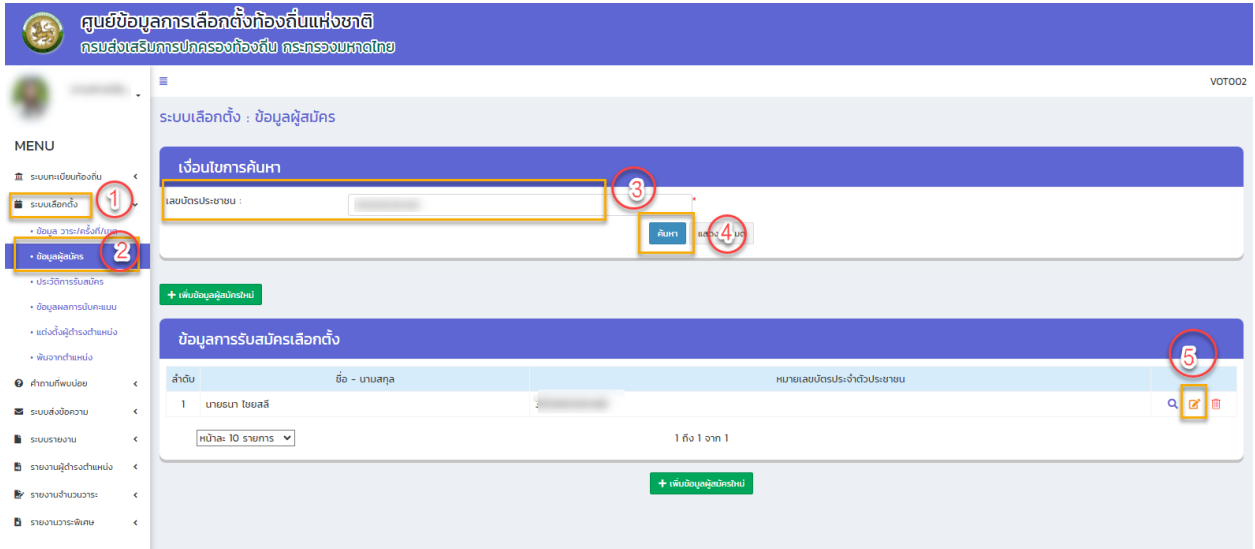

- **5. เลือก "ประวัติทั่วไป" (หมายเลข 6)**
- **6. เพิ่มเติม/แก้ไข วันเดือนปีเกิด/เบอร์โทรศัพท์/เชื้อชาติ/ศาสนา/หมู่โลหิต/สถานที่เกิด)**

**(หมายเลข 7)**

**7. กดปุ่ม "บันทึก" (หมายเลข 8)**

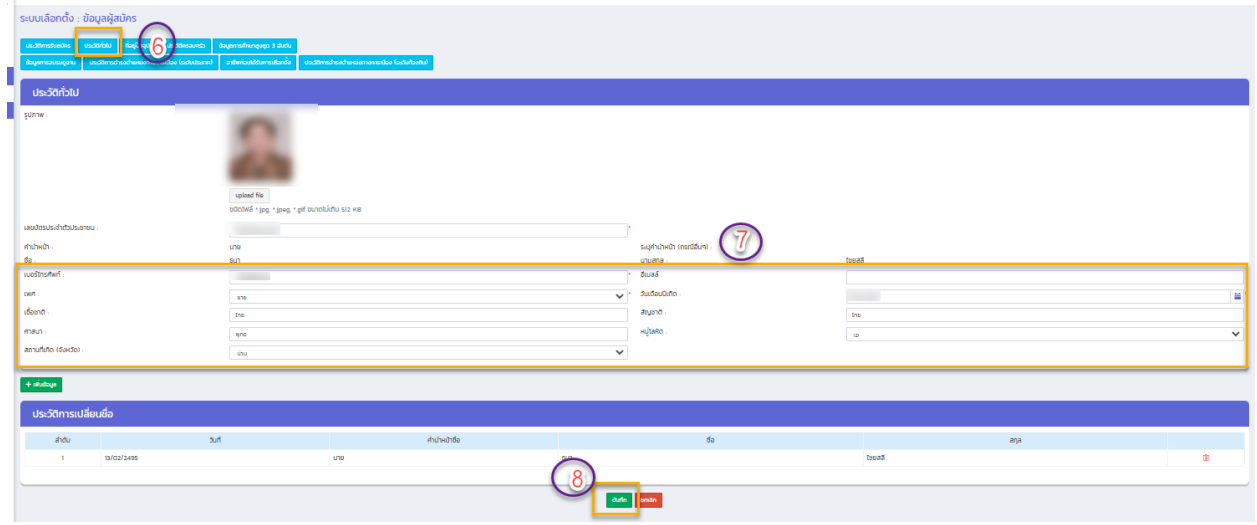

- **(2) ที่อยู่ปัจจุบัน**
	- **1. เข้าเมนู "ระบบเลือกตั้ง" (หมายเลข 1)**
	- **2. เข้าเมนูย่อย "ข้อมูลผู้สมัคร" (หมายเลข 2)**
	- **3. ใส่ข้อมูลเงื่อนไขการค้นหาด้วยข้อมูลเลขบัตรประจำตัวประชาชน (หมายเลข 3) จากนั้น**

**คลิกปุ่ม "ค้นหา" (หมายเลข 4)**

**4. เลือกที่สัญลักษณ์ "แก้ไข" (หมายเลข 5)**

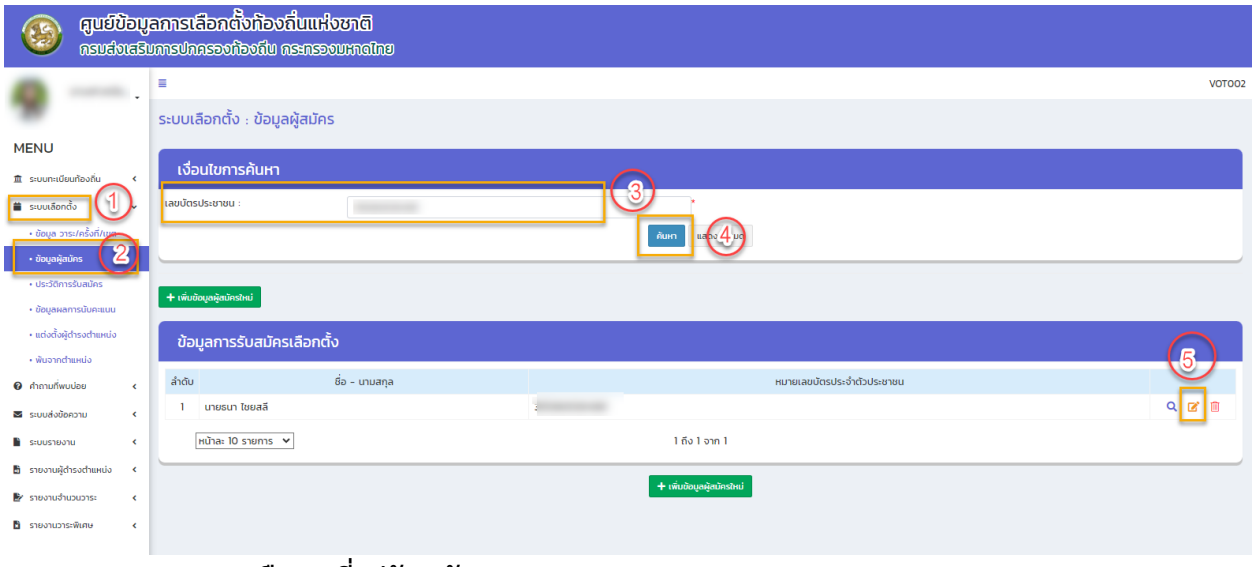

**5. เลือก "ที่อยู่ปัจจุบัน" (หมายเลข 6)**

## **6. เพิ่มเติม/แก้ไข ข้อมูลสถานที่ติดต่อ และที่อยู่ปัจจุบัน**

**7. กดปุ่ม "บันทึก" (หมายเลข 7)**

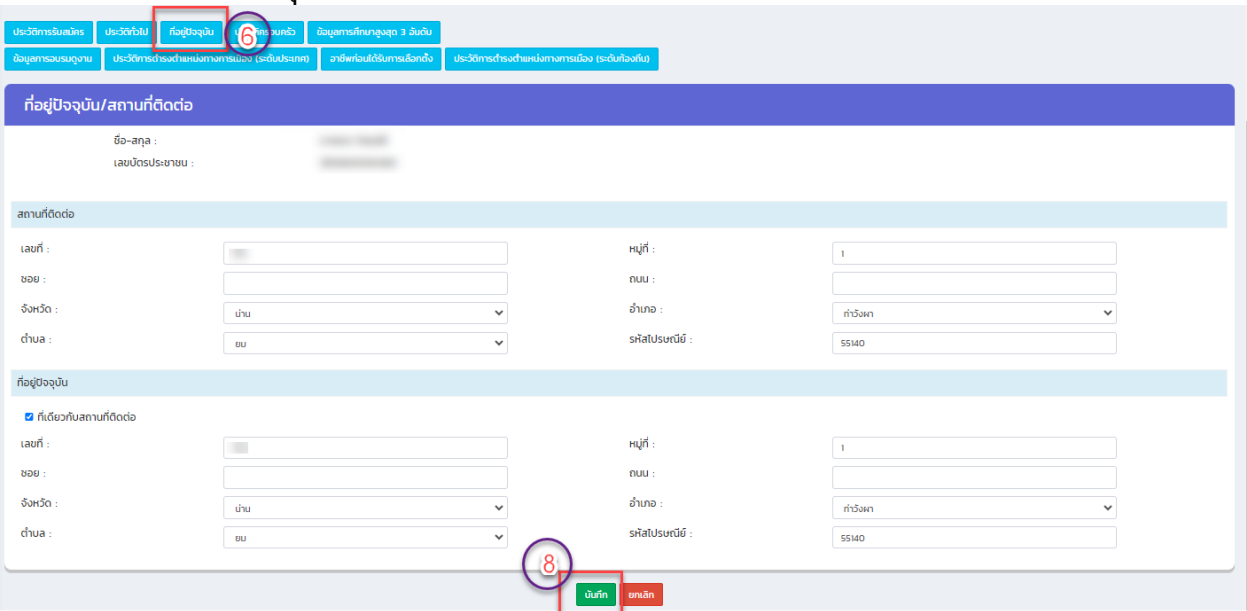

### **(3) ประวัติครอบครัว**

- **1. เข้าเมนู "ระบบเลือกตั้ง" (หมายเลข 1)**
- **2. เข้าเมนูย่อย "ข้อมูลผู้สมัคร" (หมายเลข 2)**
- **3. ใส่ข้อมูลเงื่อนไขการค้นหาด้วยข้อมูลเลขบัตรประจำตัวประชาชน (หมายเลข 3) จากนั้น คลิกปุ่ม "ค้นหา" (หมายเลข 4)**
- **4. เลือกที่สัญลักษณ์ "แก้ไข" (หมายเลข 5)**

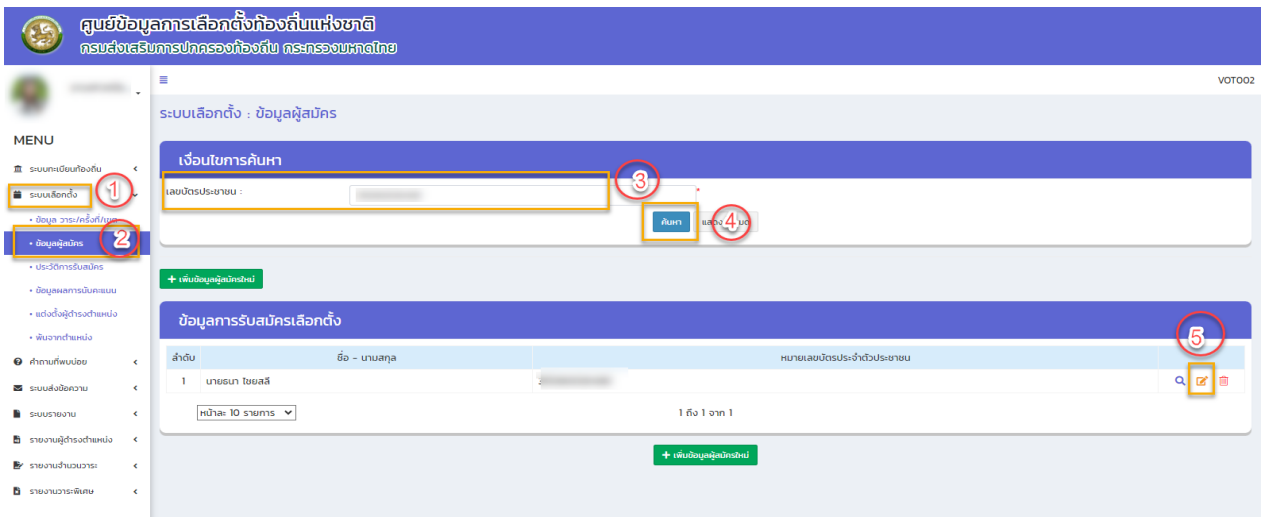

- **5. เลือก "ประวัติครอบครัว" (หมายเลข 6)**
- **6. เพิ่มเติม/แก้ไข ข้อมูลบิดา-มารดา-สามี/ภรรยา**
- **7. กดปุ่ม "บันทึก" (หมายเลข 7)**

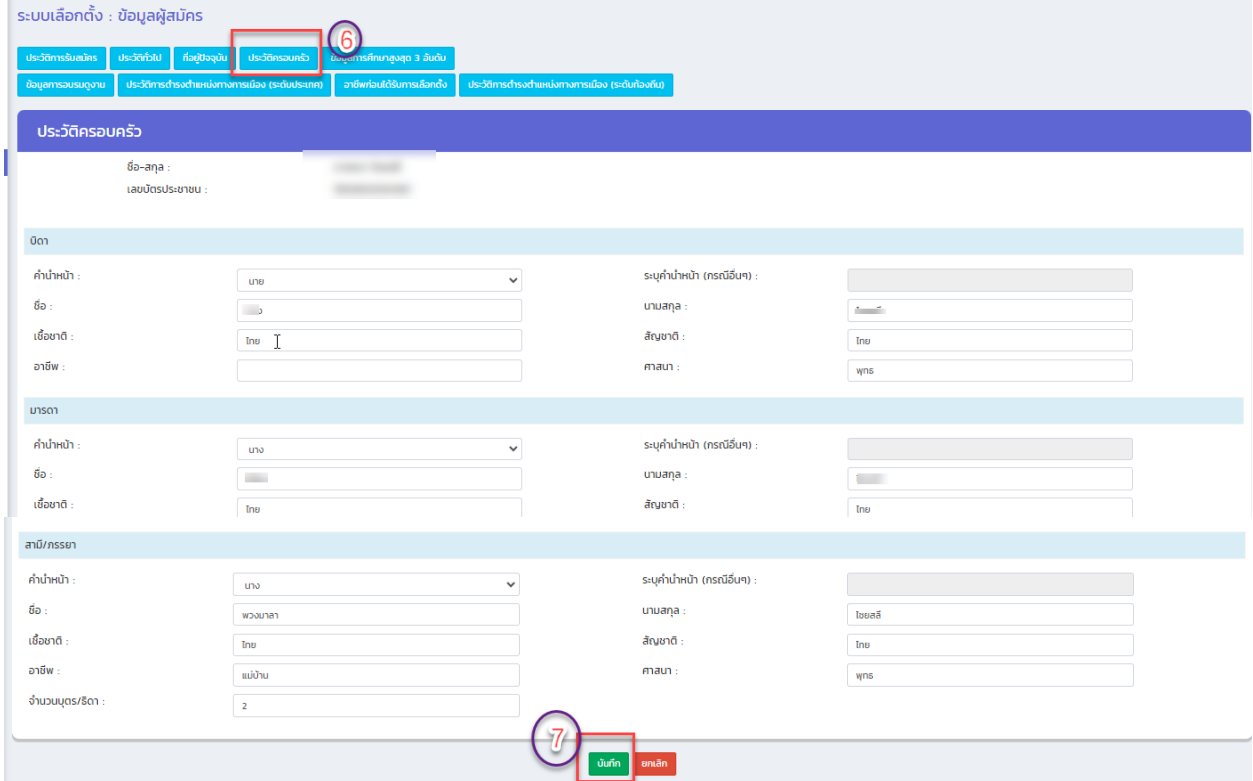

#### **(4) ข้อมูลการศึกษา**

- **1. เข้าเมนู "ระบบเลือกตั้ง" (หมายเลข 1)**
- **2. เข้าเมนูย่อย "ข้อมูลผู้สมัคร" (หมายเลข 2)**
- **3. ใส่ข้อมูลเงื่อนไขการค้นหาด้วยข้อมูลเลขบัตรประจำตัวประชาชน (หมายเลข 3) จากนั้น คลิกปุ่ม "ค้นหา" (หมายเลข 4)**
- **4. เลือกที่สัญลักษณ์ "แก้ไข" (หมายเลข 5)**

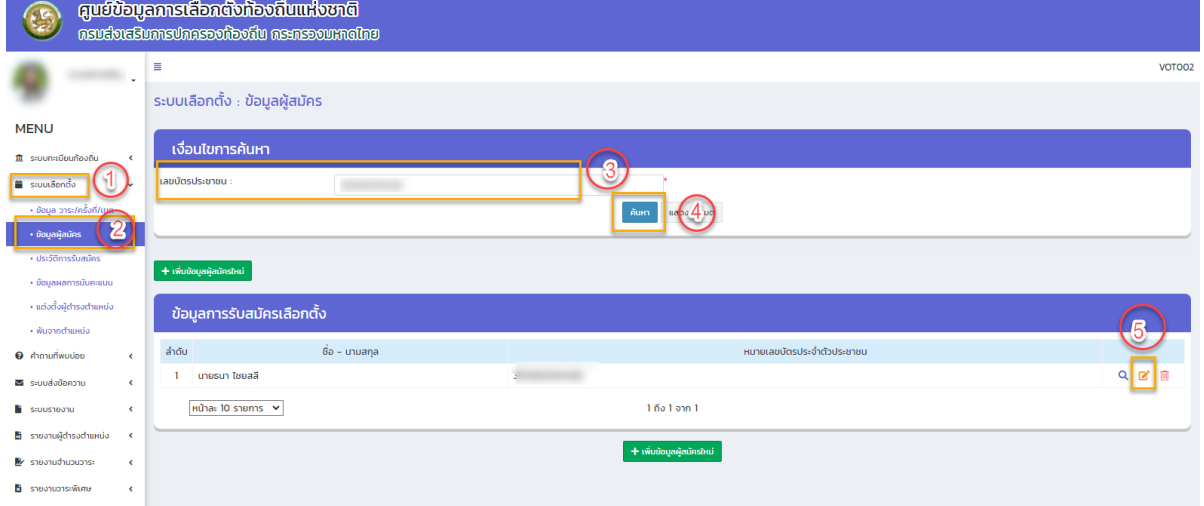

**5. เลือก "ข้อมูลการศึกษาสูงสุด 3 ลำดับ"** (สามารถเพิ่มเฉพาะการศึกษาสูงสุดเพียง 1 ลำดับ ก็ได้) **(หมายเลข 6)**

\*\*\* กรณีเพิ่มข้อมูล ให้เลือก "**ระดับการศึกษา**" ด้วย เช่น ประถมศึกษา มัธยมศึกษาตอนต้อน หรือเทียบเท่า มัธยมศึกษาตอนปลายหรือเทียบเท่า ฯ \*\*\* **กรณีไม่จบการศึกษาให้เลือกช่อง "ไม่จบการศึกษา"**

**6. บันทึก (หมายเลข 7)**

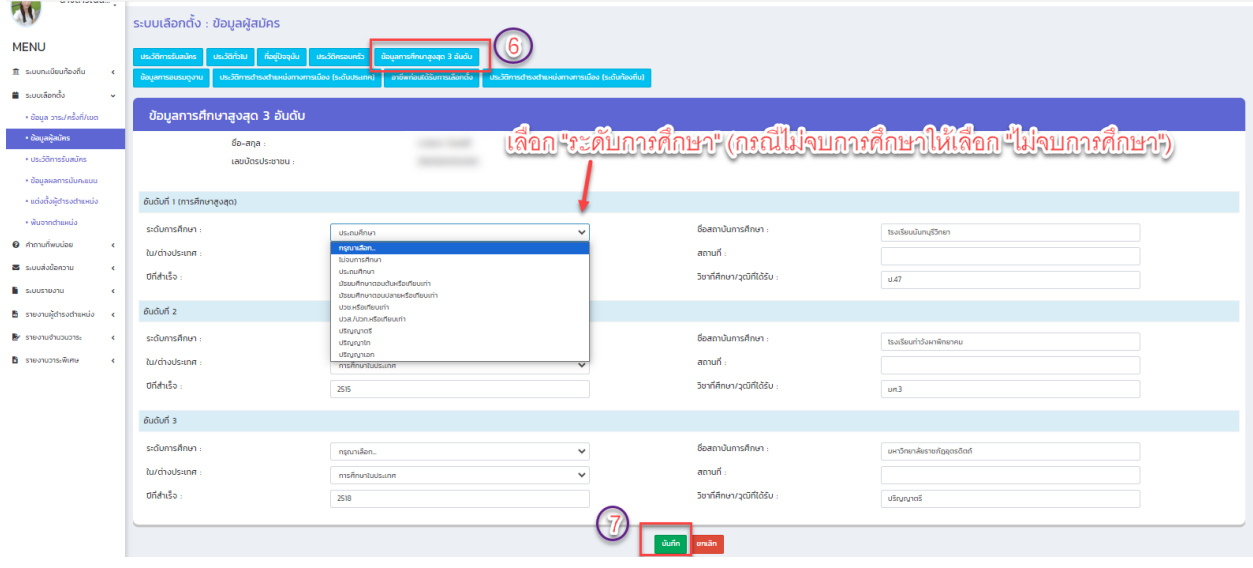

### **(5) อาชีพก่อนได้รับการเลือกตั้ง**

- **1. เข้าเมนู "ระบบเลือกตั้ง" (หมายเลข 1)**
- **2. เข้าเมนูย่อย "ข้อมูลผู้สมัคร" (หมายเลข 2)**
- **3. ใส่ข้อมูลเงื่อนไขการค้นหาด้วยข้อมูลเลขบัตรประจำตัวประชาชน (หมายเลข 3) จากนั้น คลิกปุ่ม "ค้นหา" (หมายเลข 4)**
- **4. เลือกที่สัญลักษณ์ "แก้ไข" (หมายเลข 5)**

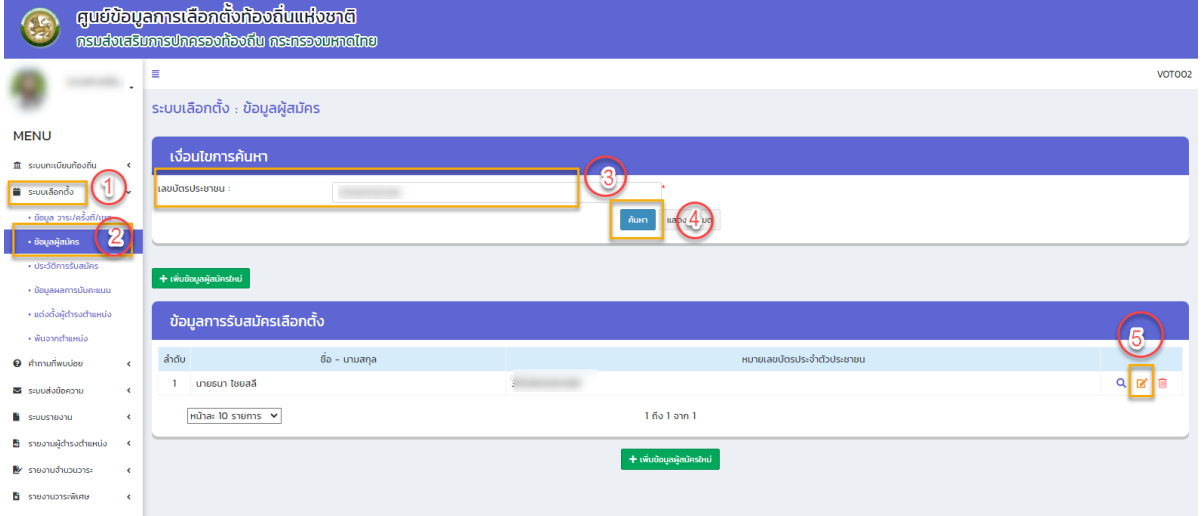

- **5. เลือก "อาชีพก่อนได้รับการเลือกตั้ง" (หมายเลข 6)**
- **6. เพิ่มข้อมูลให้ครบ (หมายเลข 7)**
- **7. กดปุ่ม "บันทึก" (หมายเลข 8)**

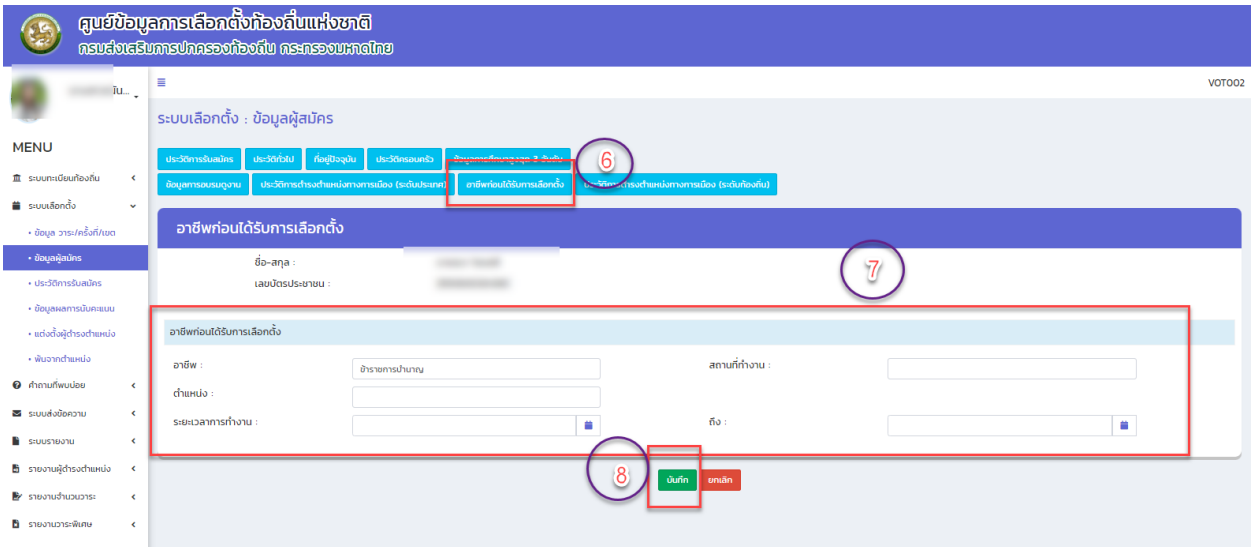

## **3.2.9 วิธีแก้ไข/เพิ่มเติมข้อมูลค่าใช้จ่ายเกี่ยวกับการเลือกตั้ง**

- 1. เข้าเมนู "ระบบเลือกตั้ง" (หมายเลข 1)
- 2. เลือกเมนู "ข้อมูล วาระ/ครั้งที่/เขต (หมายเลข 2)
- 3. เลือกสัญลักษณ์แก้ไขหลังวาระผู้บริหารท้องถิ่นหรือสมาชิกสภาท้องถิ่นที่จะแก้ไข/เพิ่มเติมข้อมูล (หมายเลข 3)

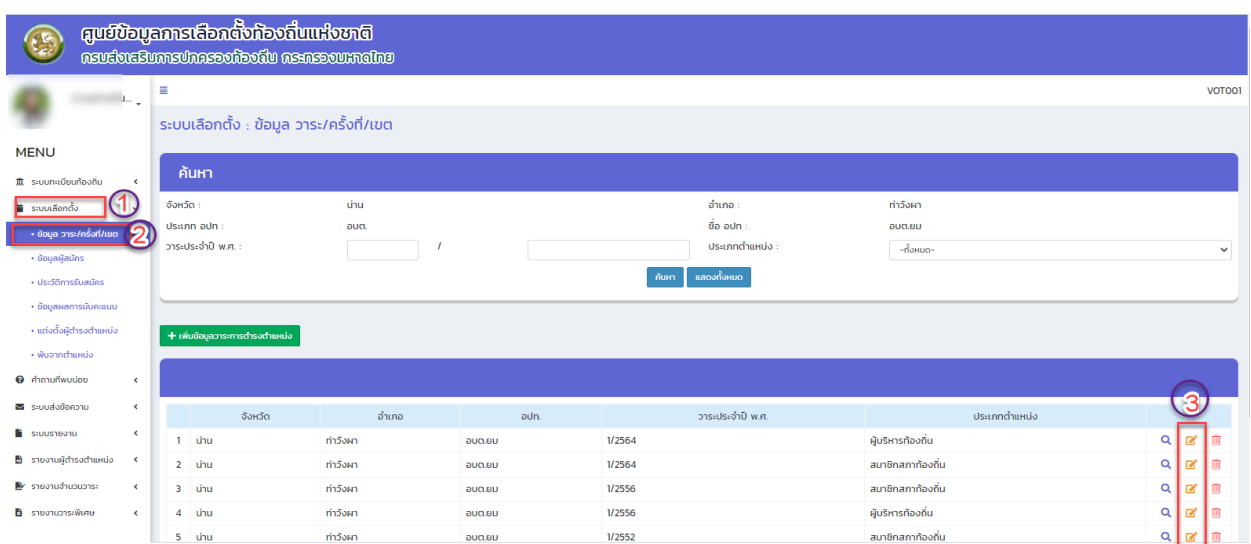

4. เลือกสัญลักษณ์แก้ไข (หมายเลข 4)

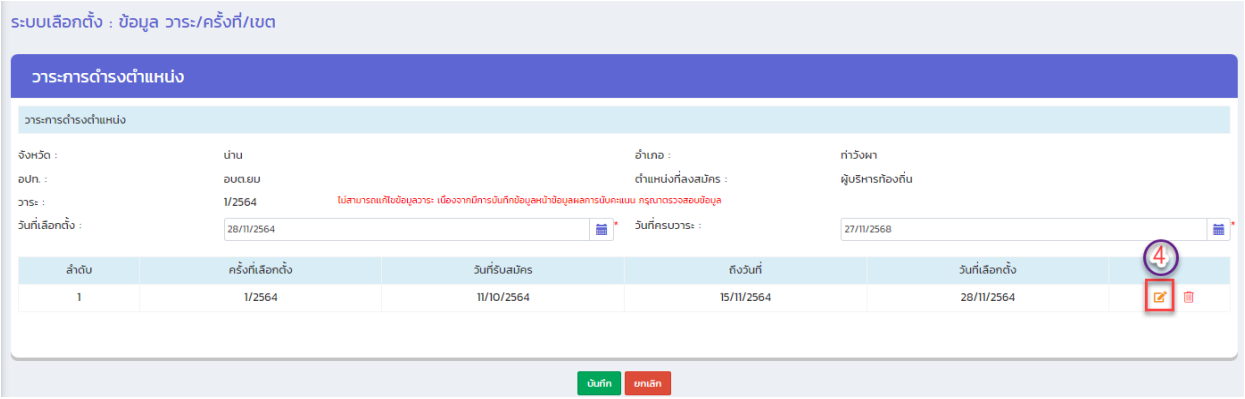

5. เพิ่มเติมข้อมูลค่าใช้จ่ายในการเลือกตั้ง (เป็นค่าใช้จ่ายที่เกิดขึ้นจริงของการเลือกตั้ง) (หมายเลข 5) และบันทึกข้อมูลครั้งที่เลือกตั้ง (หมายเลข 6)

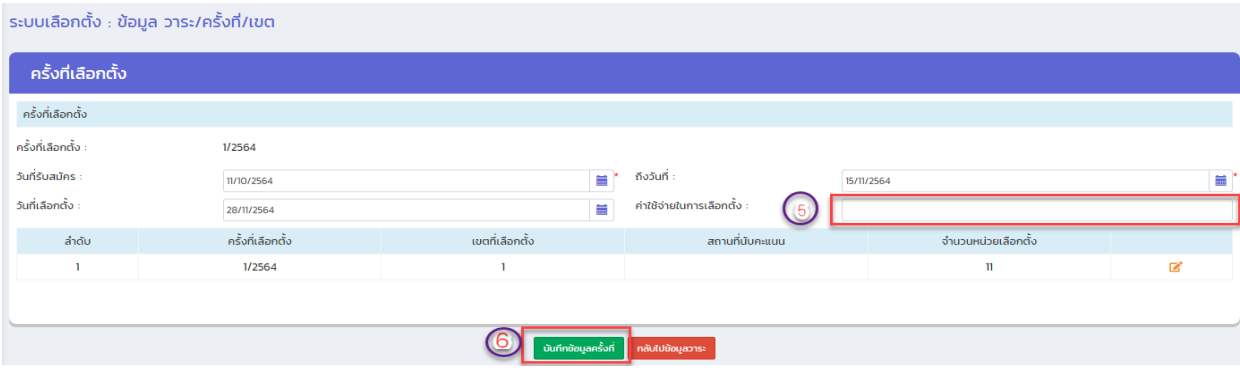

### **3.2.10 พ้นจากตำแหน่ง**

#### **วิธีดำเนินการพ้นจากตำแหน่งของผู้บริหารท้องถิ่นและสมาชิกสภาท้องถิ่น**

- **1. เข้าเมนู "ระบบเลือกตั้ง" (หมายเลข 1)**
- **2. เข้าเมนูย่อย "พ้นจากตำแหน่ง" (หมายเลข 2)**
- 

**3. คลิกปุ่ม (หมายเลข 3)**

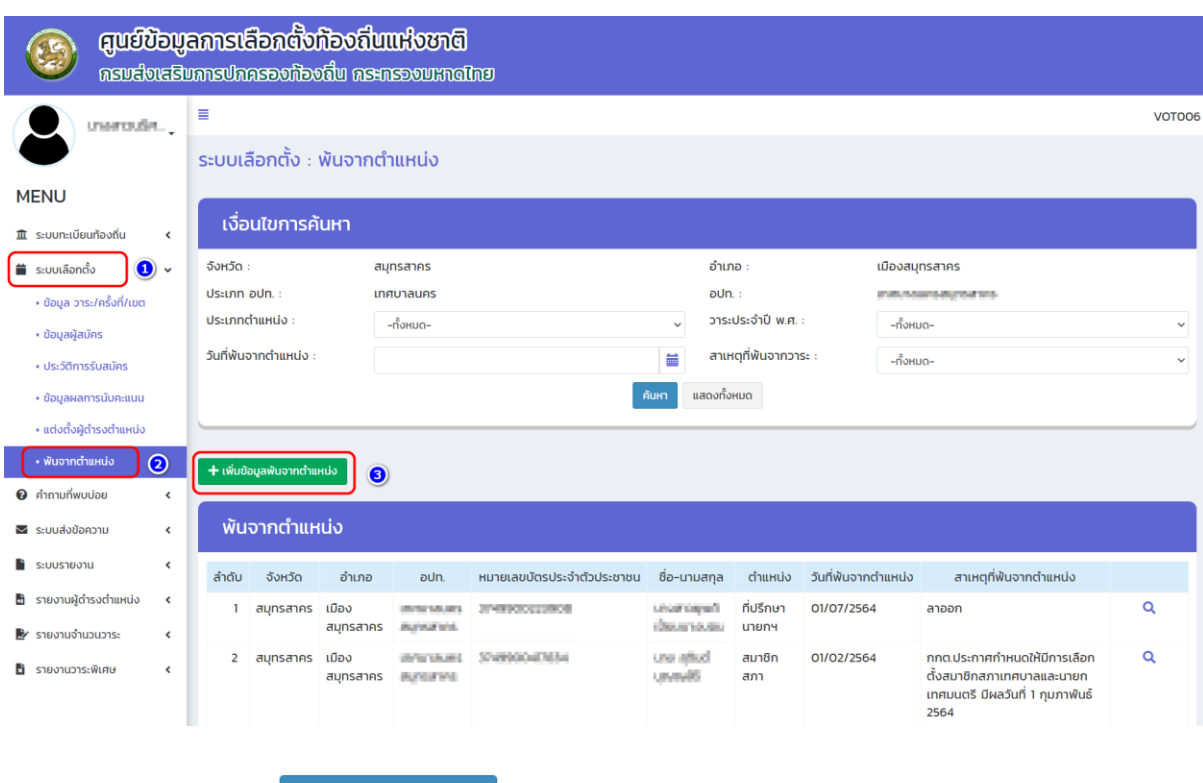

**4. คลิกปุ่ม (หมายเลข 4)**

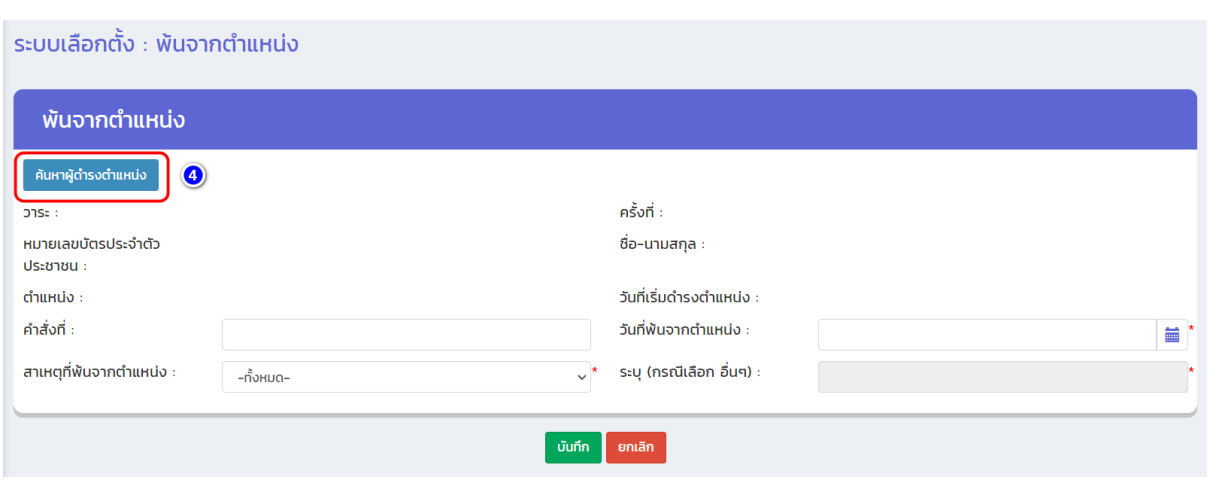

**5. เลือกข้อมูล "เงื่อนไขในการค้นหา" (ประเภทตำแหน่งเพียงอย่างเดียวเท่านั้น) (หมายเลข 5) จากนั้นให้กดปุ่ม "ค้นหา" (หมายเลข 6)**

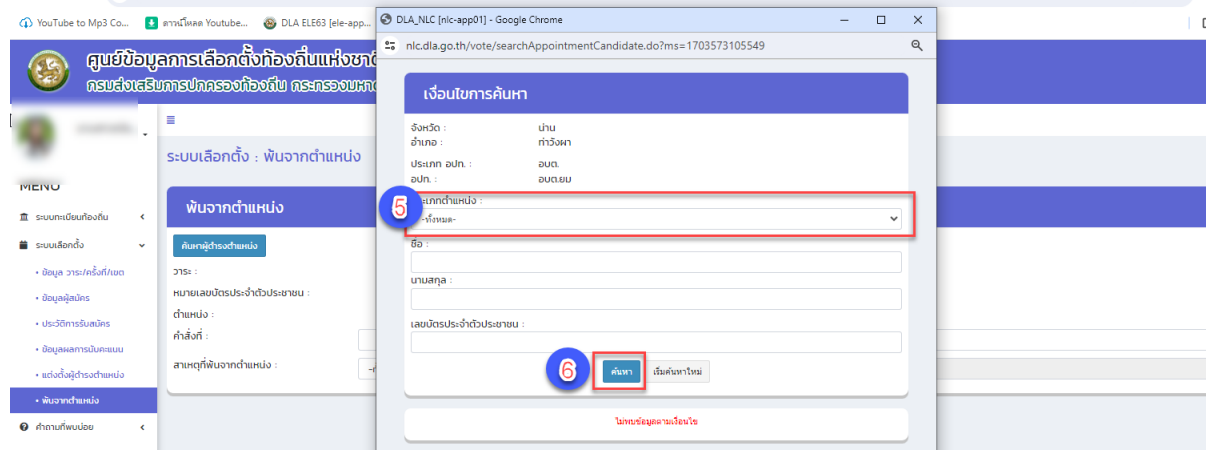

**6. ตรวจสอบรายชื่อของบุคคลที่จะดำเนินการพ้น จากนั้นคลิกที่ชื่อบุคคลนั้น (หมายเลข 7)**

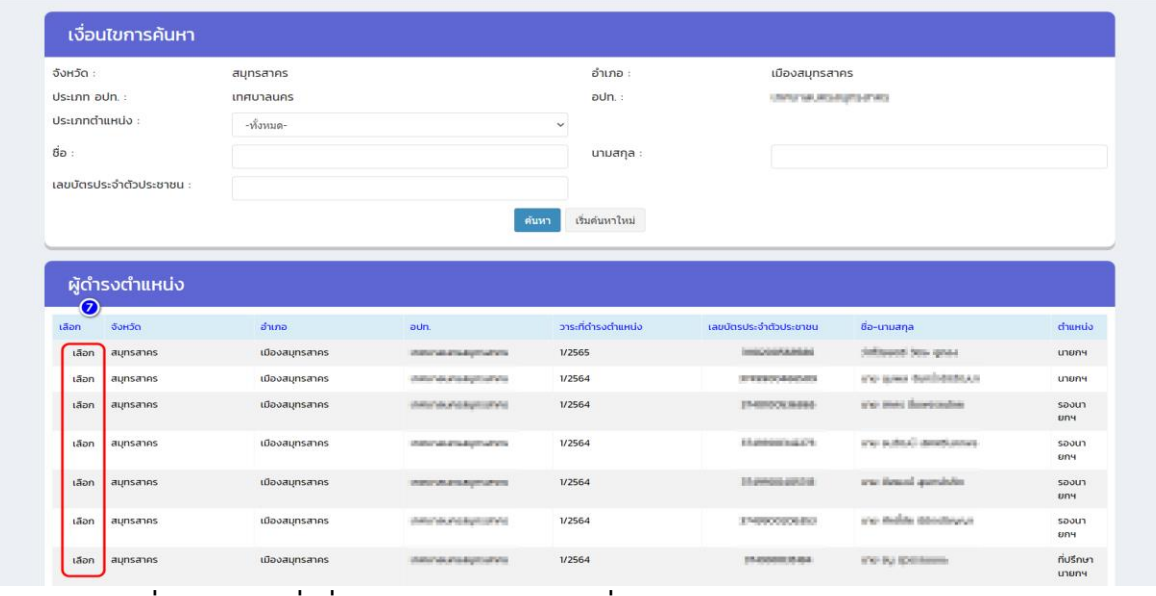

**7. เพิ่มข้อมูล คำสั่งที่: …… (ถ้ามี) วันที่พ้นจากตำแหน่ง: …… สาเหตุที่พ้นจากตำแหน่ง: …… (หมายเลข 8) จากนั้นคลิกปุ่ม "บันทึก" (หมายเลข 9)**

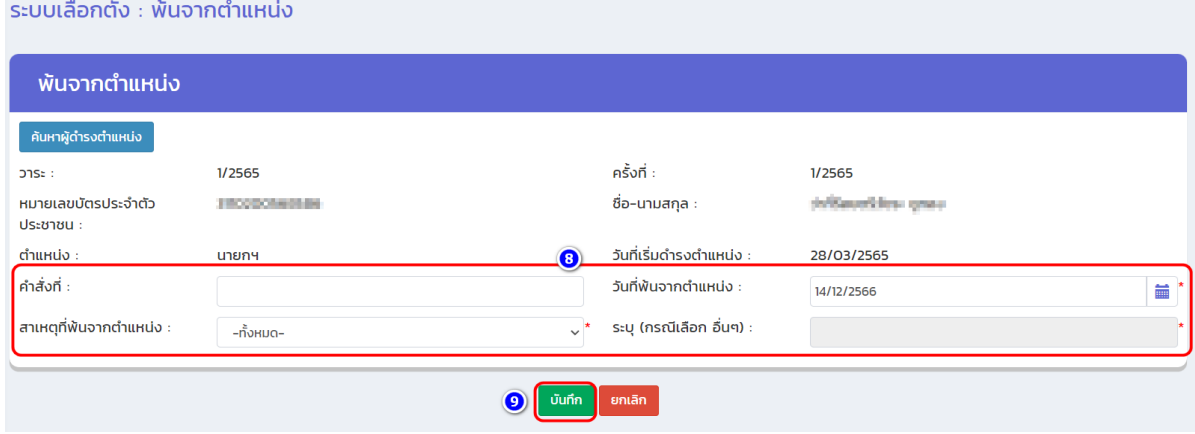

## **3.3 คำถามที่พบบ่อย**

เป็นเมนูรวบรวมวิธีแนะนำการบันทึกข้อมูลเพื่อเป็นแนวทางในการบันทึกข้อมูลในระบบ (ดาวน์โหลดไฟล์) มี ลำดับและขั้นตอน ดังนี้

- **1. เข้าเมนู "คำถามที่พบบ่อย" (หมายเลข 1)**
- **2. เข้าเมนูย่อย "คำถามที่พบบ่อย" (หมายเลข 2)**
- **3. คลิก icon แว่นขยาย ด้านขวาของคำถาม (หมายเลข 3) และดาวน์โหลด (ไฟล์เอกสาร)**

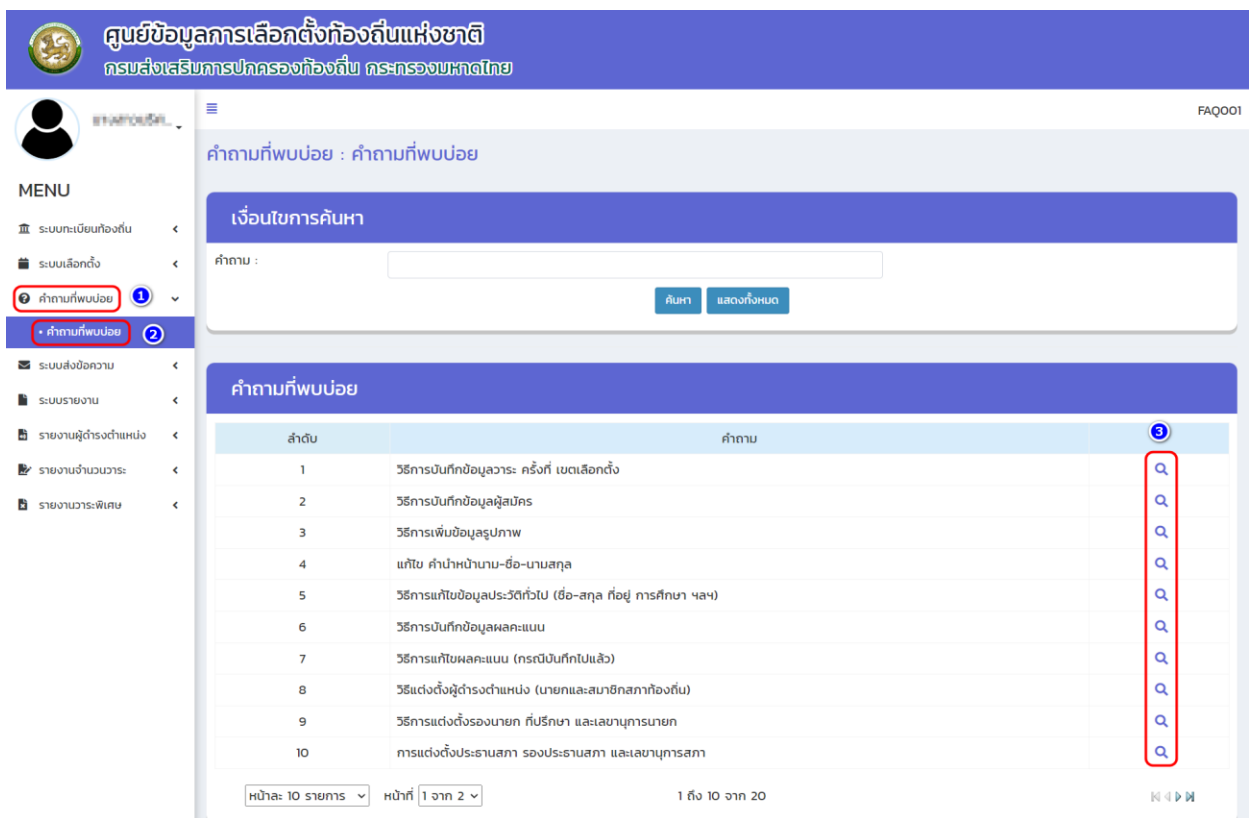

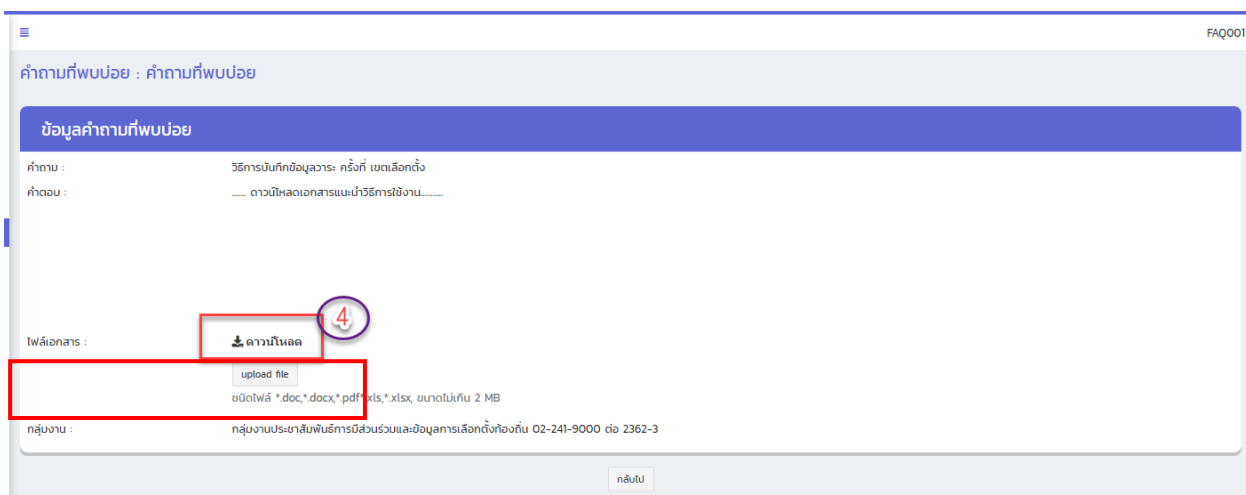

### **3.4 ระบบรับส่งข้อความ**

เป็นเมนูที่ผู้ใช้งานใช้สำหรับติดต่อสื่อสารกับ ทางเจ้าหน้าที่ผู้ดูแลระบบของส่วนกลาง สำนักงานส่งเสริมการปกครองท้องถิ่นจังหวัด และสำนักงานส่งเสริมการปกครองท้องถิ่นอำเภอ ซึ่งการใช้งานจะมีลักษณะคล้ายกับการรับ-ส่ง ข้อความใน e-mail ปกติประกอบด้วย 3 เมนูหลัก ดังนี้

#### **3.4.1 จดหมายขาเข้า**

- 1. เข้าเมนู "ระบบส่งข้อความ" (หมายเลข 1)
- 2. เข้าเมนูย่อย "จดหมายขาเข้า" (หมายเลข 2)
- 3. คลิก icon แว่นขยาย (หมายเลข 3)

upload file

- 4. คลิกเครื่องหมาย + (หมายเลข 4) สำหรับอ่านข้อความ
- 5. ตอบกลับ (กรณีมีการตอบกลับข้อความ) (หมายเลข 5)
- 6. จัดพิมพ์รายละเอียด / แนบไฟล์เอกสาร (ถ้ามี) (หมายเลข 6) และกด "ส่ง" (หมายเลข 7)

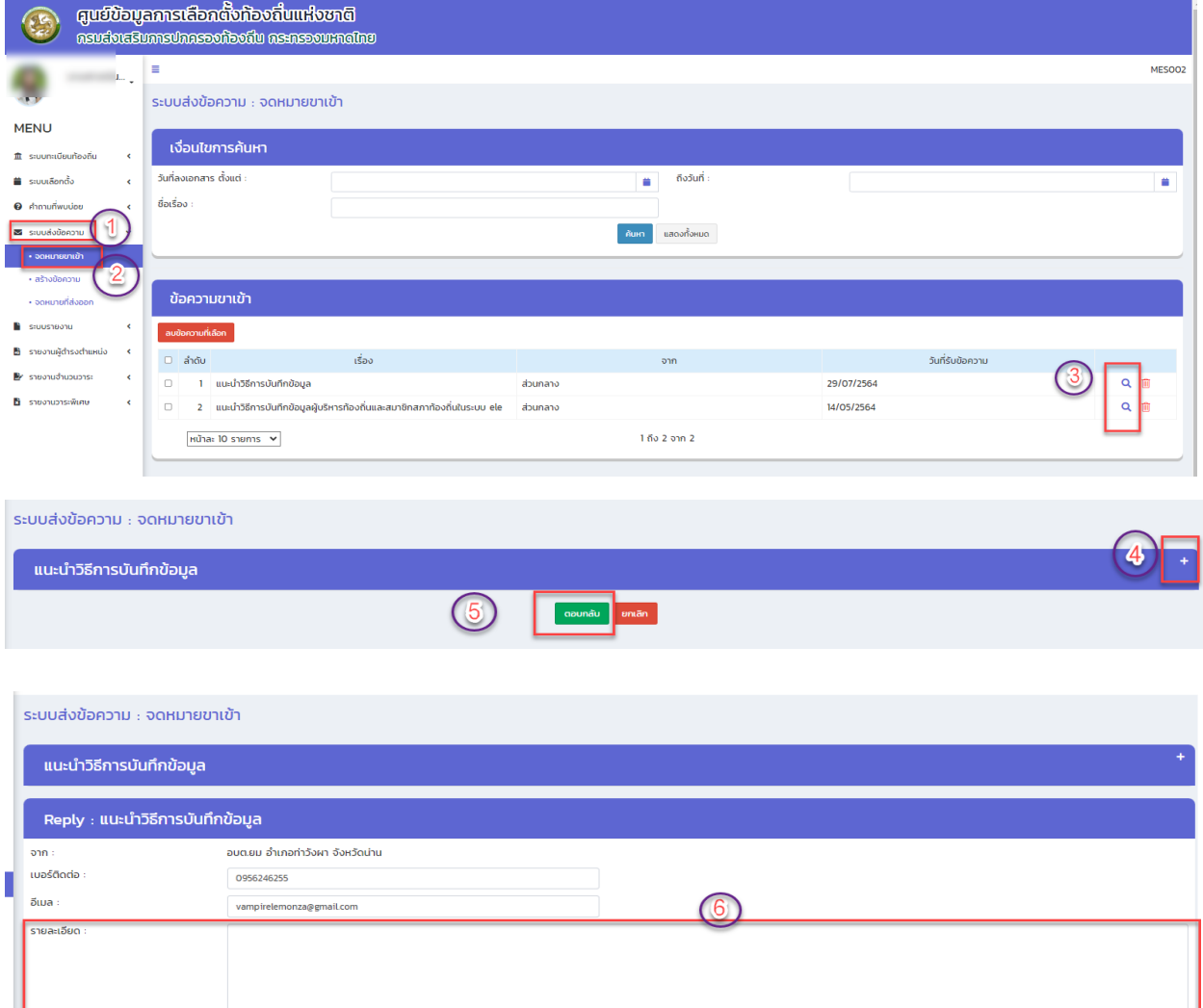

### **3.4.2 สร้างข้อความ (สำหรับส่งออก)**

- 1. เข้าเมนู "ระบบส่งข้อความ" (หมายเลข 1)
- 2. เข้าเมนูย่อย "สร้างข้อความ" (หมายเลข 2)
- 3. <mark>+สร้างข้อความใหม่</mark> (หมายเลข 3)

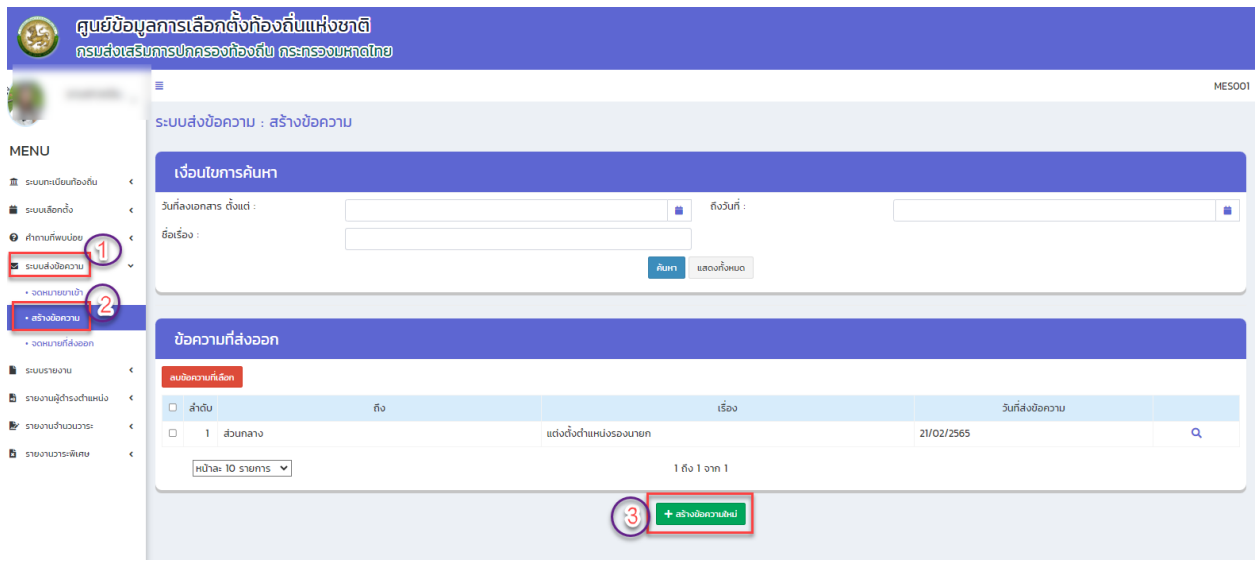

## 4. เพิ่มรายละเอียดให้ครบ (หมายเลข 4) แล้วกด "ส่งข้อความ (หมายเลข 5)

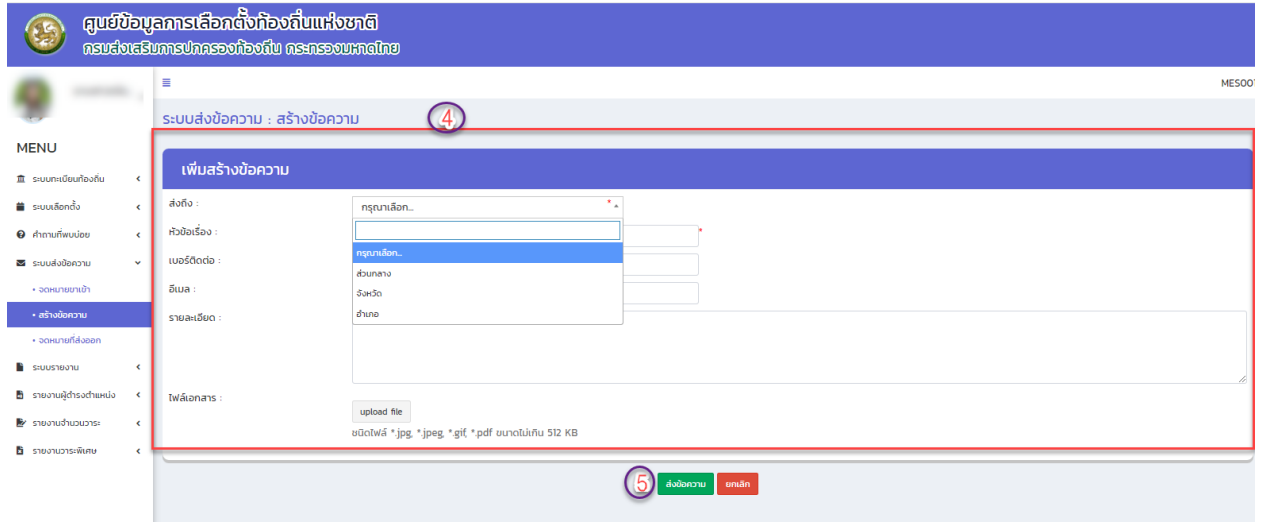

#### **3.4. 3จดหมายที่ส่งออก**

- 1. เข้าเมนู "ระบบส่งข้อความ" (หมายเลข 1)
- 2. เข้าเมนูย่อย "จดหมายที่ส่งออก" (หมายเลข 2)
- 3. กรณีอยากลบข้อมูลให้เลือกช่อง  $\Box$  (หมายเลข 3 )
- 4. เลือก icon  $\mathsf{Q}$  (หมายเลข 4 )
- 5. กดปุ่ม "ยกเลิก" เมื่อต้องการออกจากหน้าจอนี้(หมายเลข 5 )

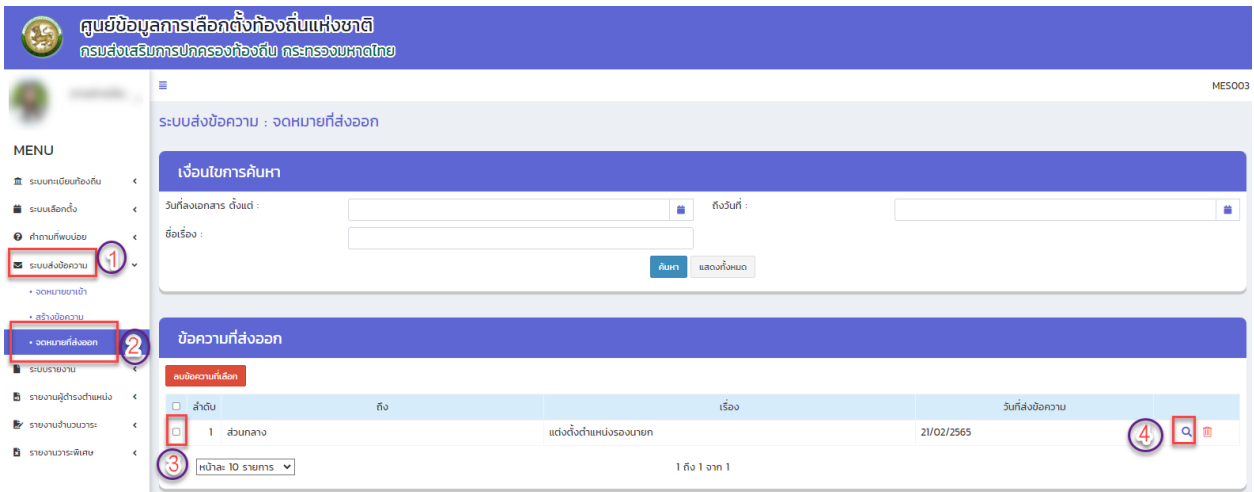

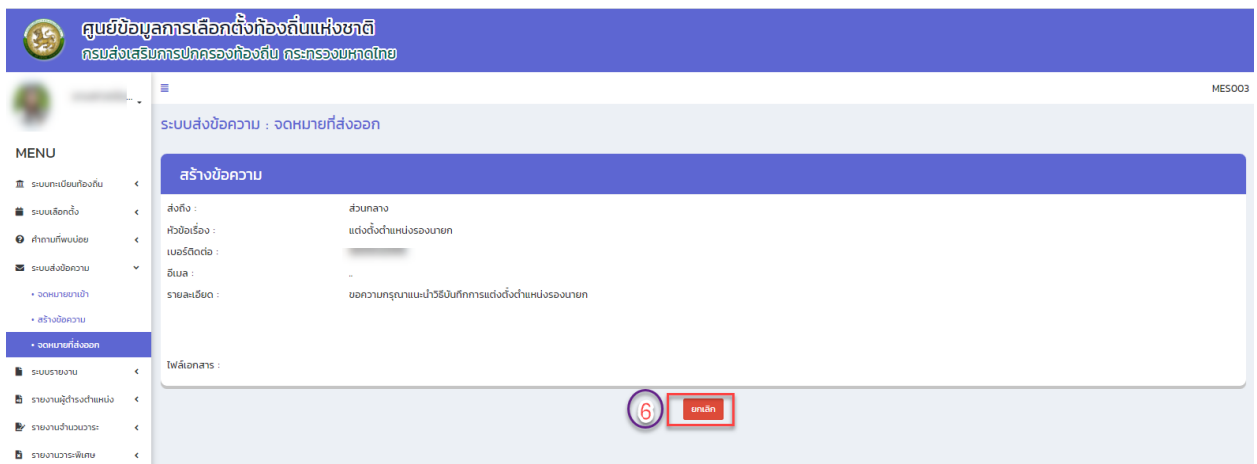

#### **3.5 ระบบรายงาน**

### **3.5.1 รายงานการรับสมัคร**

สำหรับแสดงข้อมูลของผู้สมัครรับเลือกตั้งเป็นผู้บริหารท้องถิ่นและสมาชิกสภาท้องถิ่น ที่ได้บันทึกข้อมูล ในฐานระบบซึ่งสามารถตรวจสอบข้อมูลการรับสมัครของแต่ละบุคคลได้ โดยเลือกเงื่อนไขในการค้นหาตาม "วาระ ประจำปี พ.ศ." "ประเภทตำแหน่ง" และ "เพศ"

- 1. เข้าเมนู "ระบบรายงาน" (หมายเลข 1)
- 2. เข้าเมนูย่อย "รายงานการสมัคร" (หมายเลข 2)
- 3. เลือกเงื่อนไขการค้นหาด้วยประเภทตำแหน่ง (หมายเลข 3)
- 4. คลิกปุ่ม ค้นหา (หมายเลข 4)

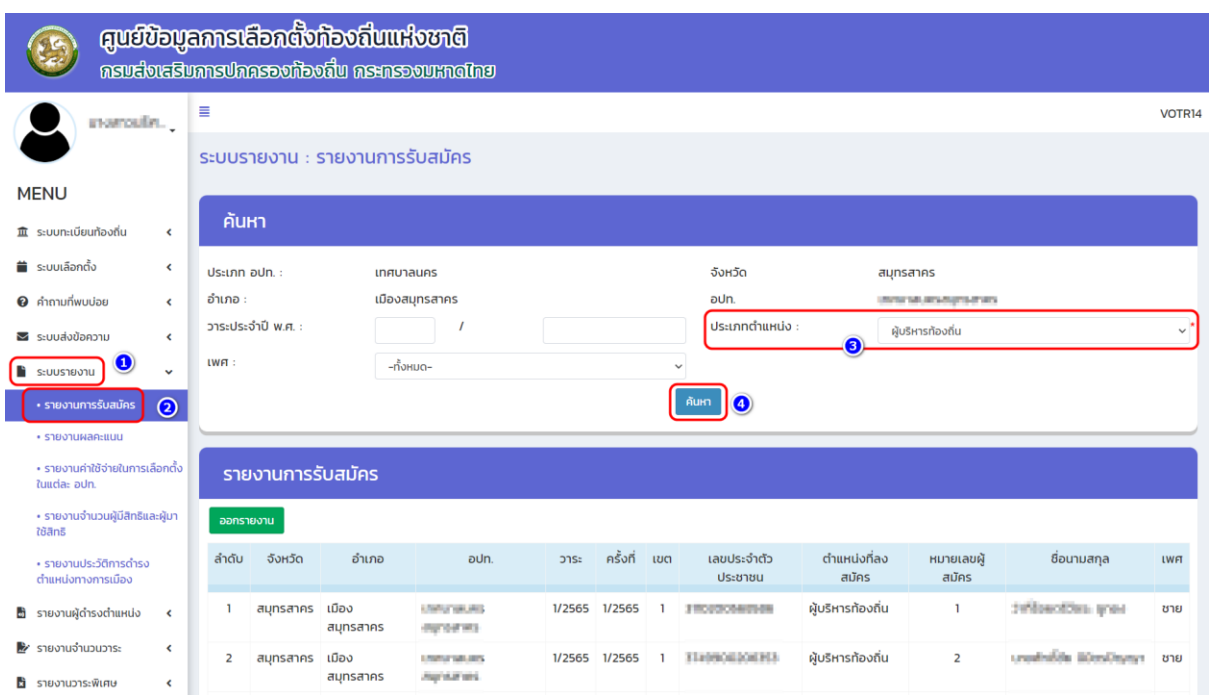

#### **3.5.2 รายงานผลคะแนน**

### **สำหรับตรวจสอบข้อมูลที่ได้บันทึกผลคะแนนของผู้บริหารและสมาชิกสภาท้องถิ่น ว่าได้บันทึก ถูกต้องและครบถ้วนทุกคนหรือไม่ โดยเลือกเงื่อนไขในการค้นหาเป็น "ประเภทตำแหน่ง" และ "วาระประจำปี พ.ศ."**

1. เข้าเมนู "ระบบรายงาน" (หมายเลข 1)

2. เข้าเมนูย่อย "รายงานผลคะแนน" (หมายเลข 2)

3. เลือกเงื่อนไขการค้นหาด้วย "ประเภทตำแหน่ง" หรือ "วาระประจำปี พ.ศ." (หมายเลข 3) หรือ คลิกปุ่ม แสดงทั้งหมด เพื่อแสดงข้อมูลทั้งหมด (หมายเลข 4)

ี่ 4. สามารถเลือก "<mark>ออกรายงาน</mark>" แบบไฟล์ excel

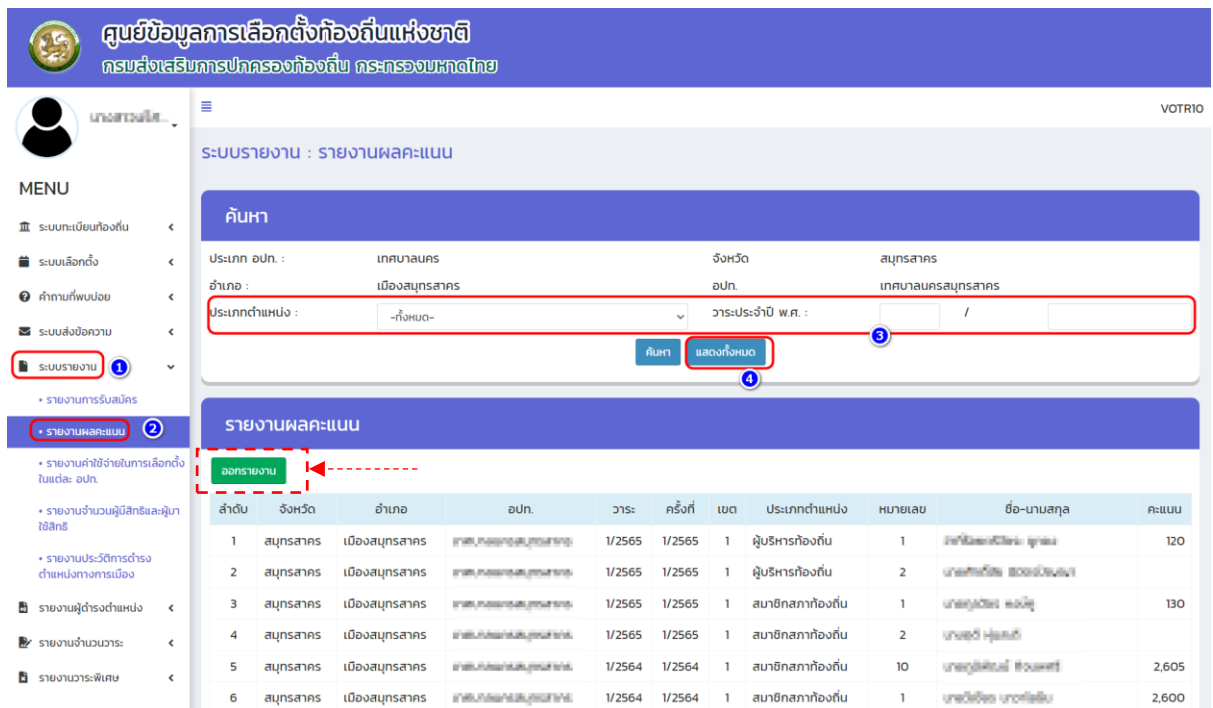

### **3.5***.***3 รายงานค่าใช้จ่ายในการเลือกตั้งในแต่ละ อปท.**

**สำหรับตรวจสอบข้อมูลของค่าใช้จ่ายในการเลือกตั้งของผู้บริหารท้องถิ่นและสมาชิกสภาท้องถิ่น ในแต่ละครั้งที่ได้ดำเนินการเลือกตั้ง (การบันทึกข้อมูลค่าใช้จ่ายในการเลือกตั้ง ในแต่ละ อปท. ได้บันทึก ข้อมูลที่เมนูข้อมูลวาระ ครั้งที่ และเขตเลือกตั้ง) โดยเลือกเงื่อนไขในการค้นหาเป็น "ประเภทตำแหน่ง" "วาระ ประจำปี พ.ศ." และ "ครั้งที่เลือกตั้ง"**

1. เข้าเมนู "ระบบรายงาน" (หมายเลข 1)

2. เข้าเมนูย่อย "รายงานค่าใช้จ่ายในการเลือกตั้งในแต่ละ อปท." (หมายเลข 2)

3. เลือกเงื่อนไขการค้นหาด้วย "ประเภทตำแหน่ง" "วาระประจำปี พ.ศ." และ "ครั้งที่ เลือกตั้ง" (หมายเลข 3) หรือ คลิกปุ่ม แสดงทั้งหมด (หมายเลข 4) เพื่อแสดงข้อมูลทั้งหมด 4. สามารถเลือก "<mark>ออกรายงาน</mark>" แบบไฟล์ excel

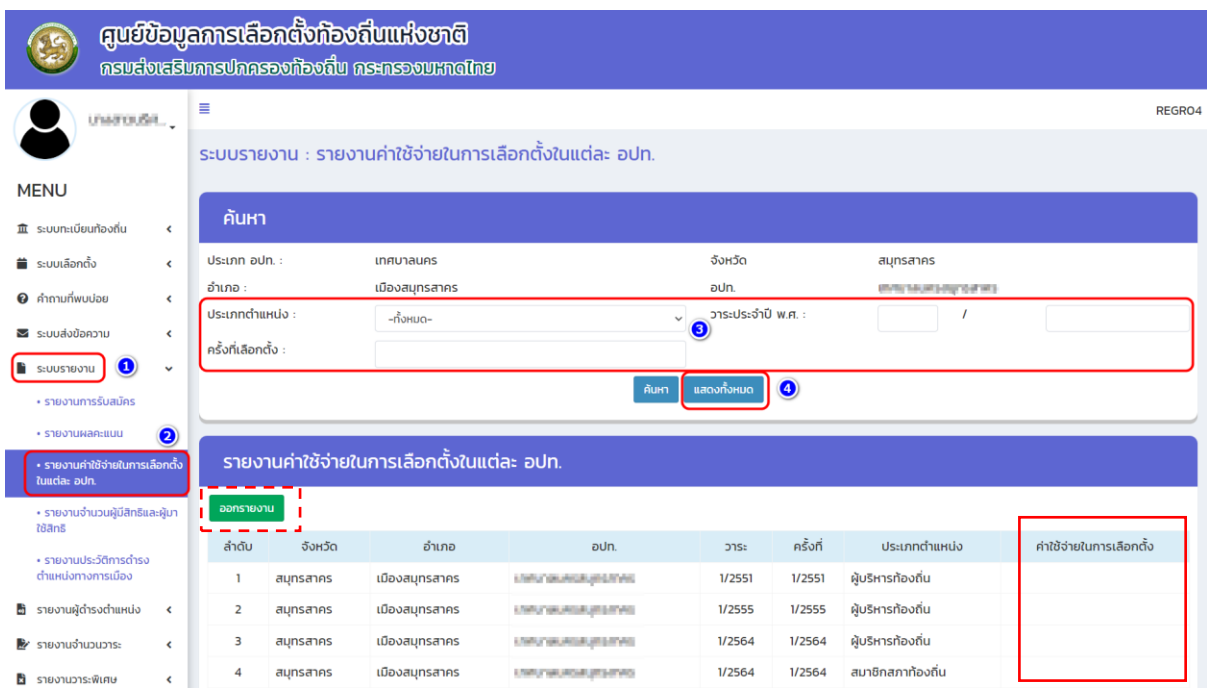

**\*\* กรณีหากช่องค่าใช้จ่ายในการเลือกตั้ง ไม่แสดงผลข้อมูล สามารถดำเนินการแก้ไขได้ตามหัวข้อ "วิธีแก้ไข/เพิ่มเติม การบันทึกข้อมูลค่าใช้จ่ายในการเลือกตั้ง" หน้า 47 \*\***

### **3.5.4 รายงานจำนวนผู้มีสิทธิและผู้มาใช้สิทธิ**

**สำหรับตรวจสอบข้อมูลจำนวนประชากร จำนวนผู้มีสิทธิ ผู้มาใช้สิทธิ จำนวนบัตรดี จำนวนบัตรเสีย และจำนวนบัตรไม่เลือกผู้สมัครผู้ใด โดยเลือกเงื่อนไขในการค้นหาเป็น "ประเภทตำแหน่ง" "วาระประจำปี พ.ศ." "ครั้งที่เลือกตั้ง" และ "เขต"**

- 1. เข้าเมนู "ระบบรายงาน" (หมายเลข 1)
- 2. เข้าเมนูย่อย "รายงานจำนวนผู้มีสิทธิและผู้มาใช้สิทธิ" (หมายเลข 2)
- 3. เลือกเงื่อนไขการค้นหาด้วย "ประเภทตำแหน่ง" "วาระประจำปี พ.ศ." และ "ครั้งที่ เลือกตั้ง" (หมายเลข 3) หรือ คลิกปุ่ม แสดงทั้งหมด (หมายเลข 4) เพื่อแสดงข้อมูลทั้งหมด 4. สามารถเลือก "<mark>ออกรายงาน</mark>" แบบไฟล์ excel

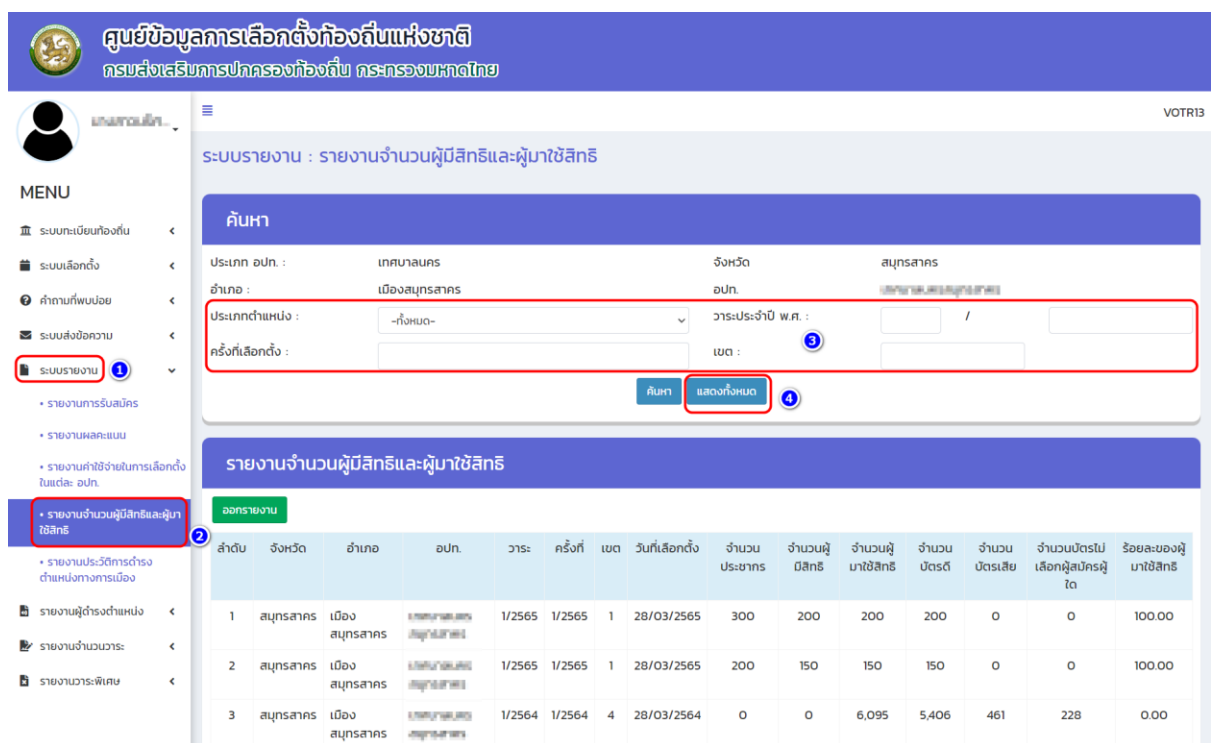

### **3.5.5 รายงานประวัติการดำรงตำแหน่งทางการเมือง**

**สำหรับตรวจสอบข้อมูลประวัติการดำรงตำแหน่งทางการเมืองของผู้ที่เคยดำรงตำแหน่งผู้บริหาร ท้องถิ่น คณะผู้บริหารท้องถิ่น และสมาชิกสภาท้องถิ่น (ทุกตำแหน่ง) ดังนี้**

**1. เข้าเมนู "ระบบรายงาน" (หมายเลข 1)**

**2. เข้าเมนูย่อย "รายงานประวัติการดำรงตำแหน่งทางการเมือง" (หมายเลข 2)**

**3. เลือกเงื่อนไขการค้นหาด้วย "ชื่อ" "นามสกุล" หรือ "เลขบัตรประชาชน" (หมายเลข 3) หรือ คลิกปุ่ม ค้นหา (หมายเลข 4) เพื่อแสดงข้อมูลทั้งหมด**

**4. คลิก icon แว่นขยาย เพื่อดูรายละเอียดและออกรายงาน (หมายเลข 5)**

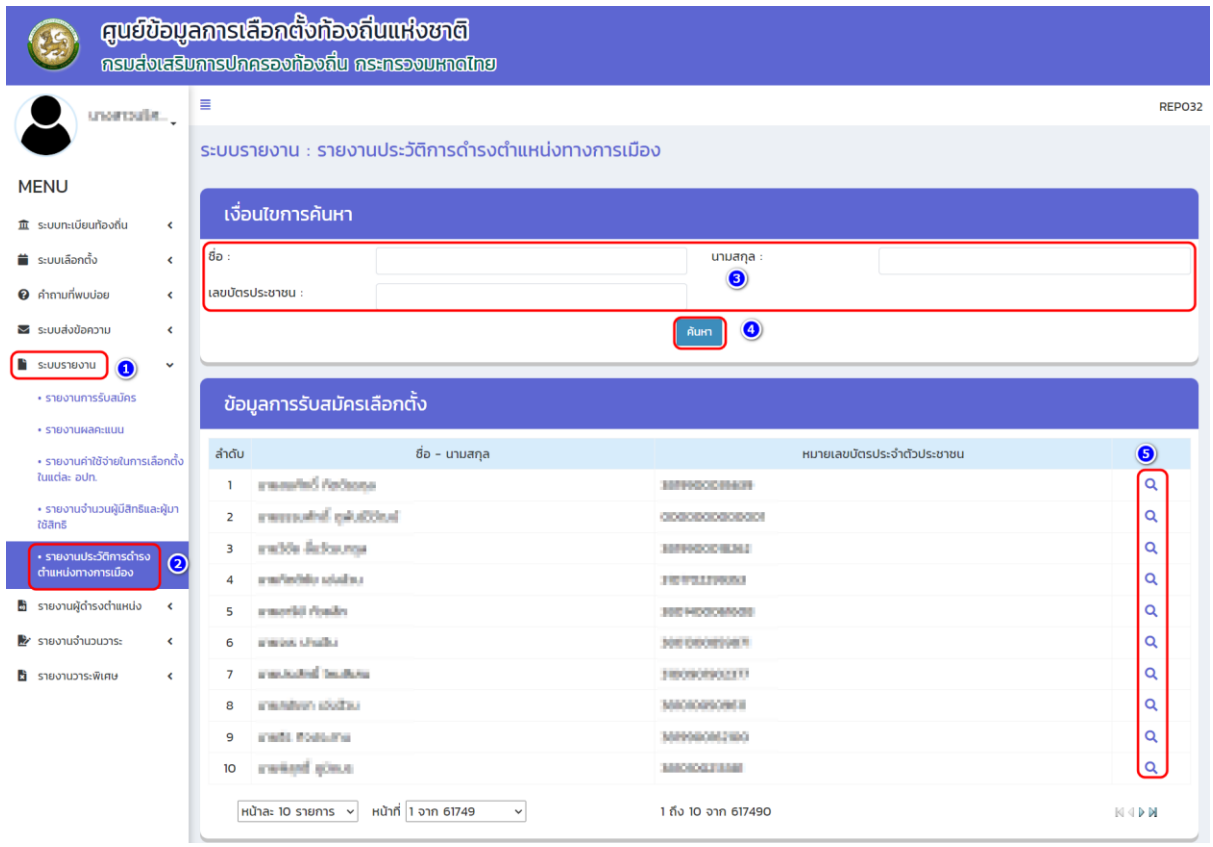

# **สามารถเลือก "ออกรายงาน" แบบไฟล์ excel**

#### ระบบรายงาน : รายงานประวัติการดำรงตำแหน่งทางการเมือง

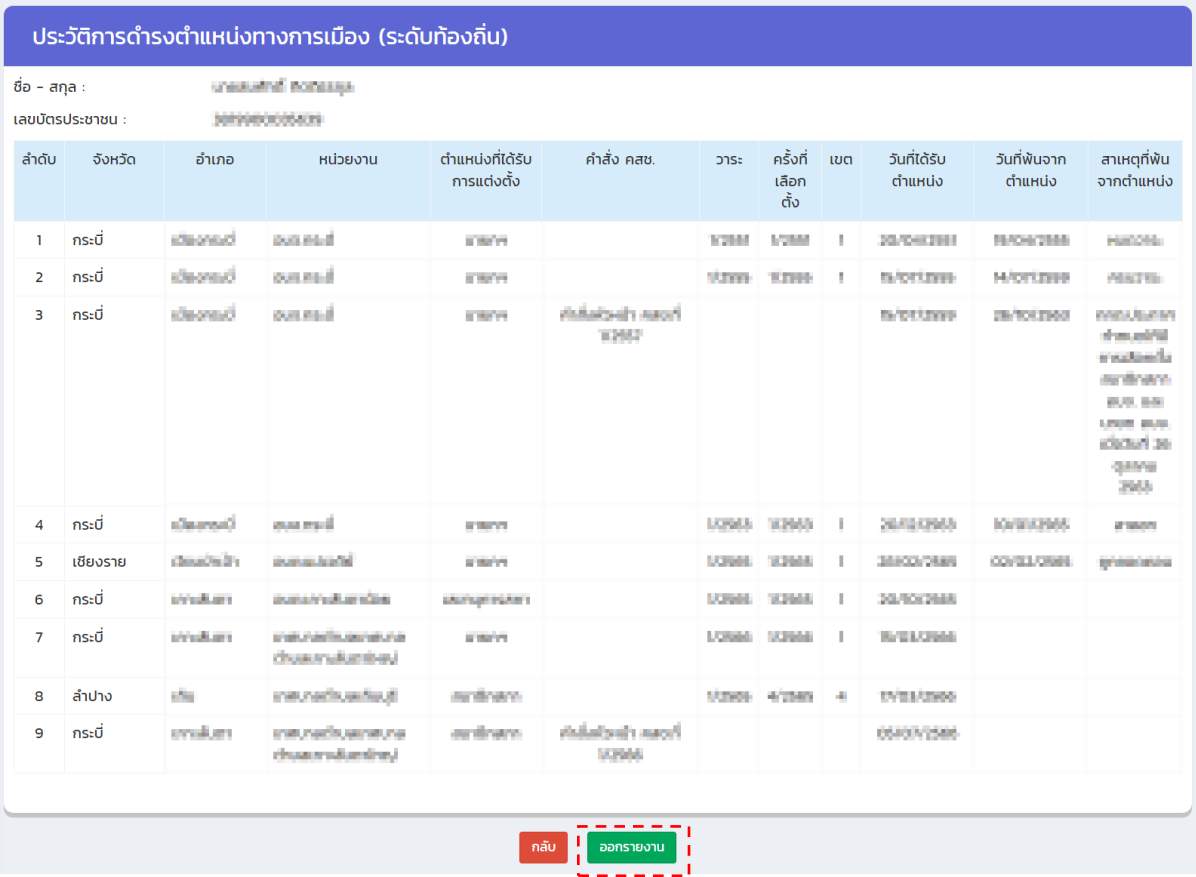

### **3.6 รายงานผู้ดำรงตำแหน่ง**

### **สำหรับตรวจสอบข้อมูลการดำรงตำแหน่งของผู้บริหารท้องถิ่น คณะผู้บริหารท้องถิ่นและสมาชิกสภา ท้องถิ่นที่บันทึกในระบบแล้ว (ไม่สามารถแก้ไขหรือเปลี่ยนแปลงข้อมูลในรายงานนี้ได้)**

### **3.6.1 รายงานผู้ดำรงตำแหน่ง (รายบุคคล)**

จะแสดงข้อมูลผู้ดำรงตำแหน่งรายบุคคล รวมถึงประวัติทั่วไปที่บันทึกในระบบ (กรณีช่องไหนว่างให้ ดำเนินการบันทึกเพิ่มเติมที่ "**ระบบเลือกตั้ง**" เมนูเพิ่มเติมประวัติทั่วไป วุฒิการศึกษา อายุ ศาสนา เบอร์โทรศัพท์ อาชีพก่อนได้รับการเลือกตั้งและสถานที่เกิด)

- **1. เข้าเมนู "รายงานผู้ดำรงตำแหน่ง" (หมายเลข 1)**
- **2. เข้าเมนูย่อย "รายงานผู้ดำรงตำแหน่ง(รายบุคคล)" (หมายเลข 2)**
- **3. เลือกเงื่อนไขการค้นหา (หมายเลข 3) หรือ คลิกปุ่ม แสดงทั้งหมด (หมายเลข 4) เพื่อแสดง ข้อมูลทั้งหมด**
- **4. เลื่อน score bar ด้านล่างของรายการเพื่อคลิกดูข้อมูลภายใน (หมายเลข 5)**
- **5. คลิก icon แว่นขยายเพื่อดูรายละเอียดและออกรายงาน (หมายเลข 6)**

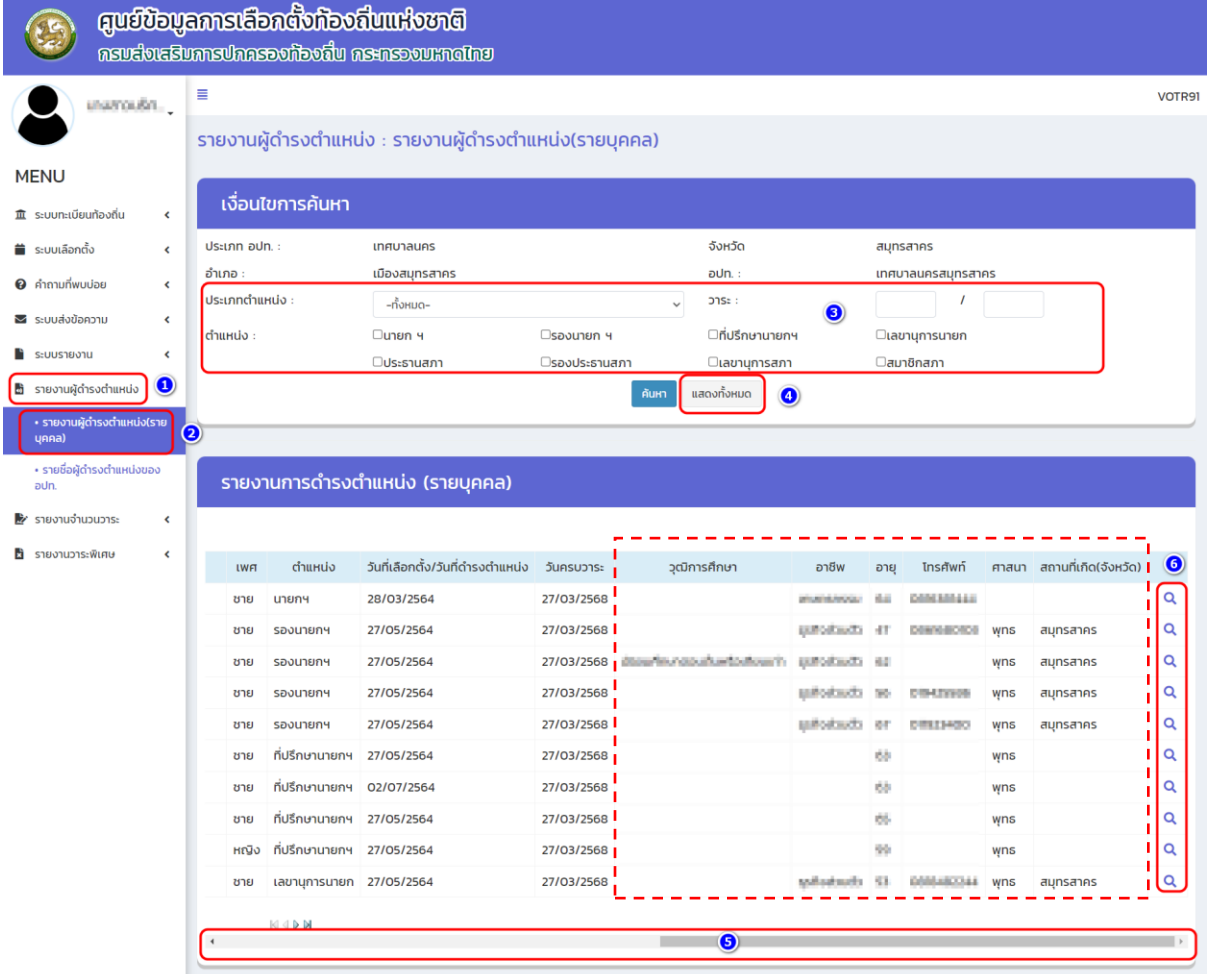

### **3.6.2 รายชื่อผู้ดำรงตำแหน่งของ อปท.**

**จะแสดงผลข้อมูลการดำรงตำแหน่งทุกตำแหน่งของฝ่ายบริหาร และฝ่ายนิติบัญญัติของวาระ ปัจจุบัน ที่ได้บันทึกและแต่งตั้งในระบบ ให้เลือก "ค้นหา" ข้อมูลก็จะแสดงผล**

- **1. เข้าเมนู "รายงานผู้ดำรงตำแหน่ง" (หมายเลข 1)**
- **2. เข้าเมนูย่อย "รายชื่อผู้ดำรงตำแหน่งของ อปท." (หมายเลข 2)**
- **3. คลิกปุ่ม ค้นหา (หมายเลข 3)**

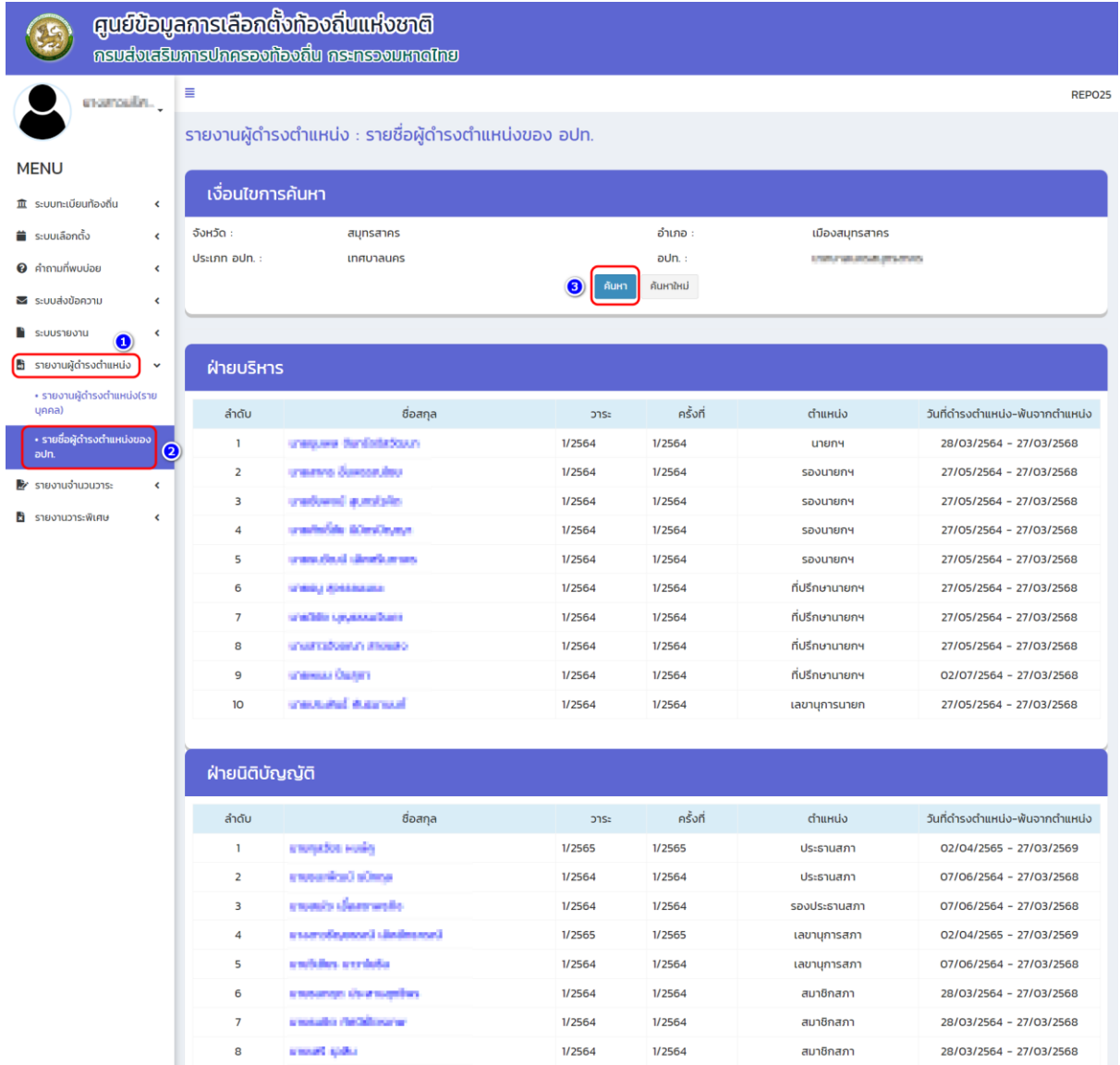

### **3.7 รายงานจำนวนวาระ**

### **รายงานการหมดวาระ,พ้นจากตำแหน่ง,ลาออก**

**จะแสดงรายการข้อมูลการหมดวาระ, พ้นจากตำแหน่ง,ลาออก ของผู้บริหารท้องถิ่นและสมาชิกสภา ท้องถิ่น สามารถตรวจสอบข้อมูลได้ ดังนี้**

- **1. เข้าเมนู "รายงานจำนวนวาระ" (หมายเลข 1)**
- **2. เข้าเมนูย่อย "รายงานการหมดวาระ,พ้นจากตำแหน่ง,ลาออก" (หมายเลข 2)**
- **3. เลือกเงื่อนไขการค้นหา (หมายเลข 3) หรือ คลิกปุ่ม แสดงทั้งหมด (หมายเลข 4) เพื่อแสดงข้อมูล ทั้งหมด**

**4. สามารถเลือก "ออกรายงาน" แบบไฟล์ excel**

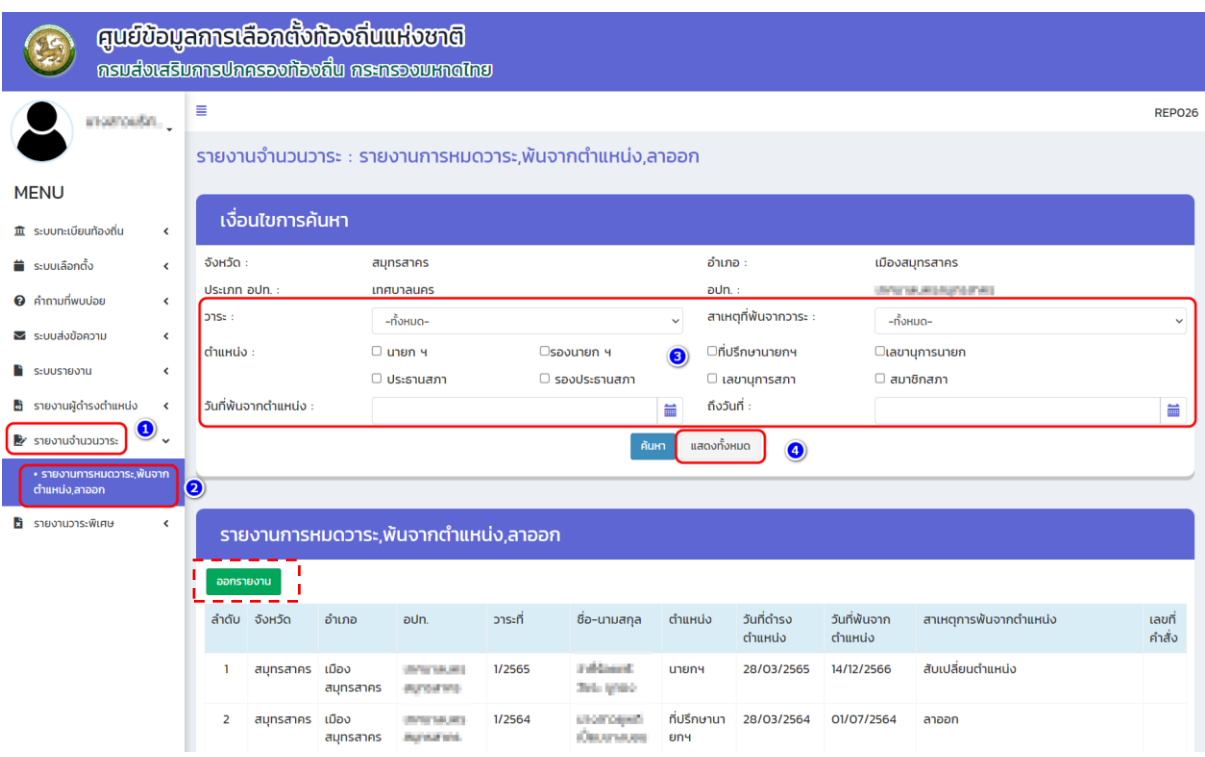

### **3.8 รายงานวาระพิเศษ**

### **3.8.1 ผู้ดำรงตำแหน่งวาระพิเศษ**

จะแสดงรายการข้อมูลของผู้บริหารท้องถิ่นและสมาชิกสภาท้องถิ่นตามวาระพิเศษที่มาจากการ แต่งตั้งตามคำสั่งหัวหน้า คสช.ที่1/2557 ประกาศ คสช.ที่ 85/2557 หรือวาระพิเศษอื่น ๆ หากต้องการตรวจสอบ ข้อมูลให้กดปุ่ม "ค้นหา" หากพบวาระพิเศษสามารถกดปุ่มแว่นขยายหลังวาระเพื่อตรวจสอบข้อมูลการดำรง ตำแหน่งของผู้บริหารท้องถิ่นและสมาชิกสภาท้องถิ่น

1. เข้าเมนู "รายงานวาระพิเศษ" (หมายเลข 1)

2. เข้าเมนูย่อย "ผู้ดำรงตำแหน่งวาระพิเศษ" (หมายเลข 2)

3. ใส่เงื่อนไขการค้นหาด้วย "วาระพิเศษ" (หมายเลข 3) หรือ คลิกปุ่ม ค้นหา (หมายเลข 4) เพื่อ แสดงข้อมูลทั้งหมด

4. คลิก icon แว่นขยาย (หมายเลข 5) เพื่อดูรายละเอียดข้อมูล

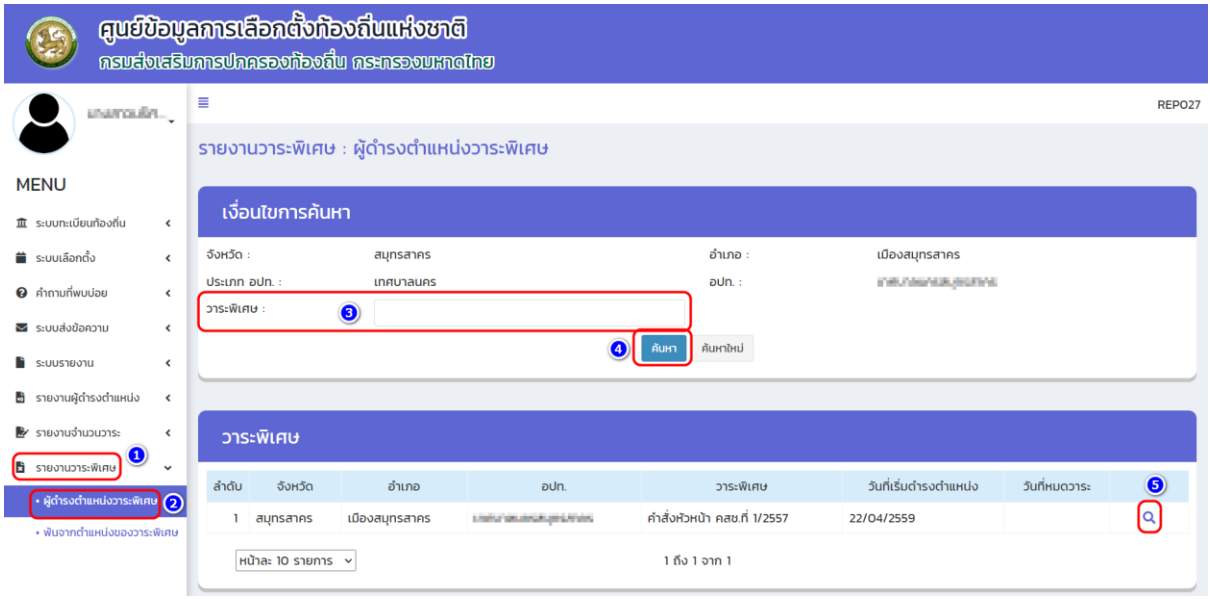

#### **3.8.2 พ้นจากตำแหน่งวาระพิเศษ**

จะแสดงรายการพ้นจากตำแหน่งของผู้บริหารท้องถิ่นและสมาชิกสภาท้องถิ่นตามวาระพิเศษ ที่มาจากการแต่งตั้งตามคำสั่งหัวหน้า คสช.ที่1/2557 ประกาศ คสช.ที่ 85/2557 หรือวาระพิเศษอื่น ๆ หากต้องการตรวจสอบข้อมูลให้กดปุ่ม "ค้นหา" หากพบวาระพิเศษสามารถกดปุ่มแว่นขยายหลังวาระ เพื่อตรวจสอบข้อมูลการดำรงตำแหน่งของผู้บริหารท้องถิ่นและสมาชิกสภาท้องถิ่น

1. เข้าเมนู "รายงานวาระพิเศษ" (หมายเลข 1)

2. เข้าเมนูย่อย "พ้นจากตำแหน่งของวาระพิเศษ" (หมายเลข 2)

3. ใส่เงื่อนไขการค้นหาด้วย "วาระพิเศษ" (หมายเลข 3) หรือ คลิกปุ่ม ค้นหา (หมายเลข 4) เพื่อ แสดงข้อมูลทั้งหมด

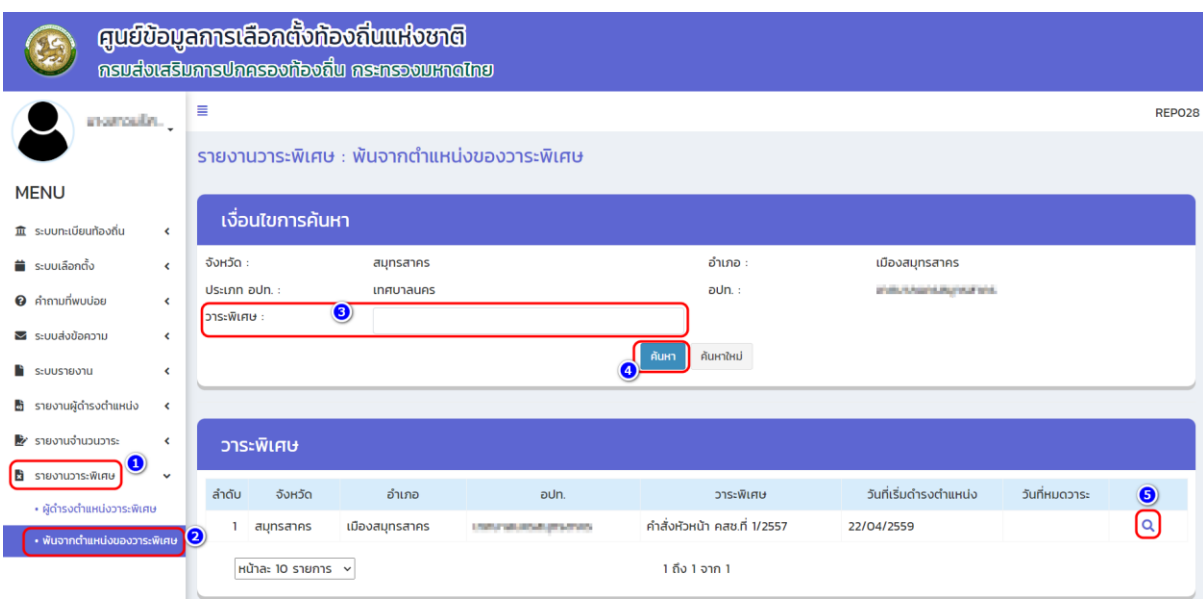

4. คลิก icon แว่นขยาย (หมายเลข 5) เพื่อดูรายละเอียดข้อมูล

# **บทที่ 4 การบันทึกข้อมูลการเลือกตั้ง แทนตำแหน่งที่ว่าง**

## **4.1 การเลือกตั้งสมาชิกสภาท้องถิ่น แทนตำแหน่งที่ว่าง**

การบันทึกข้อมูลการเลือกตั้งแทนตำแหน่งที่ว่าง เป็นการบันทึกข้อมูลของสมาชิกสภาท้องถิ่นที่เลือกตั้งแทน ตำแหน่งที่ว่าง บางเขตเลือกตั้ง/บางคน ซึ่งการบันทึกข้อมูลจะต้องบันทึกให้อยู่ในวาระเดียวกันกับที่เลือกตั้งครั้ง แรก ตัวอย่างเช่น เลือกตั้งสมาชิกสภาเทศบาลปี พ.ศ. 2564 วาระการดำรงตำแหน่งครั้งแรกจะต้องเป็น 1/2564 และครั้งที่เลือกตั้งเป็น ครั้งที่ 1/2564 ต่อมามีการเลือกตั้งแทนตำแหน่งที่ว่าง สมาชิกสภาเขตที่ 1 จำนวน 1 คน การบันทึกข้อมูลวาระจะต้องอยู่ในวาระเดียวกันกับสมาชิกคนอื่น ๆ คือ 1/2564 แต่ครั้งที่เลือกตั้งจะต้องเป็นครั้งที่ 2/2564 ,3/2564 เป็นต้น

### **ลำดับและขั้นตอนการบันทึกข้อมูล**

- 1. บันทึกข้อมูล ข้อมูลครั้งที่,เขตเลือกตั้ง (เขตที่เลือกแทนตำแหน่งที่ว่าง) ในวาระเดียวกับการเลือกตั้ง สมาชิกสภาท้องถิ่น
- 2. เพิ่มข้อมูลผู้สมัคร
- 3. บันทึกข้อมูลผลการคะแนน (ณ วันเลือกตั้ง)
- 4. บันทึกข้อมูล "แต่งตั้งผู้ดำรงตำแหน่ง"

### **ดำเนินการ ดังนี้**

### **(1) วิธีบันทึกข้อมูล ครั้งที่,เขตเลือกตั้ง**

- 1. เข้าเมนู "ระบบเลือกตั้ง"
- 2. เข้าเมนูย่อย "ข้อมูลวาระ ครั้งที่/เขต
- 3. ค้นหาวาระที่เลือกตั้งครั้งแรก เพื่อจะบันทึกข้อมูลครั้งที่เลือกตั้งที่ 2 แทนตำแหน่งที่ว่าง เช่น วาระ

1/2564 และเลือกประเภทตำแหน่งเป็น สมาชิกสภาท้องถิ่น

4. กดสัญลักษณ์แก้ไข หลังวาระของสมาชิกสภาท้องถิ่นที่เลือกตั้งครั้งแรก เพื่อจะบันทึกข้อมูลครั้งที่เลือกตั้งที่ 2 (แทนตำแหน่งที่ว่าง)

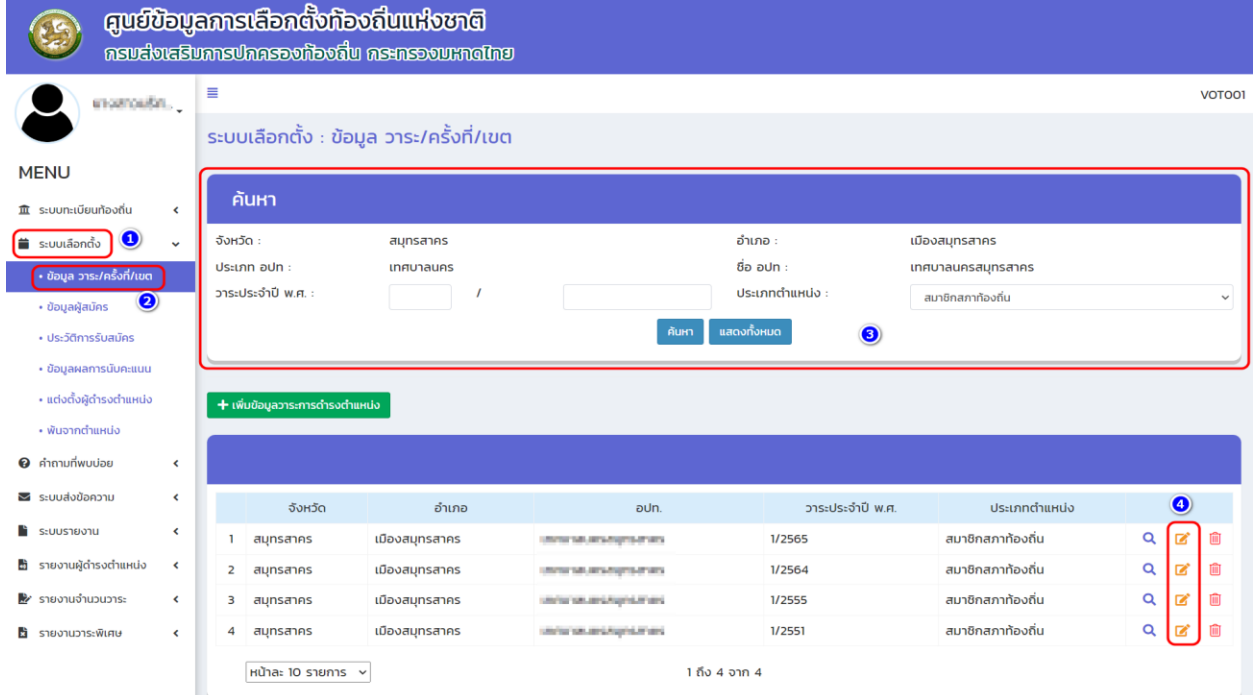

#### 5. คลิกปุ่ม ์ เพิ่มข้อมูลครั้งที่เลือกตั้ง

้ระบบเลือกตั้ง : ข้อมูล วาระ/ครั้งที่/เขต

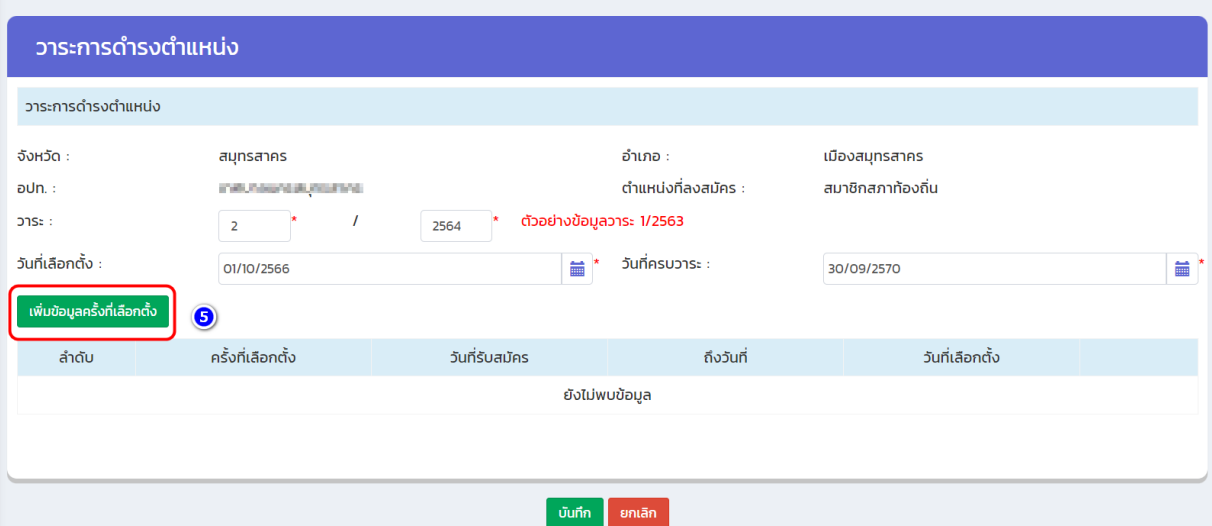

- 6. เพิ่มข้อมูลครั้งที่เลือกตั้ง ครั้งที่ ............./..................... (เช่น 2/2564) เพิ่มข้อมูลวันที่รับสมัคร ........................................ ถึงวันที่ ............................................. เพิ่มข้อมูล "วันที่เลือกตั้ง" ............................. ค่าใช้จ่ายในการเลือกตั้ง ..........................
- 7. บันทึกข้อมูลครั้งที่

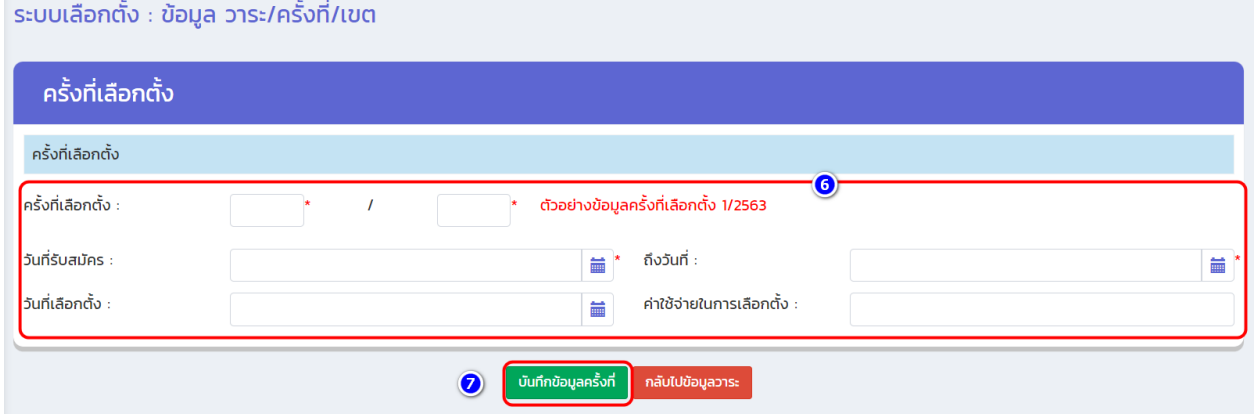

#### **8. คลิกปุ่ม**  ์ เพิ่มข้อมูลเขตเลือกตั้ง

#### ้ระบบเลือกตั้ง : ข้อมูล วาระ/ครั้งที่/เขต

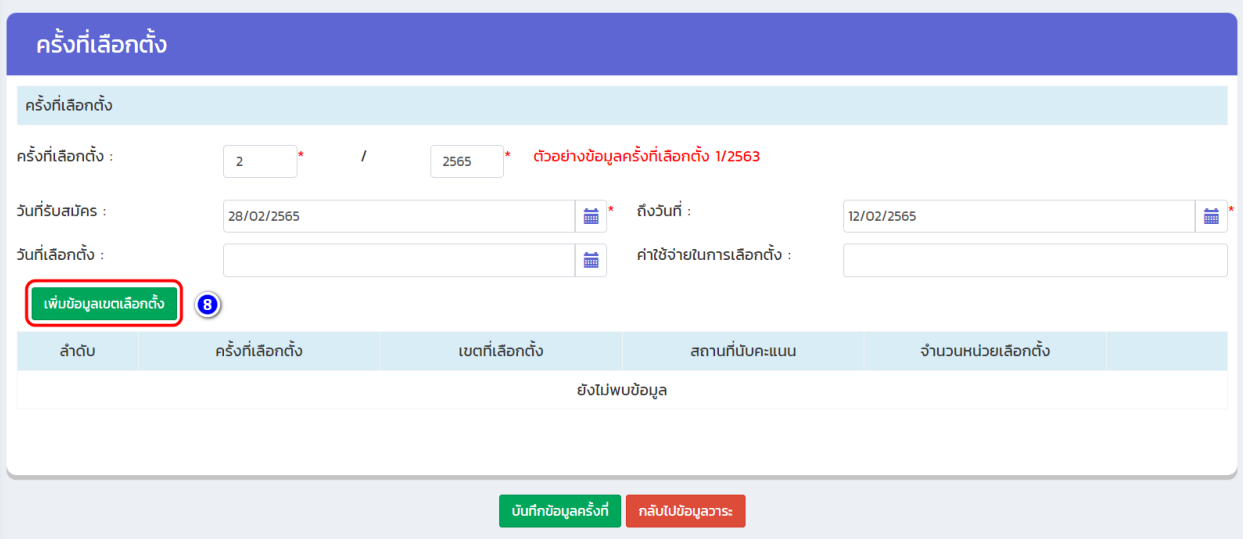

- **9. เพิ่มข้อมูลเขตเลือกตั้งที่เลือกตั้งแทนตำแหน่งที่ว่าง (ซ่อม) เขตเลือกตั้งที่ ........................... จำนวนหน่วยเลือกตั้ง ................................... สถานที่นับคะแนน .............................................................................................................. จำนวนผู้มีสิทธิ/จำนวนประชากร (แยก/รวม)**
- **10. บันทึกข้อมูลเขต**

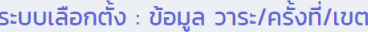

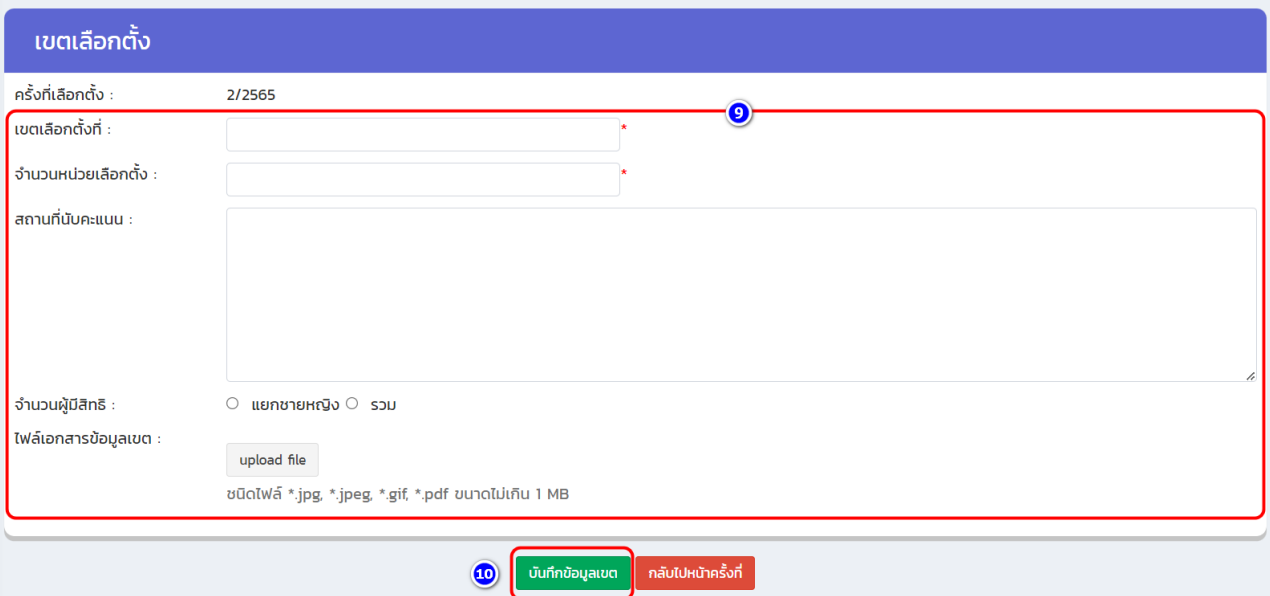
#### **(2) วิธีเพิ่มข้อมูลผู้สมัคร**

- 1. เข้าเมนู "ระบบเลือกตั้ง"
- 2. เข้าเมนูย่อย "ข้อมูลผู้สมัคร"
- $3.$  คลิ๊กปุ่ม  $\overline{ }$   $\overline{ }$  เพิ่มข้อมูลผู้สมัครใหม่

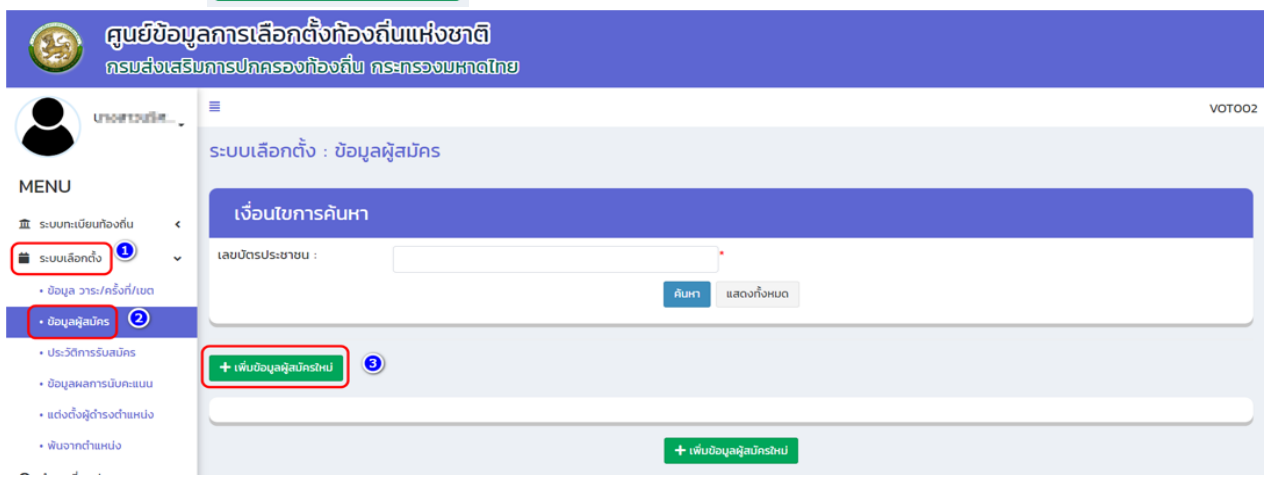

4. กรอกเลขบัตรประจำตัวประชาชน 13 หลัก

5. กดปุ่ม "ตรวจสอบ" "หากมีข้อมูลเดิมในฐาน ระบบจะดึงข้อมูลอัตโนมัติ" แต่หากไม่เคยมีข้อมูลก็ต้อง เพิ่มข้อมูลให้ครบทุกช่องรายการ

6. เลือกประเภทตำแหน่ง……. (ที่สมัครเลือกตั้งแทนตำแหน่งที่ว่าง) วาระ….. (วาระเดียวกันกับเลือกตั้งครั้งแรก) ครั้งที่เลือกตั้ง (2/2564) เขตที่…. (แทนตำแหน่งที่ว่าง) หมายเลขผู้สมัคร และวันที่สมัคร

7. บันทึก

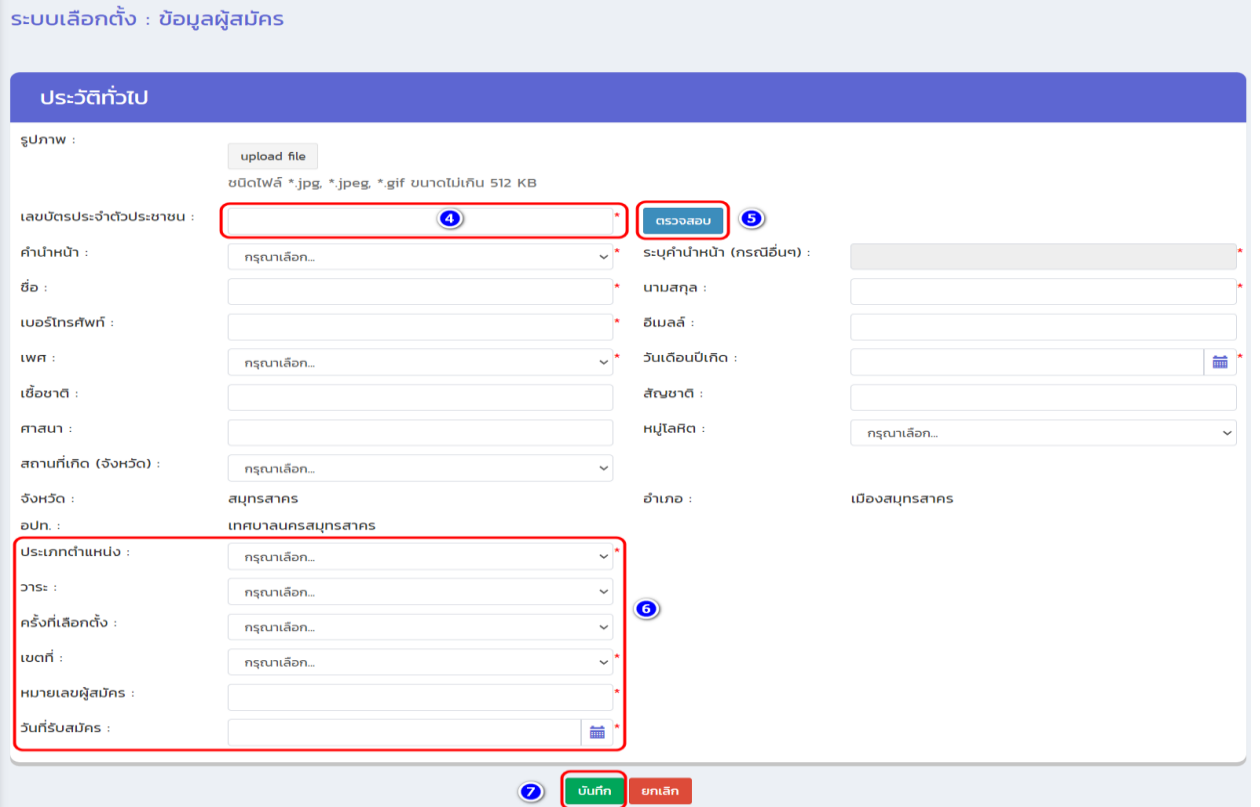

#### **(3) วิธีเพิ่มข้อมูลผลคะแนน**

- . เข้าเมนู "ระบบเลือกตั้ง "
- . เข้าเมนูย่อย "ข้อมูลผลการนับคะแนน "

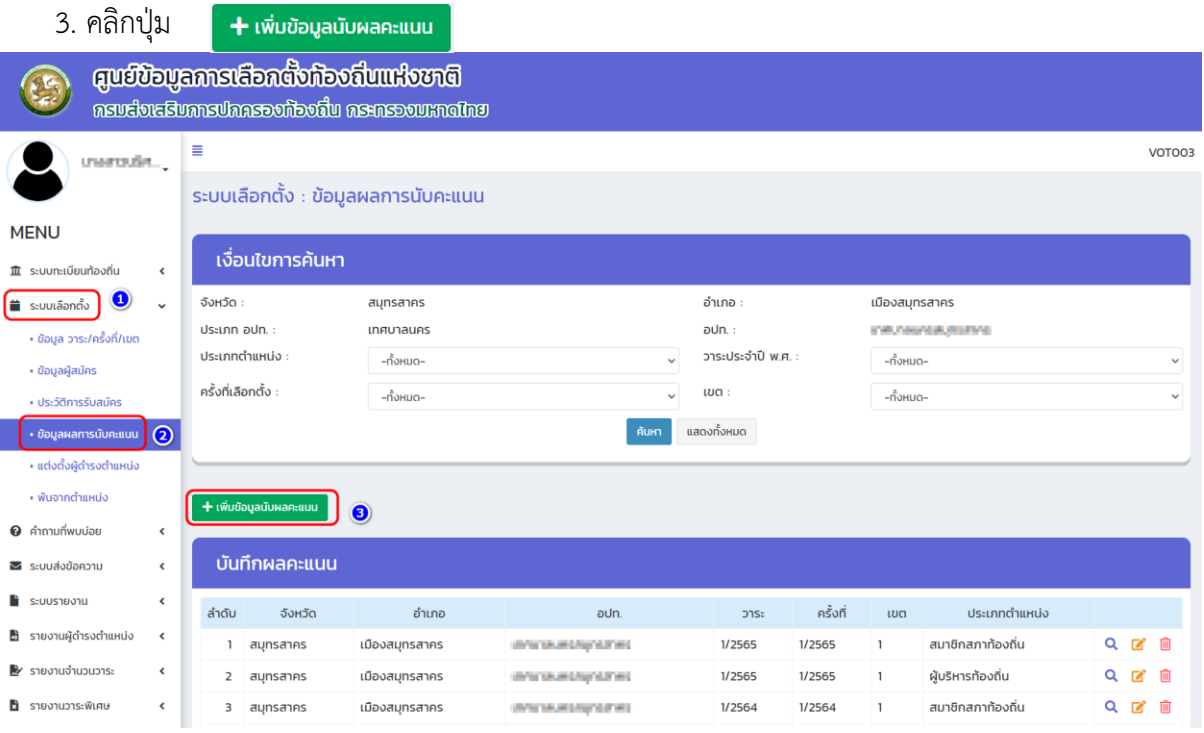

4. เลือก ประเภทตำแหน่ง "สมาชิกสภาท้องถิ่น"

 เลือก วาระประจำปี "1/2564" (วาระเดียวกับที่เลือกตั้งครั้งแรก) เลือก ครั้งที่ 2/2564 เลือก เขต ....

5. เพิ่มข้อมูล "จำนวนผู้มาใช้สิทธิ" (แยกชายหญิง หรือ รวม) จากนั้นก็เพิ่มข้อมูล "จำนวนผู้มาใช้สิทธิ" "จำนวนบัตรดี" "จำนวนบัตรเสีย" "จำนวนบัตรไม่เลือกผู้สมัครผู้ใด"

- 6. เพิ่มข้อมูลคะแนน
- 7. คลิกเลือก "ได้รับการเลือกตั้ง"
- 8. คลิกปุ่ม "บันทึก"

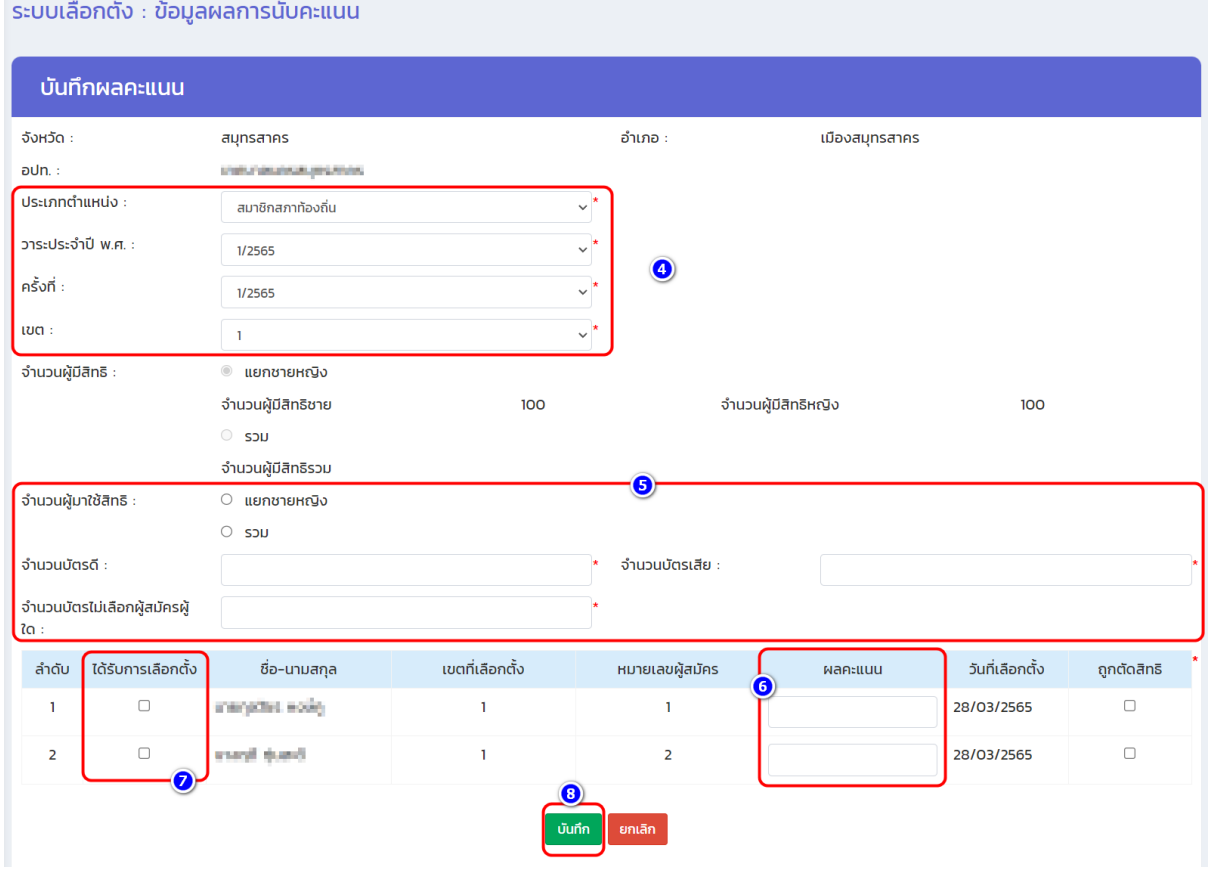

#### **(4) วิธีแต่งตั้งผู้ดำรงตำแหน่ง**

- **1. เข้าเมนู "ระบบเลือกตั้ง"**
- **2. เข้าเมนูย่อย "แต่งตั้งผู้ดำรงตำแหน่ง"**
- **3. เลือกวาระของสมาชิกสภาท้องถิ่น (วาระแรกที่เลือกตั้ง) จากนั้นเลือกที่สัญลักษณ์ "แก้ไข"**

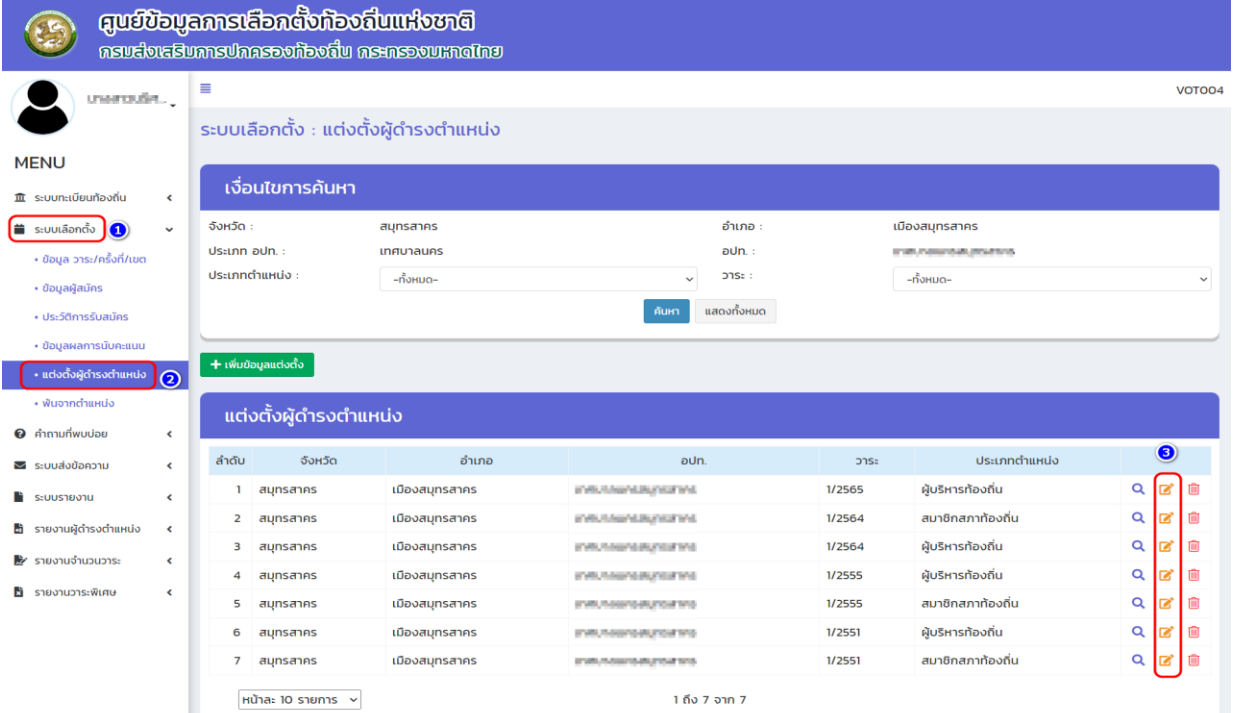

## **. เพิ่มข้อมูลวันที่ กกต. รับรองผล ของสมาชิกสภาคนที่เลือกแทนตำแหน่งที่ว่าง 5. กดปุ่ม "บันทึก"**

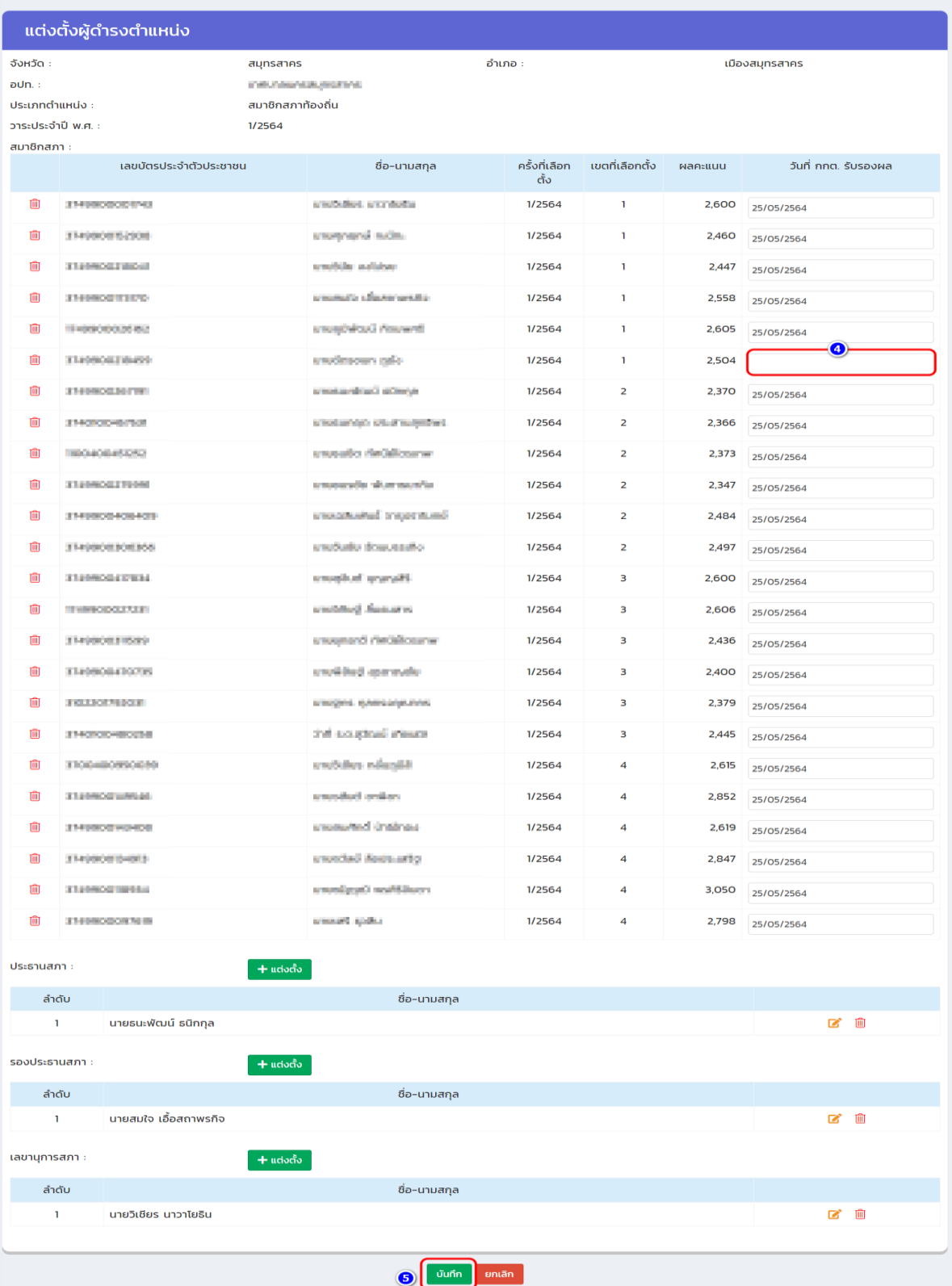

- **(5) วิธีการตรวจสอบข้อมูลที่เมนูรายงานผู้ดำรงตำแหน่ง เมนูย่อย "รายชื่อผู้ดำรงตำแหน่งของ อปท."**
	- **1. เข้าเมนู"รายงานผู้ดำรงตำแหน่ง"**
	- **2. เข้าเมนูย่อย "รายชื่อผู้ดำรงตำแหน่งของ อปท."**
	- **3. คลิกปุ่ม "ค้นหา"**

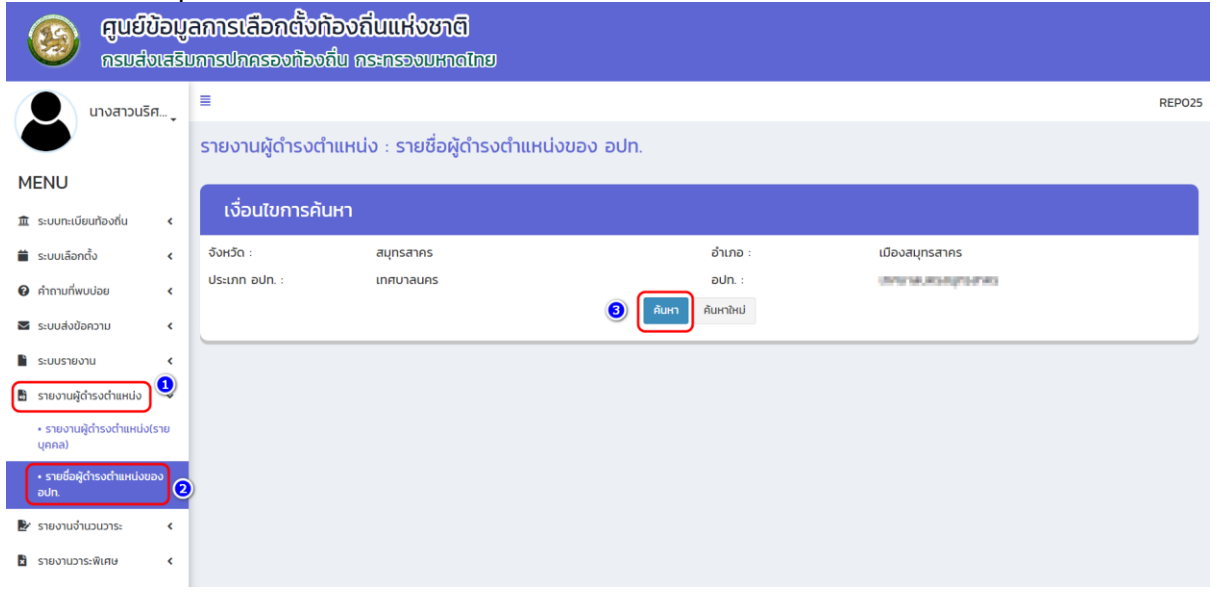

#### **4.2 วิธีการบันทึกข้อมูลผู้บริหารท้องถิ่น** (**กรณีเลือกตั้งใหม่ เนื่องจากคนเดิมพ้นจากตำแหน่ง) ข้อสังเกต:**

#### **การบันทึกข้อมูลวาระการดำรงตำแหน่งในระบบ**

1. กรณีผู้บริหารท้องถิ่นพ้นจากตำแหน่ง ในปีเดียวกันกับปีที่เลือกตั้งครั้งแรก ให้เพิ่มวาระการเลือกตั้งเป็น วาระที่ 2/ปี พ.ศ. ที่มีการเลือกตั้ง (เช่น เลือกตั้งครั้งแรก 1/2564 ครั้งที่ 2 ให้เพิ่มเป็นวาระ 2/2564)

2. กรณีผู้บริหารท้องถิ่นพ้นจากตำแหน่ง ในปีที่ไม่ได้เลือกตั้งครั้งแรก ให้เพิ่มข้อมูลวาระการเลือกตั้งเป็น 1/ ปี พ.ศ. ที่มีการเลือกตั้ง (เช่น เลือกตั้งครั้งแรก 1/2564 แต่เลือกตั้งนายกใหม่ในปี 2565 ให้สร้างวาระเป็น 1/2565)

#### **ลำดับและขั้นตอนในการบันทึกข้อมูลการเลือกตั้งผู้บริหารท้องถิ่น (นายก) ใหม่**

- **1. เพิ่มข้อมูลวาระ/ครั้งที่/เขต**
- **2. เพิ่มข้อมูลผู้สมัคร**
- **3. เพิ่มข้อมูล "ผลการนับคะแนน"**
- **4. แต่งตั้งผู้ดำรงตำแหน่ง**
- **5. ตรวจสอบข้อมูลที่เมนูรายงานผู้ดำรงตำแหน่ง เมนูย่อย "รายชื่อผู้ดำรงตำแหน่งของ อปท."**

#### **(1) วิธีการเพิ่มข้อมูลวาระ /ครั้งที่/เขต**

- **1. เข้าเมนู"ระบบเลือกตั้ง"**
- **2. เข้าเมนูย่อย "ข้อมูลวาระ/ครั้งที่/ เขต"**

์ <del>+</del> เพิ่มข้อมูลวาระการดำรงตำแหน่ง

**3. คลิกปุ่ม** 

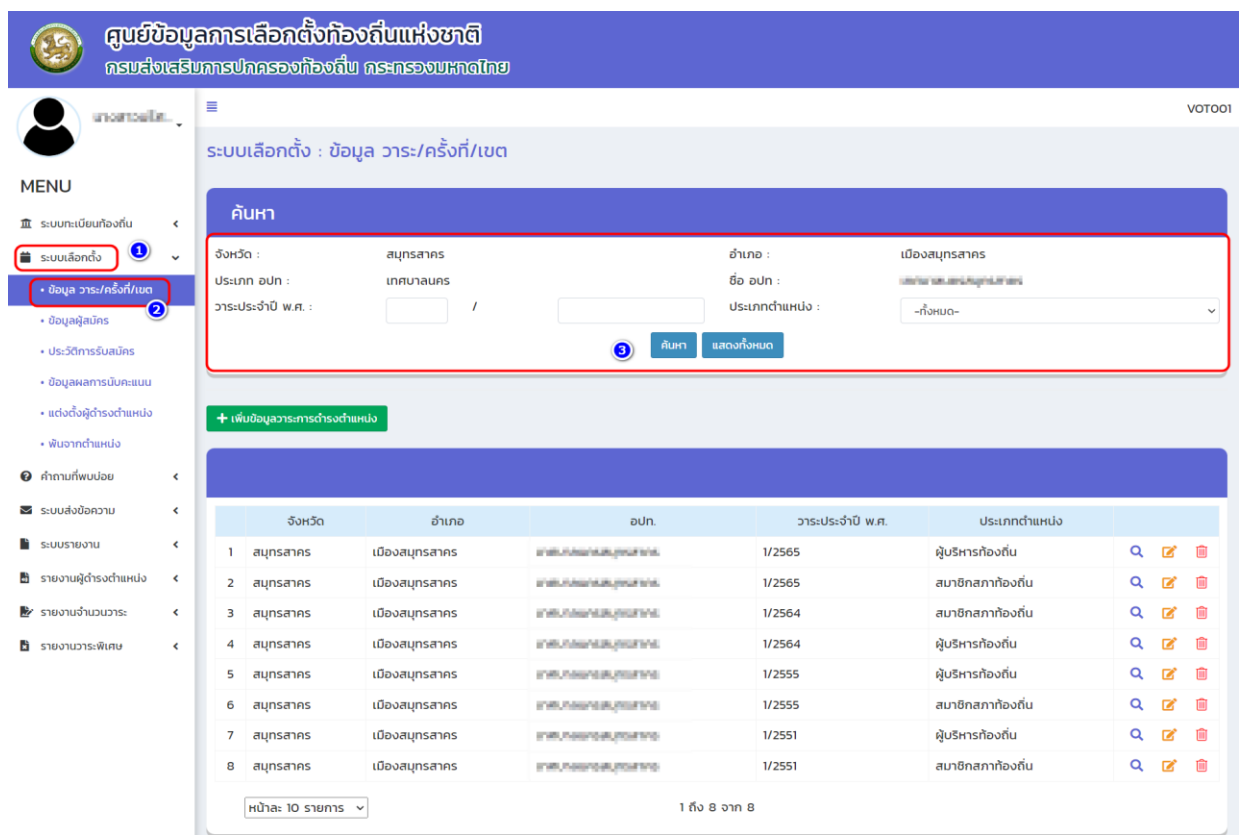

**4. เลือกตำแหน่งที่ลงสมัครเป็น "ผู้บริหารท้องถิ่น"** 

**5. เพิ่มข้อมูลวาระ คือ 2/2564 (กรณีเลือกตั้งนายกใหม่ในปีเดียวกับการเลือกตั้งครั้งแรก) แต่หากเลือกตั้งในปีอื่นที่ไม่ใช่ปีเดียวกับการเลือกตั้งครั้งแรกให้เพิ่ม 1/ปี พ.ศ. ... ที่เลือกตั้ง จากนั้น ให้เพิ่มข้อมูลวันที่ดำรงตำแหน่ง (วันเลือกตั้ง) เช่น 30/05/2564**

6. **ตรวจสอบข้อมูลให้ถูกต้องและคลิกปุ่ม** 

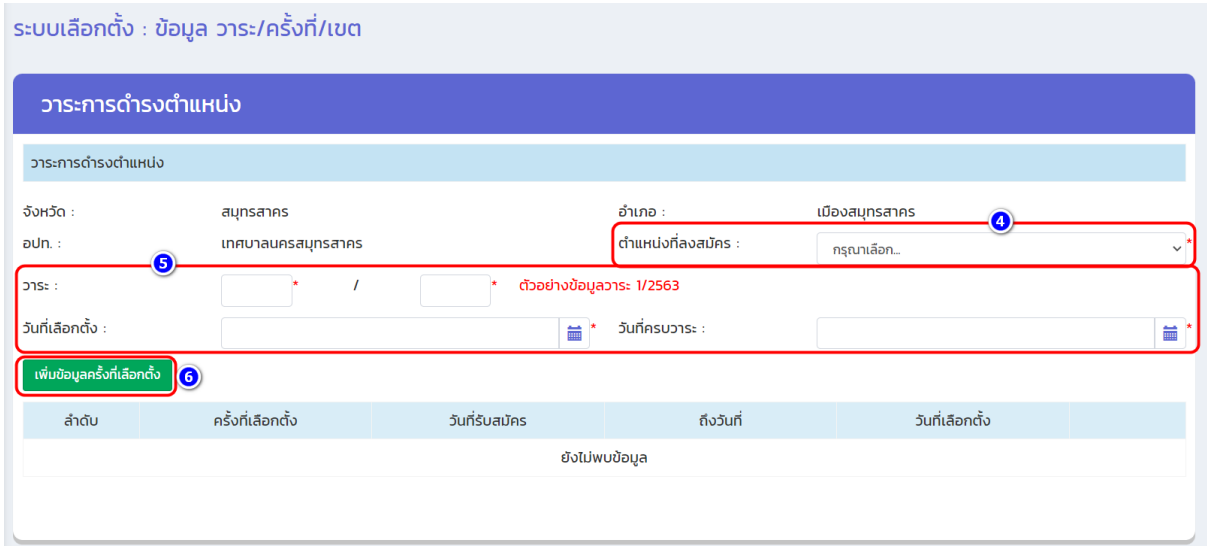

**7. เพิ่มวันที่รับสมัคร .............................................. ถึงวันที่ .................................... ค่าใช้จ่ายในการเลือกตั้ง......................................... 8. คลิกปุ่ม** ์ บันทึกข้อมูลครั้งที่

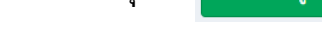

 $\mathcal{L}$ 

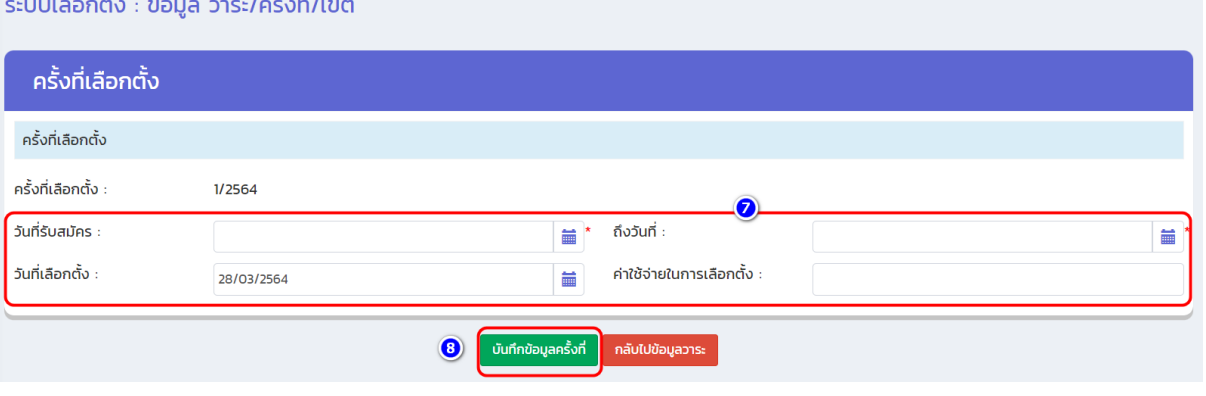

#### **9. หลังจากบันทึกครั้งที่แล้วระบบจะแสดงข้อมูลครั้งที่เลือกตั้ง จากนั้นให้สัญลักษณ์ "แก้ไข" เพื่อเพิ่ม ข้อมูลรายละเอียดของเขตเลือกตั้ง**

ระบบเลือกตั้ง : ข้อมูล วาระ/ครั้งที่/เขต

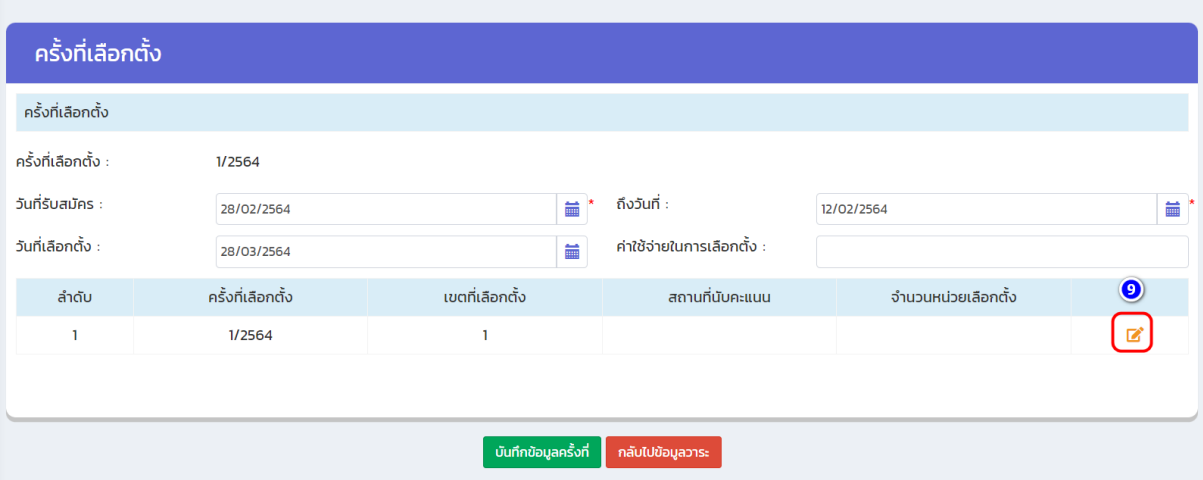

**10. เพิ่มข้อมูลจำนวนหน่วยเลือกตั้ง (ผู้บริหารท้องถิ่นให้ใส่หน่วยเลือกตั้งรวมทั้งหมด)** 

**11. เพิ่มข้อมูลสถานที่นับคะแนน (สามารถแนบไฟล์เอกสารข้อมูลเขตที่ได้จาก กกต.) หากยังไม่มี ข้อมูลให้ข้ามไปก่อนได้**

**12. เพิ่มข้อมูล "จำนวนผู้มีสิทธิ" สามารถแยกชายหญิงหรือรวม จากนั้นให้เพิ่มข้อมูลประชากร**

**13. คลิกปุ่ม** บันทึกข้อมูลเขต

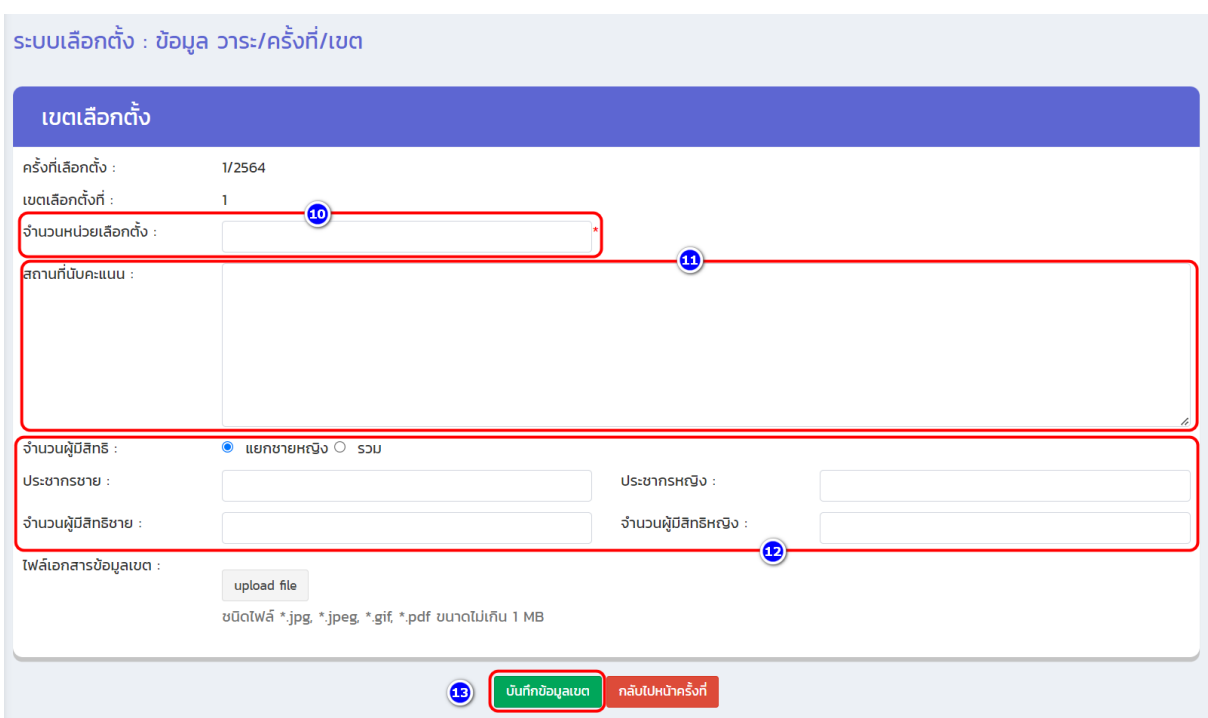

**จากนั้นระบบจะกลับมาที่หน้าจอ "ข้อมูล วาระ/ครั้งที่/เขต" และแสดงข้อมูลลำดับของครั้งที่เลือกตั้งผู้บริหาร ท้องถิ่น (ถือว่าการบันทึกข้อมูล วาระ/ครั้งที่/เขต ของผู้บริหารท้องถิ่นเสร็จสิ้น)**

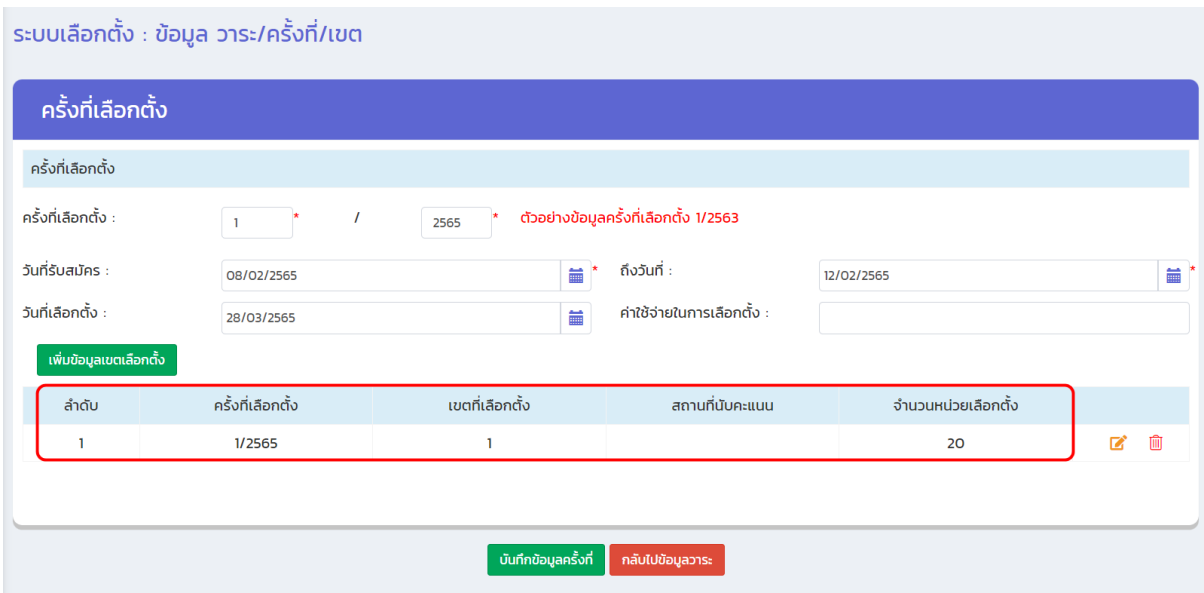

#### **(2) วิธีการเพิ่มข้อมูลผู้สมัครรับเลือกตั้ง**

- **1. เข้าเมนู "ระบบเลือกตั้ง"**
- **2. เข้าเมนูย่อย "ข้อมูลผู้สมัคร"**
- **3. คลิกปุ่ม**

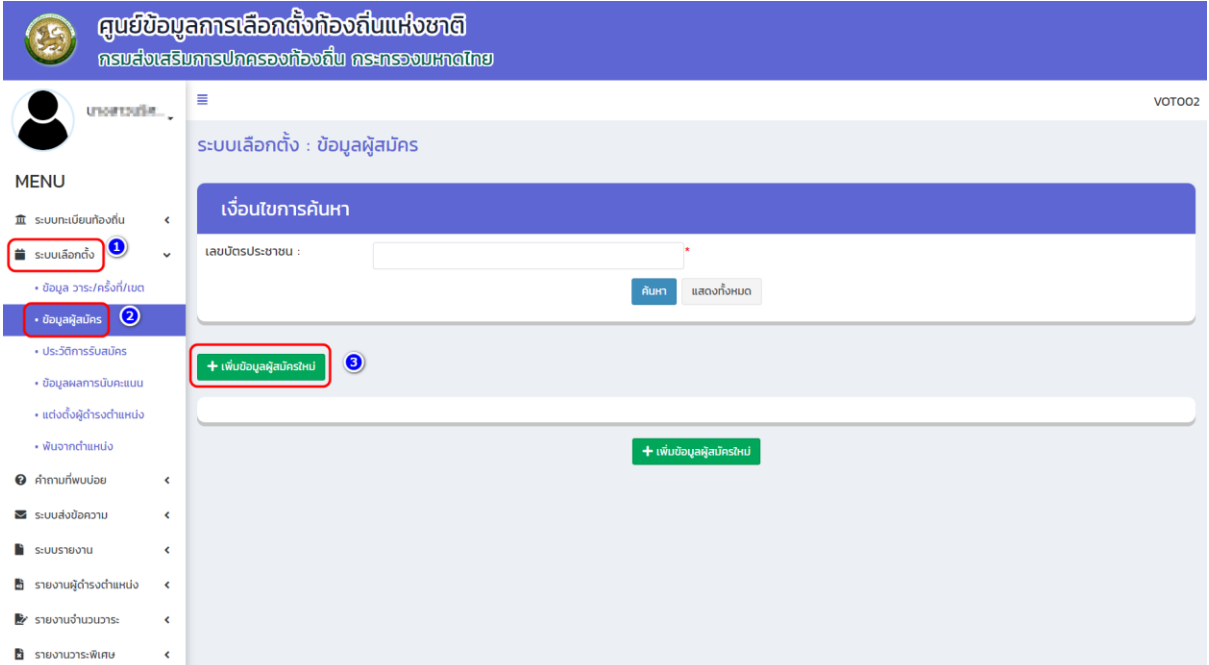

**4. กรอกเลขบัตรประจำตัวประชาชน 13 หลัก** 

**5. กดปุ่ม "ตรวจสอบ" "หากมีข้อมูลเดิมในฐาน ระบบจะดึงข้อมูลอัตโนมัติ" แต่หากไม่เคยมีข้อมูลก็ ต้องเพิ่มข้อมูลให้ครบทุกช่องรายการ**

**6. เลือกประเภทตำแหน่ง……. (ที่สมัครเลือกตั้งแทนตำแหน่งที่ว่าง) วาระ….. (วาระเดียวกันกับเลือกตั้งครั้ง แรก) ครั้งที่เลือกตั้ง (2/2564) เขตที่…. (แทนตำแหน่งที่ว่าง) หมายเลขผู้สมัคร และวันที่สมัคร** 

**7. บันทึก** 

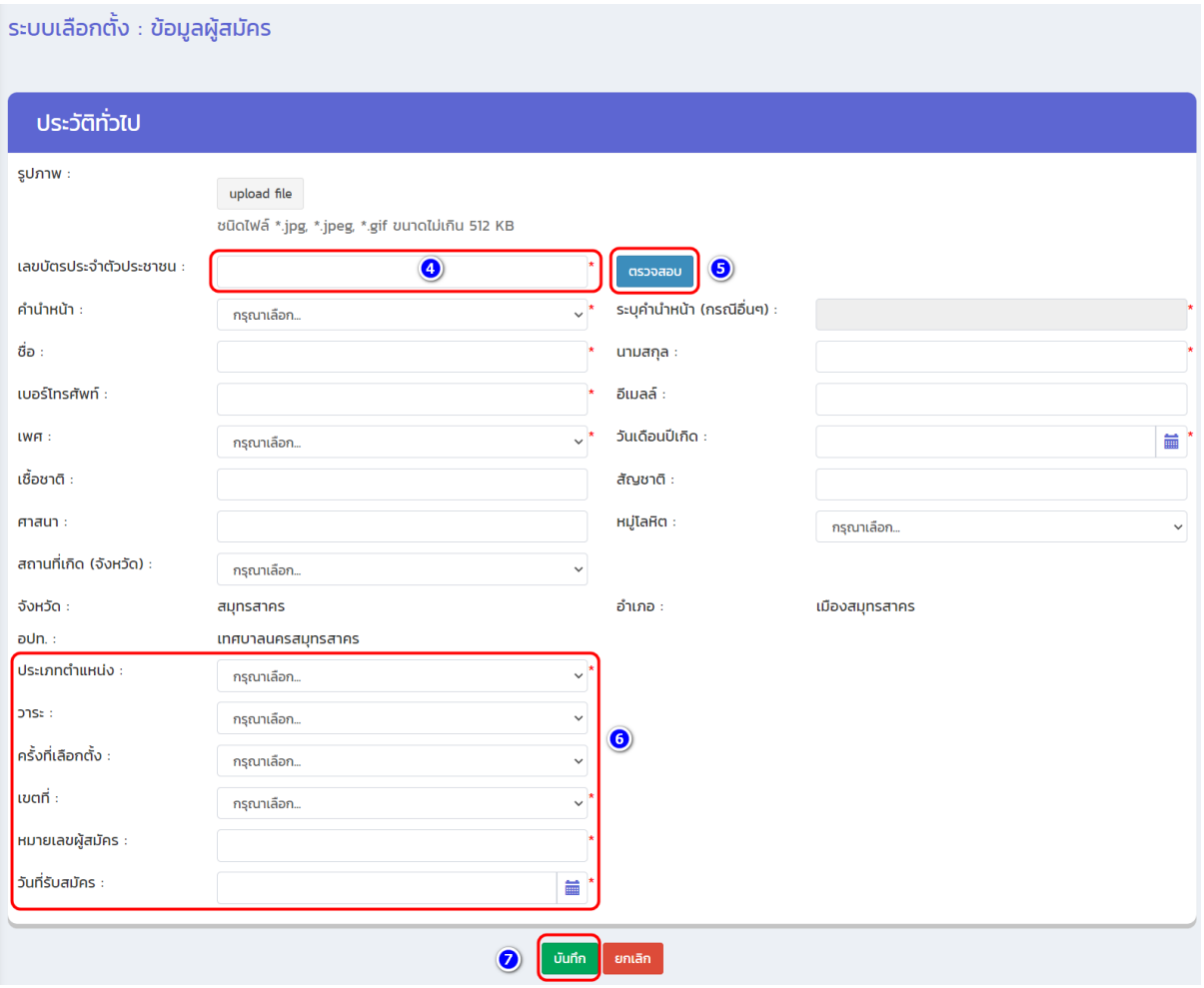

#### **(3) วิธีเพิ่มข้อมูลผลคะแนน**

- **1. เข้าเมนู "ระบบเลือกตั้ง"**
- **2. เข้าเมนูย่อย "ข้อมูลผลการนับคะแนน"**

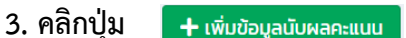

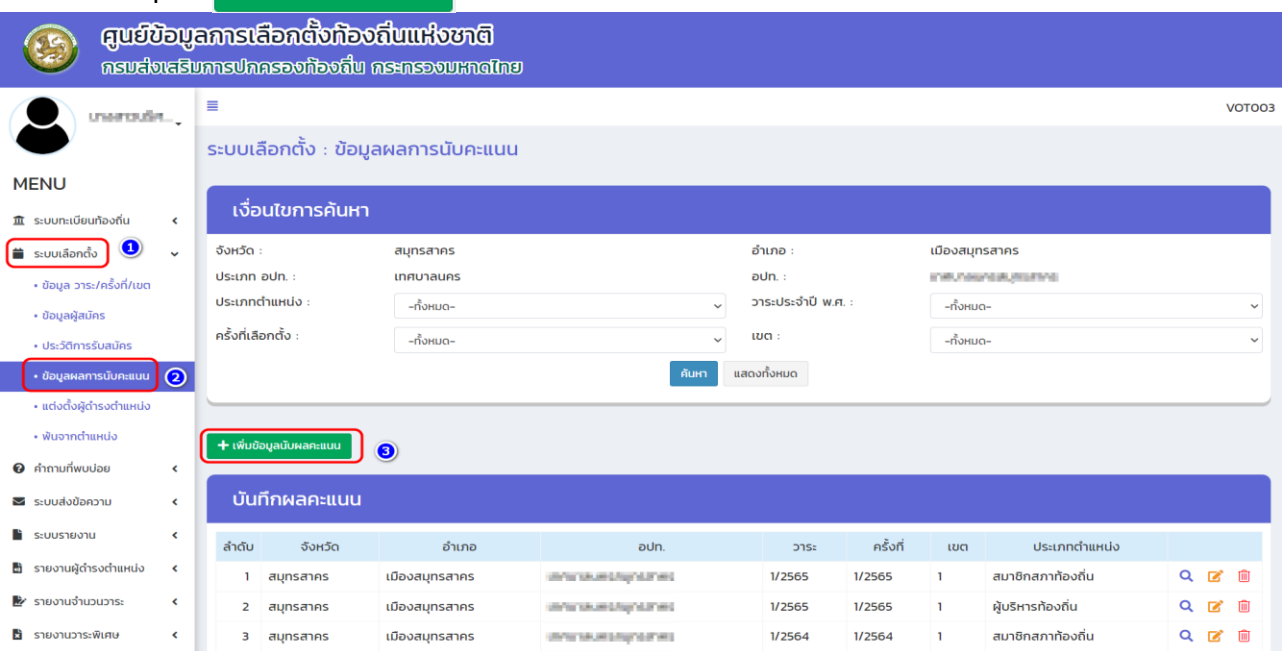

#### **4. เลือกประเภทตำแหน่ง "ผู้บริหารท้องถิ่น"**

 **เลือกวาระประจำปี พ.ศ. เช่น วาระที่ 2/2564 และเลือก ครั้งที่ 1/2564 ข้อสังเกต: เนื่องจากเลือกตั้งในปีเดียวกับการเลือกตั้งนายกครั้งแรก จะต้องใช้วาระที่ 2/2564 แต่หากเลือกตั้งในปีอื่นให้เลือกวาระประจำปี พ.ศ. ที่เลือกตั้ง (ตามวาระที่บันทึกครั้งแรก)**

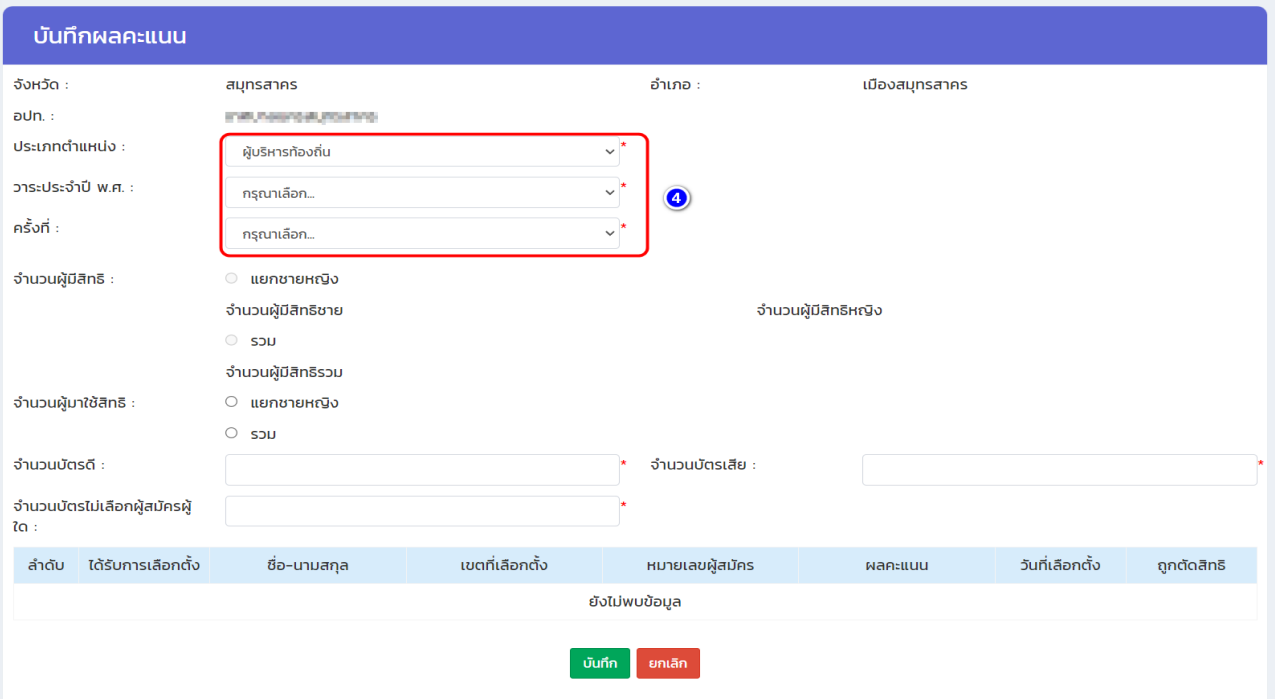

ระบบเลือกตั้ง : ข้อมูลผลการนับคะแนน

5. เพิ่มข้อมูล "จำนวนผู้มาใช้สิทธิ" (แยกชายหญิง หรือ รวม) จากนั้นก็เพิ่มข้อมูล "จำนวนผู้มาใช้สิทธิ" "จำนวนบัตรดี" "จำนวนบัตรเสีย" "จำนวนบัตรไม่เลือกผู้สมัครผู้ใด" 6. เพิ่มข้อมูลคะแนน และกดเลือก "ได้รับการเลือกตั้ง"

7. คลิกปุ่ม "บันทึก"

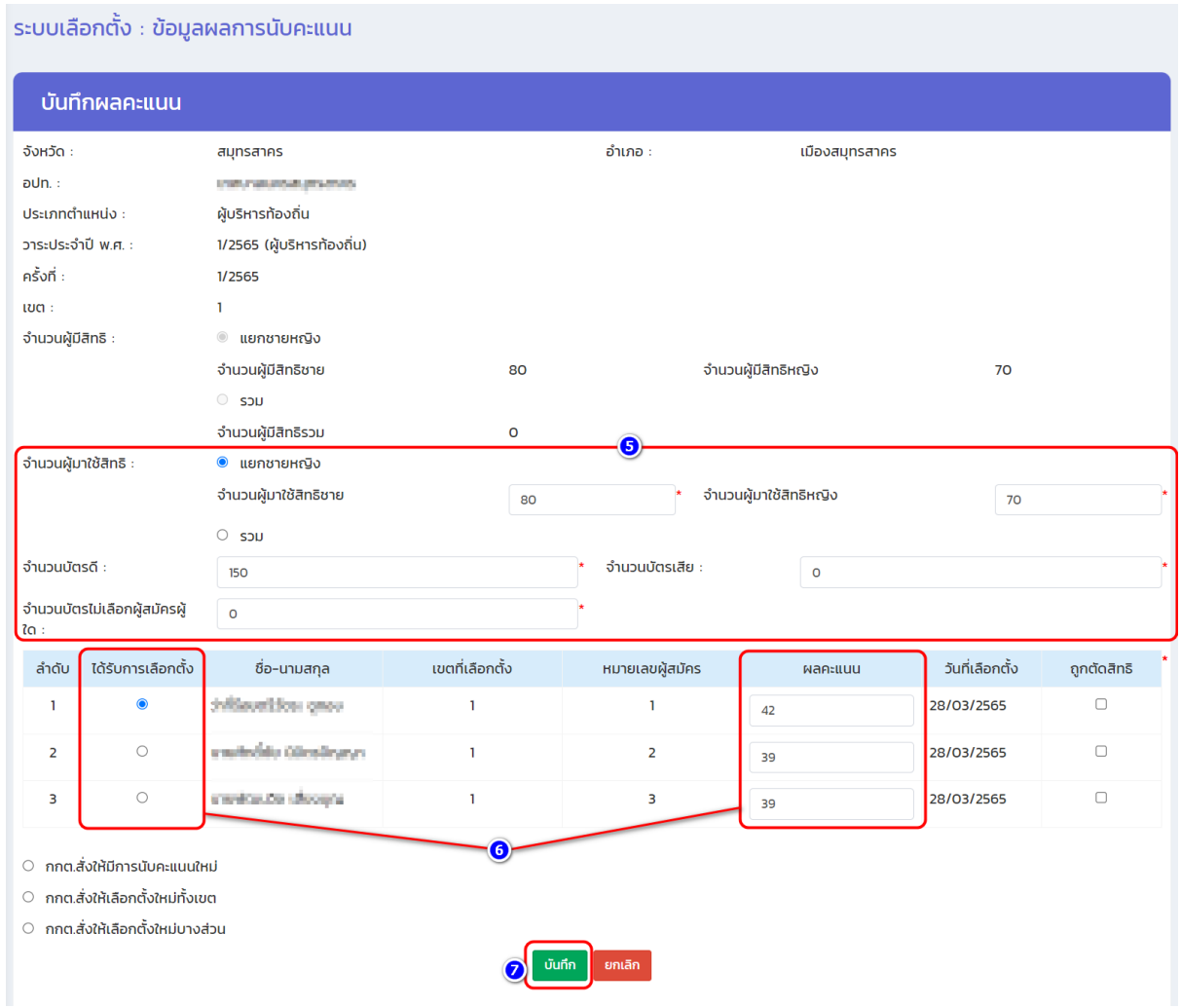

### **(4) วิธีการแต่งตั้งผู้ดำรงตำแหน่ง**

- 1. เข้าเมนู "ระบบเลือกตั้ง"
- 2. เข้าเมนูย่อย "แต่งตั้งผู้ดำรงตำแหน่ง"
- 3. คลิกปุ่ม
- + เพิ่มข้อมูลแต่งตั้ง

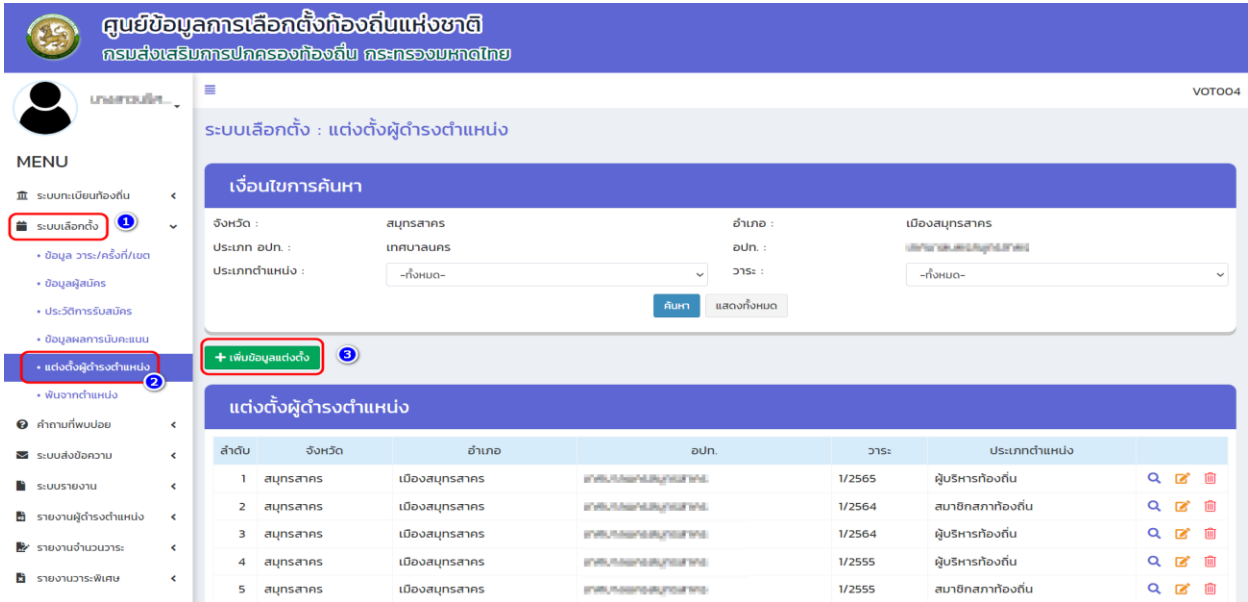

- 4. เลือก ประเภทตำแหน่ง "ผู้บริหารท้องถิ่น" และเลือก "วาระประจำปี พ.ศ."
- 5. เพิ่มวันที่ กกต.รับรองผล

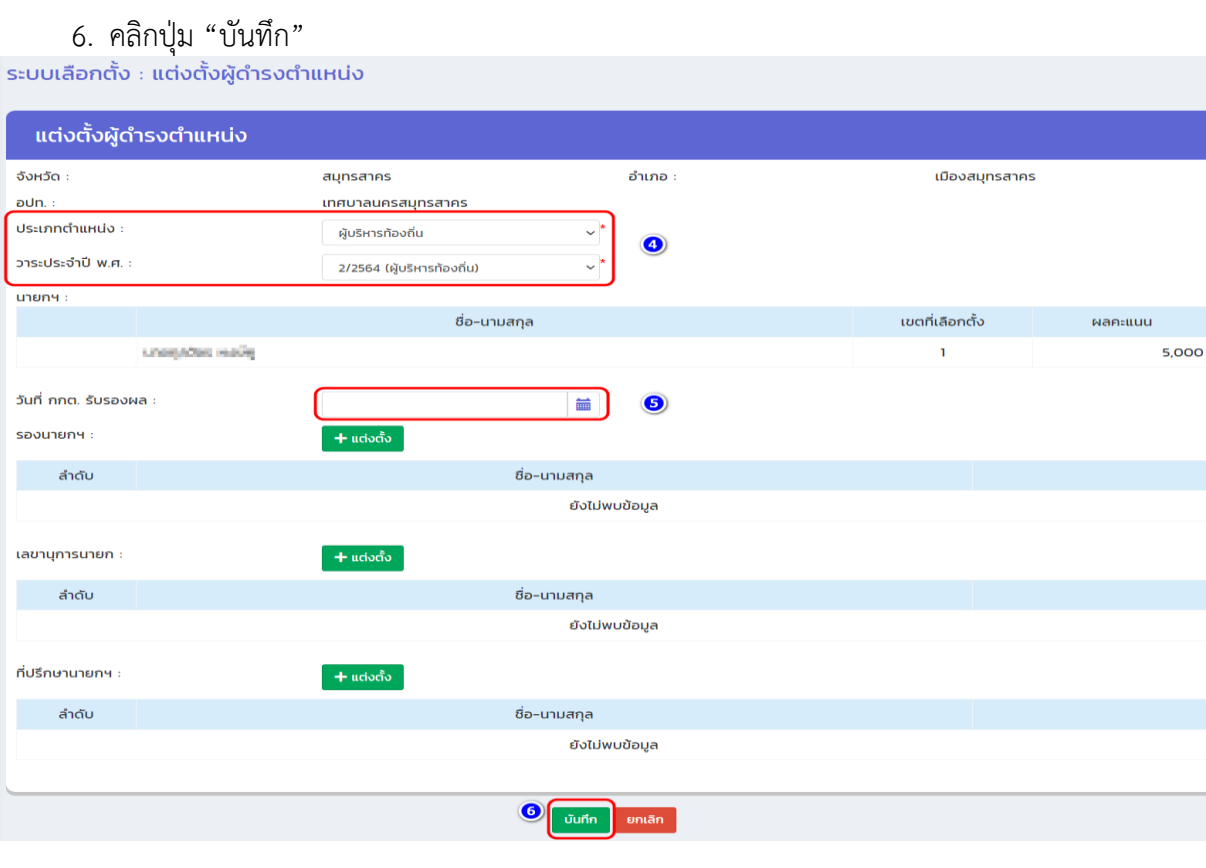

- **(5) วิธีการตรวจสอบข้อมูลที่เมนูรายงานผู้ดำรงตำแหน่ง เมนูย่อย "รายชื่อผู้ดำรงตำแหน่งของ อปท."**
	- **1. เข้าเมนู"รายงานผู้ดำรงตำแหน่ง"**
	- **2. เข้าเมนูย่อย "รายชื่อผู้ดำรงตำแหน่งของ อปท."**
	- **3. คลิกปุ่ม "ค้นหา"**

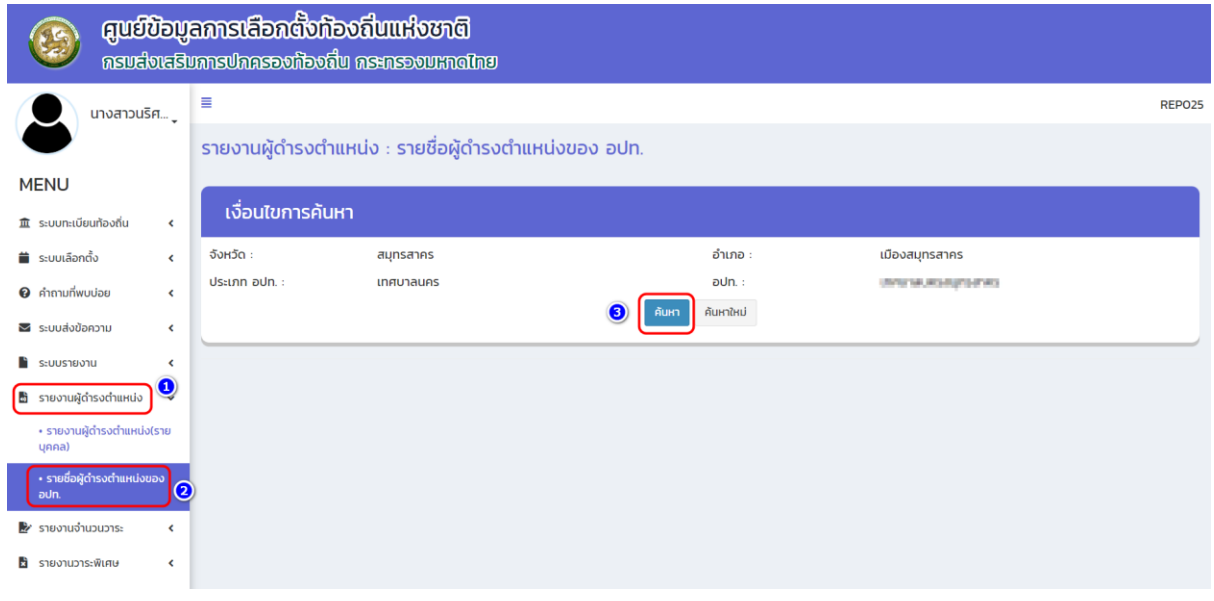

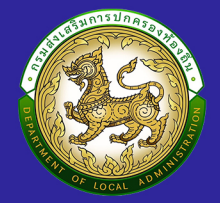

# ึกองการเลือกตั้งท้องถิ่น กรมส่งเสริมการปกครองท้องถิ่น

้อาคาร 3 ชั้น 3 ถนนนครราชสีมา แขวงดุสิต

## **เขตดุสิต กรุงเทพฯ 10300**

## **@ เบอร์ติดต่อ 02-241-9000 ต่อเบอร์ภายใน 2362-2363**

้ เบอร์โทรสาร 02-241-7223 **GR** 

Semail dla0818\_3@dla.go.th

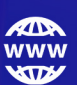

website https://nlc.dla.go.th/

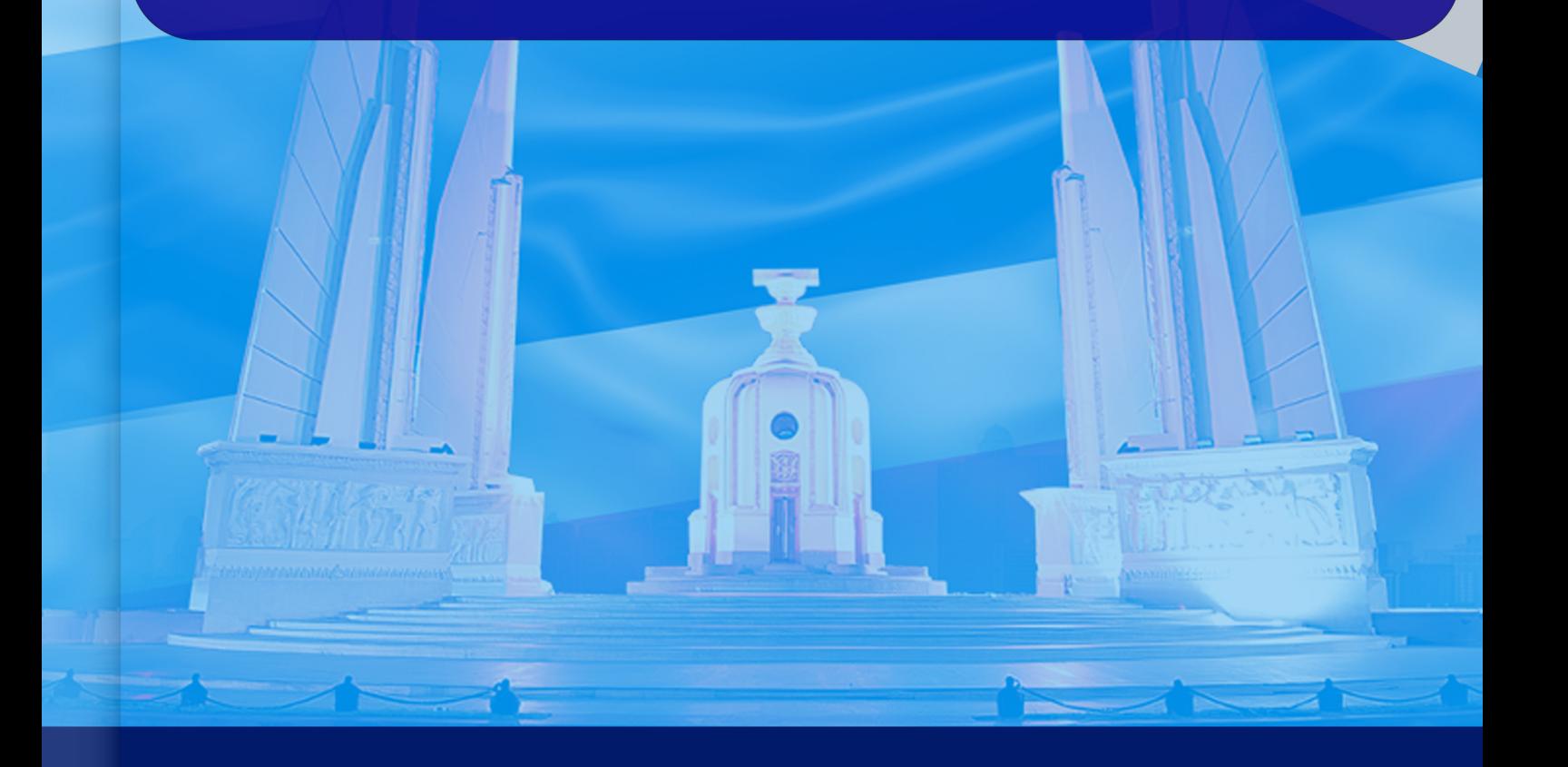